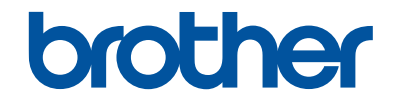

# **Guide de l'utilisateur**

**DCP-L5500DN DCP-L5600DN DCP-L5650DN MFC-L5700DW MFC-L5800DW MFC-L5850DW MFC-L5900DW MFC-L6700DW MFC-L6750DW MFC-L6800DW MFC-L6900DW** 

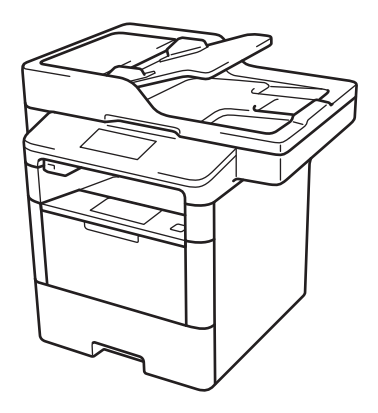

Brother recommande de conserver ce guide à proximité de votre appareil Brother aux fins de référence rapide.

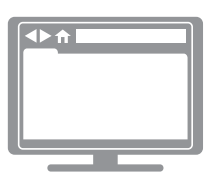

**Guide de l'utilisateur en ligne** Ce *Guide de l'utilisateur* contient des directives et

de l'information de base pour votre appareil Brother.

Pour des directives et de l'information plus détaillées, veuillez consulter le *Guide de l'utilisateur en ligne* au [solutions.brother.com/manuals](http://solutions.brother.com/manuals/)

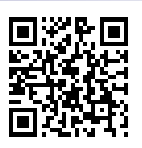

#### **Si vous avez besoin de contacter le service à la clientèle**

**Veuillez inscrire ces informations à titre de référence :**

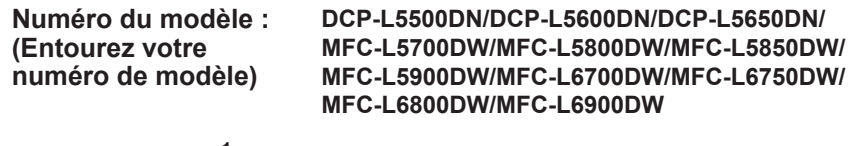

**Numéro de série : <sup>1</sup>**

**Date d'achat :**

**Lieu d'achat :**

1 Le numéro de série se trouve à l'arrière de l'appareil. Conservez ce guide de l'utilisateur avec votre reçu de caisse à titre de preuve d'achat en cas de vol, d'incendie ou d'appel à la garantie.

#### **Enregistrez votre produit en ligne à l'adresse**

#### **[http://www.brother.com/registration](http://www.brother.com/html/registration)**

En enregistrant votre produit auprès de Brother, vous serez inscrit en tant que propriétaire d'origine. Votre enregistrement auprès de Brother :

- peut servir à confirmer la date d'achat du produit dans l'éventualité où vous perdriez votre coupon de caisse;
- peut aider dans le cadre d'une déclaration de sinistre en cas de perte du produit s'il est couvert par votre assurance;
- nous permettra de vous informer de nos promotions et des mises à jour concernant votre produit.

Veuillez remplir et télécopier votre fiche de garantie Brother et la feuille d'essai, ou enregistrez votre produit en ligne à l'adresse [http://www.brother.com/registration.](http://www.brother.com/html/registration)

### **Numéros de Brother**

### **IMPORTANT**

Pour obtenir une aide technique, veuillez appeler le service à la clientèle dans le pays où vous avez acheté votre appareil. Les appels doivent être effectués **à partir de** ce pays.

### **Questions fréquemment posées (FAQ)**

Le Brother Solutions Center (Centre de solutions Brother) est votre guichet unique pour tous vos besoins concernant votre télécopieur/centre multifonction. Téléchargez les logiciels et les utilitaires les plus récents et consultez la foire aux questions (FAQ) et les conseils de dépannage pour apprendre à tirer le meilleur parti de votre produit Brother.

#### **[support.brother.com](http://support.brother.com/)**

- Visitez ce site pour télécharger les mises à jour de pilotes Brother.
- Pour maintenir les fonctionnalités de votre appareil à jour, visitez ce site pour télécharger la plus récente mise à niveau du microprogramme.

#### **Pour le service à la clientèle**

#### **Aux États-Unis :**

<http://www.brother-usa.com/support>(Libre-service/Courriel/Clavardage)

1-877-BROTHER (1-877-276-8437)

1-901-379-1215 (assistance via télécopieur)

1-877-268-9575 (testez les opérations d'envoi et de réception de télécopie)

#### **Au Canada :**

<http://www.brother.ca/support> (soutien par vidéos en libre-service, courriel, discussion en ligne, Facebook et Twitter)

#### **Localisateur de centre de service (États-Unis uniquement)**

Pour connaître l'adresse d'un centre de service autorisé Brother, composez le 1 877 BROTHER (1 877 276-8437) ou visitez le site [http://www.brother-usa.com/service.](http://www.brother-usa.com/service)

#### **Adresses des centres de service (Canada uniquement)**

Pour connaître l'adresse d'un centre de service autorisé Brother, visitez le site <http://www.brother.ca/support>.

### **Commande des accessoires et consommables**

Pour obtenir des résultats de la meilleure qualité, utilisez uniquement des consommables de marque Brother authentique, disponibles chez la plupart des détaillants Brother. Si vous ne trouvez pas les consommables recherchés, commandez-les directement de Brother si vous possédez un compte PayPal ou une carte de crédit Visa, MasterCard, Discover ou American Express. Visitez notre site Web pour consulter la gamme complète des accessoires et consommables Brother disponibles à la vente.

### **REMARQUE**

Au Canada, seules les cartes Visa et MasterCard sont acceptées.

#### **Aux États-Unis :**

- 1 877 552-MALL (1 877 552-6255)
- 1 800 947-1445 (assistance via télécopieur)

**<http://www.brothermall.com>**

**Au Canada :**

**<http://www.brother.ca>**

### **Informations de commande**

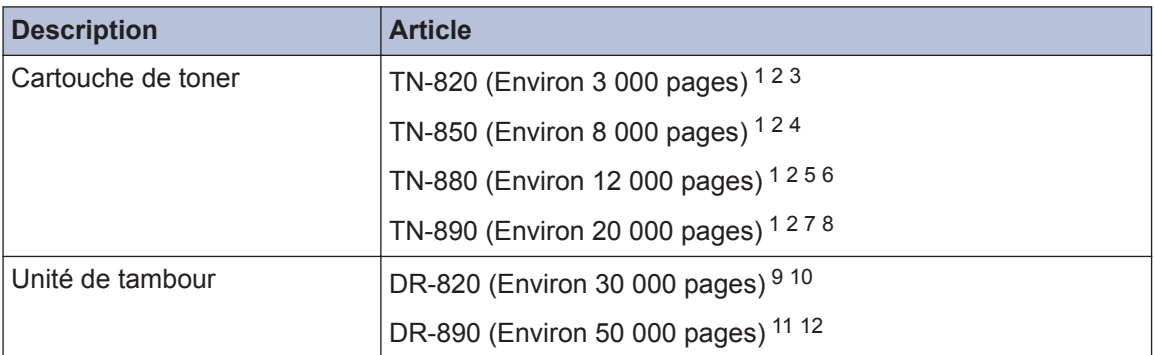

- 1 Le nombre de pages approximatif est déclaré conformément à la norme ISO/IEC 19752.
- 2 Pages 1 face de format Lettre ou A4
- 3 Cartouche de toner standard
- 4 Cartouche de toner haut rendement
- 5 Cartouche de toner à très haut rendement
- 6 Pour MFC-L6700DW/MFC-L6750DW/MFC-L6800DW/MFC-L6900DW
- 7 Cartouche de toner à ultra haut rendement
- 8 Pour MFC-L6900DW
- 9 Environ 30 000 pages en se basant sur 1 page par tâche et 50 000 pages en se basant sur 3 pages par tâche [pages recto A4/Lettre]. Le nombre de pages pourrait être affecté par divers facteurs, y compris, mais sans limitation, le type et le format du support.
- 10 Pour DCP-L5500DN/DCP-L5600DN/DCP-L5650DN/MFC-L5700DW/MFC-L5800DW/MFC-L5850DW/MFC-L5900DW/ MFC-L6700DW/MFC-L6800DW
- 11 Environ 50 000 pages en se basant sur 3 pages par tâche et 30 000 pages en se basant sur 1 page par tâche [pages recto A4/Lettre]. Le nombre de pages pourrait être affecté par divers facteurs, y compris, mais sans limitation, le type et le format du support.
- 12 Pour MFC-L6750DW/MFC-L6900DW

### **Avis d'exclusion de garanties (États-Unis et Canada)**

LE OU LES CONCÉDANT(S) DE LICENCES DE BROTHER ET LEURS DIRECTEURS, REPRÉSENTANTS, EMPLOYÉS OU AGENTS (COLLECTIVEMENT NOMMÉS CONCÉDANTS DE LICENCES DE BROTHER) N'ASSURENT AUCUNE GARANTIE, EXPRESSE OU TACITE, Y COMPRIS, MAIS NON DE FAÇON LIMITATIVE, LES GARANTIES TACITES DE QUALITÉ MARCHANDE ET D'ADAPTATION À UN USAGE PARTICULIER, À L'ÉGARD DU LOGICIEL. LE OU LES CONCÉDANT(S) DE LICENCES DE BROTHER N'ASSURENT AUCUNE GARANTIE ET NE FONT AUCUNE DÉCLARATION À L'ÉGARD DE L'UTILISATION OU DES RÉSULTATS DÉCOULANT DE L'UTILISATION DU LOGICIEL EN CE QUI CONCERNE L'EXACTITUDE, LA PRÉCISION, LA FIABILITÉ, LA MISE À NIVEAU OU TOUT AUTRE ASPECT DE CE DERNIER. LES RISQUES LIÉS AUX RÉSULTATS ET AUX PERFORMANCES DU LOGICIEL SONT INTÉGRALEMENT ASSUMÉS PAR VOUS. L'EXCLUSION DES GARANTIES TACITES N'EST PAS AUTORISÉE DANS CERTAINS ÉTATS DES ÉTATS-UNIS OU DANS CERTAINES PROVINCES DU CANADA. L'EXCLUSION CI-DESSUS POURRAIT NE PAS S'APPLIQUER À VOTRE CAS.

LE OU LES CONCÉDANT(S) DE LICENCES DE BROTHER NE PEUVENT EN AUCUN CAS ÊTRE TENUS RESPONSABLES DES DOMMAGES ACCESSOIRES, ACCIDENTELS OU INDIRECTS (Y COMPRIS LES DOMMAGES POUR LA PERTE DE BÉNÉFICES, LA PERTE D'EXPLOITATION, LA PERTE D'INFORMATIONS COMMERCIALES OU AUTRE) DÉCOULANT DE L'UTILISATION OU DE L'IMPOSSIBILITÉ D'UTILISER CE LOGICIEL MÊME SI LES CONCÉDANTS DE LICENCES DE BROTHER ONT ÉTÉ AVISÉS DE LA POSSIBILITÉ DE CES DOMMAGES. ÉTANT DONNÉ QUE CERTAINS ÉTATS DES ÉTATS-UNIS OU CERTAINES PROVINCES DU CANADA N'AUTORISENT PAS L'EXCLUSION OU LA LIMITATION DE RESPONSABILITÉ POUR LES DOMMAGES ACCESSOIRES OU ACCIDENTELS, LES LIMITATIONS CI-DESSUS POURRAIENT NE PAS S'APPLIQUER À VOTRE CAS. DANS TOUS LES CAS, LA RESPONSABILITÉ QUE LES CONCÉDANTS DE LICENCES DE BROTHER ONT ENVERS VOUS À L'ÉGARD DES DOMMAGES RÉELS, QUELLE QU'EN SOIT L'ORIGINE ET QUELLE QUE SOIT LA FORME DE L'ACTION (CONTRAT, TORT (Y COMPRIS LA NÉGLIGENCE), ET LA RESPONSABILITÉ ASSOCIÉE AUX PRODUITS OU AUTRE), SERA LIMITÉE À 50 \$.

### **Pour obtenir les plus récentes mises à jour de pilotes**

Accédez à la page **Téléchargements** de votre modèle dans le Brother Solutions Center (Centre de solutions Brother) à l'adresse [support.brother.com](http://support.brother.com/) pour télécharger les pilotes.

Pour maintenir les fonctionnalités de votre appareil à jour, visitez ce site pour télécharger les plus récentes mises à niveau du microprogramme.

### **Présentation et emplacement des Guides de l'utilisateur**

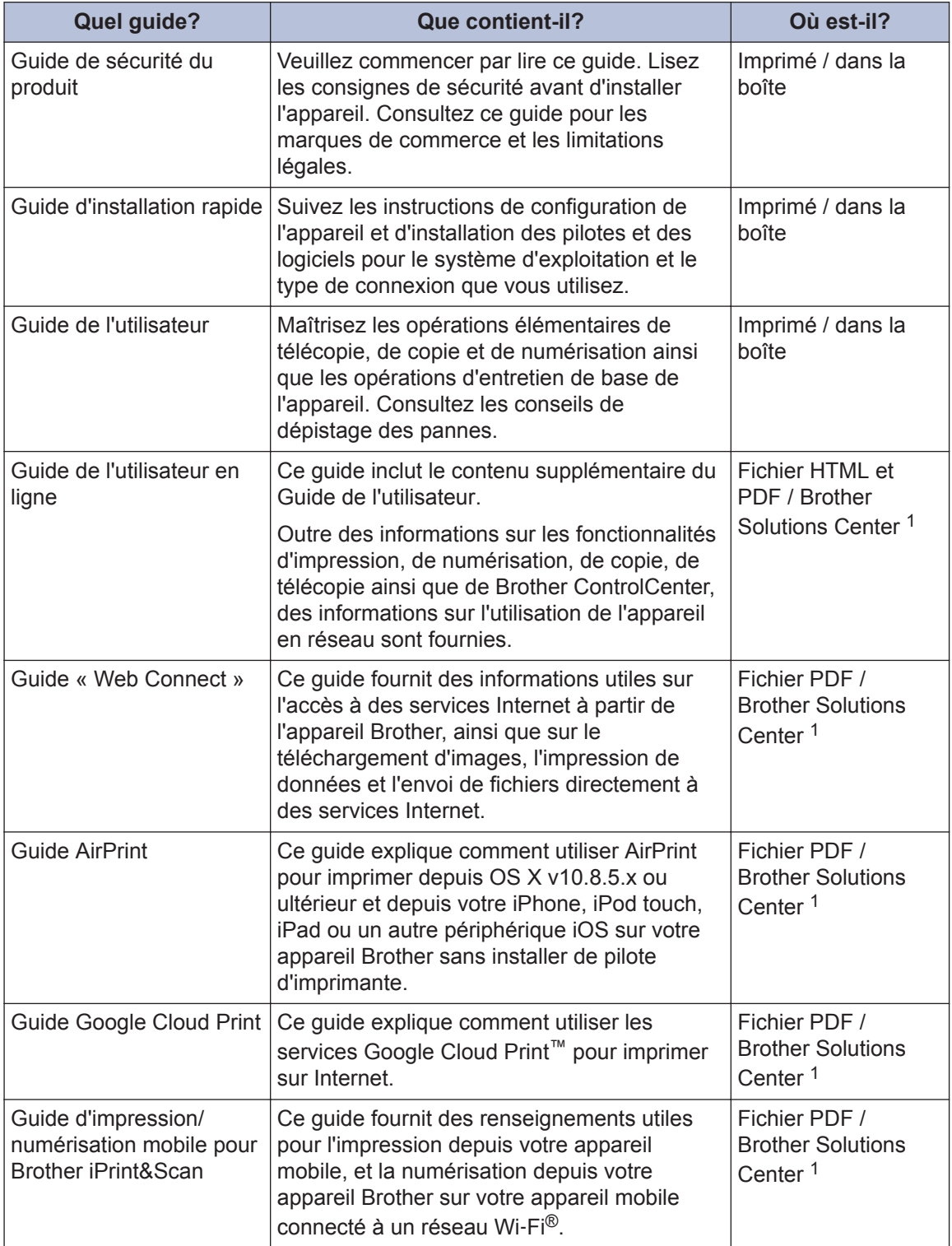

1 Visitez le site [solutions.brother.com/manuals.](http://solutions.brother.com/manuals/)

### **Le Guide de l'utilisateur en ligne vous aide à tirer le meilleur parti de votre appareil**

Nous espérons que vous avez trouvé ce guide utile. Pour plus d'information sur les fonctions de votre appareil, nous vous invitons à consulter notre Guide de l'utilisateur en ligne. Il inclut les éléments suivants :

#### **Navigation plus rapide!**

- **√Zone de recherche**
- $\sqrt{}$ Index de navigation dans un volet distinct

#### **Complet!**

Tous les sujets dans un seul guide

#### **Mise en page simplifiée!**

- $\sqrt{}$ Instructions pas à pas
- Description sommaire de la fonction dans le haut de la page

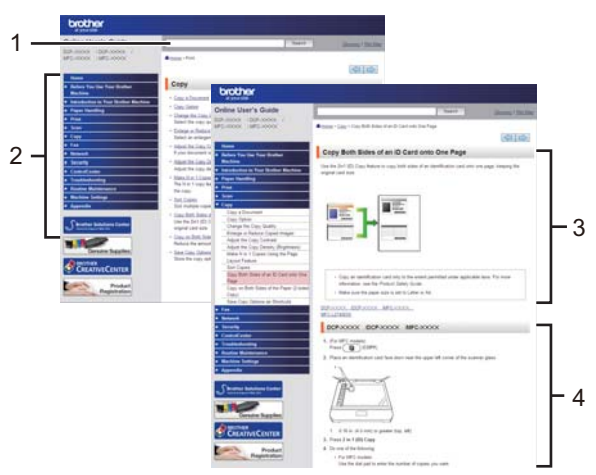

- 1. Zone de recherche
- 2. Navigation
- 3. Résumé
- 4. Instructions pas à pas

#### **Pour afficher les guides de l'utilisateur en ligne**

Pour afficher le Guide de l'utilisateur en ligne et les autres guides disponibles, visitez le site [solutions.brother.com/manuals](http://solutions.brother.com/manuals/).

#### (Windows®)

Vous pouvez également accéder aux guides de votre appareil en utilisant l'outil Utilitaires Brother. L'outil Utilitaires Brother est fourni dans l'installation standard et, lorsqu'il est installé, vous pouvez y accéder grâce au raccourci sur votre bureau ou depuis le menu **Démarrer** de Windows®.

### **Vous avez des questions ou problèmes? Consultez nos FAQ, nos solutions et nos vidéos en ligne.**

Accédez à la page des FAQ et du dépistage des pannes de votre modèle sur le Centre de solutions Brother à l'adresse

[support.brother.com](http://support.brother.com/).

- **Fournit plusieurs méthodes de recherche**
- **Affiche des questions connexes pour plus d'information**
- **Reçoit des mises à jour régulières basées sur les réactions des clients**

## **FAQ et Diagnostic**

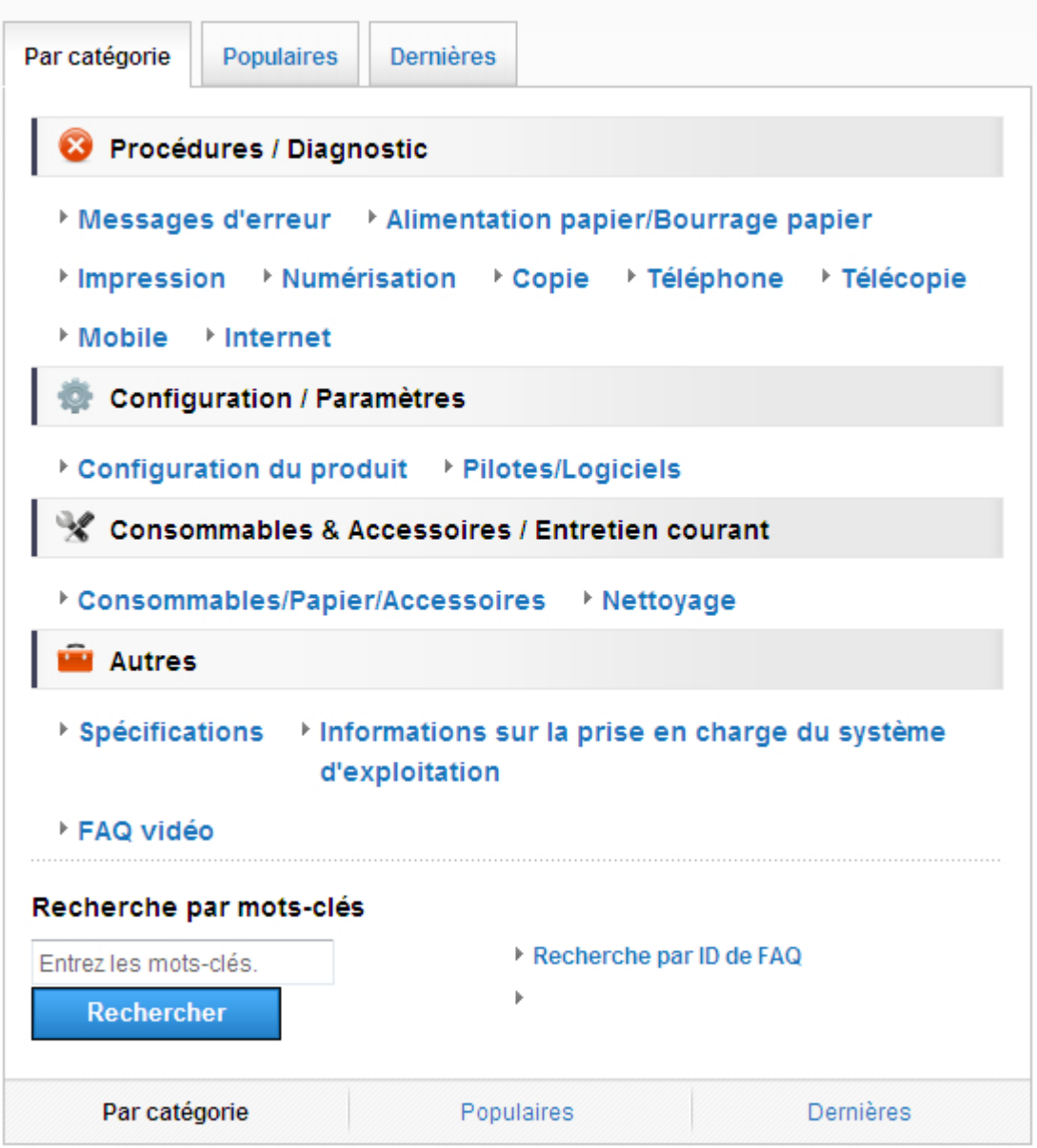

Le Brother Solutions Center étant mis à jour régulièrement, cet écran peut être modifié sans préavis.

### **Définitions des remarques**

Les symboles et conventions suivants sont utilisés dans ce guide de l'utilisateur :

### **A AVERTISSEMENT**

AVERTISSEMENT indique une situation potentiellement dangereuse qui, si elle n'est pas évitée, peut provoquer des blessures graves ou mortelles.

### **ATTENTION**

ATTENTION indique une situation potentiellement dangereuse qui, si elle n'est pas évitée, peut provoquer des blessures mineures ou modérées.

### **IMPORTANT**

IMPORTANT indique une situation potentiellement dangereuse qui, si elle n'est pas évitée, peut provoquer des dommages matériels ou une perte de fonctionnalité du produit.

### **REMARQUE**

REMARQUE précise l'environnement d'exploitation, les conditions d'installation ou des conditions d'utilisation spéciales.

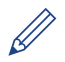

Les icônes de conseils offrent des trucs pratiques et de l'information supplémentaire.

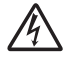

Les icônes de danger électrique vous avisent de la possibilité d'un choc électrique.

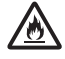

Les icônes de risque d'incendie vous avisent de la possibilité d'un incendie.

Les icônes de surface chaude vous avertissent de ne pas toucher les pièces chaudes de l'appareil.

Les icônes d'interdiction indiquent des actions à ne pas effectuer.

#### **Caractères gras**

Les caractères gras permettent d'identifier des boutons sur le panneau de commande de l'appareil ou à l'écran de l'ordinateur.

#### *Caractères en italique*

Les caractères italiques mettent en valeur un point important ou signalent un sujet connexe.

#### **[Courier New]**

La police de caractère Courier New identifie les messages qui s'affichent à l'écran ACL de l'appareil.

### **Avis de compilation et de publication**

Ce guide a été compilé et publié sous la supervision de Brother Industries, Ltd. et couvre les descriptions et les spécifications des produits les plus récents.

Le contenu du présent guide et les caractéristiques de ce produit peuvent être modifiés sans préavis.

La société Brother se réserve le droit d'apporter des modifications sans préavis aux caractéristiques techniques et aux informations contenues dans la documentation. Elle ne saurait être tenue responsable de quelque dommage que ce soit (y compris des dommages consécutifs) résultant de la confiance accordée à l'information présentée, y compris, mais sans limitation, les erreurs typographiques ou autres en rapport avec la publication.

### **Remarque importante**

• Cette documentation a été écrite pour les modèles MFC et DCP. Lisez « XXX-XXXX » comme « MFC/DCP-XXXX » (où XXXX est le nom de votre modèle).

## **Table des matières**

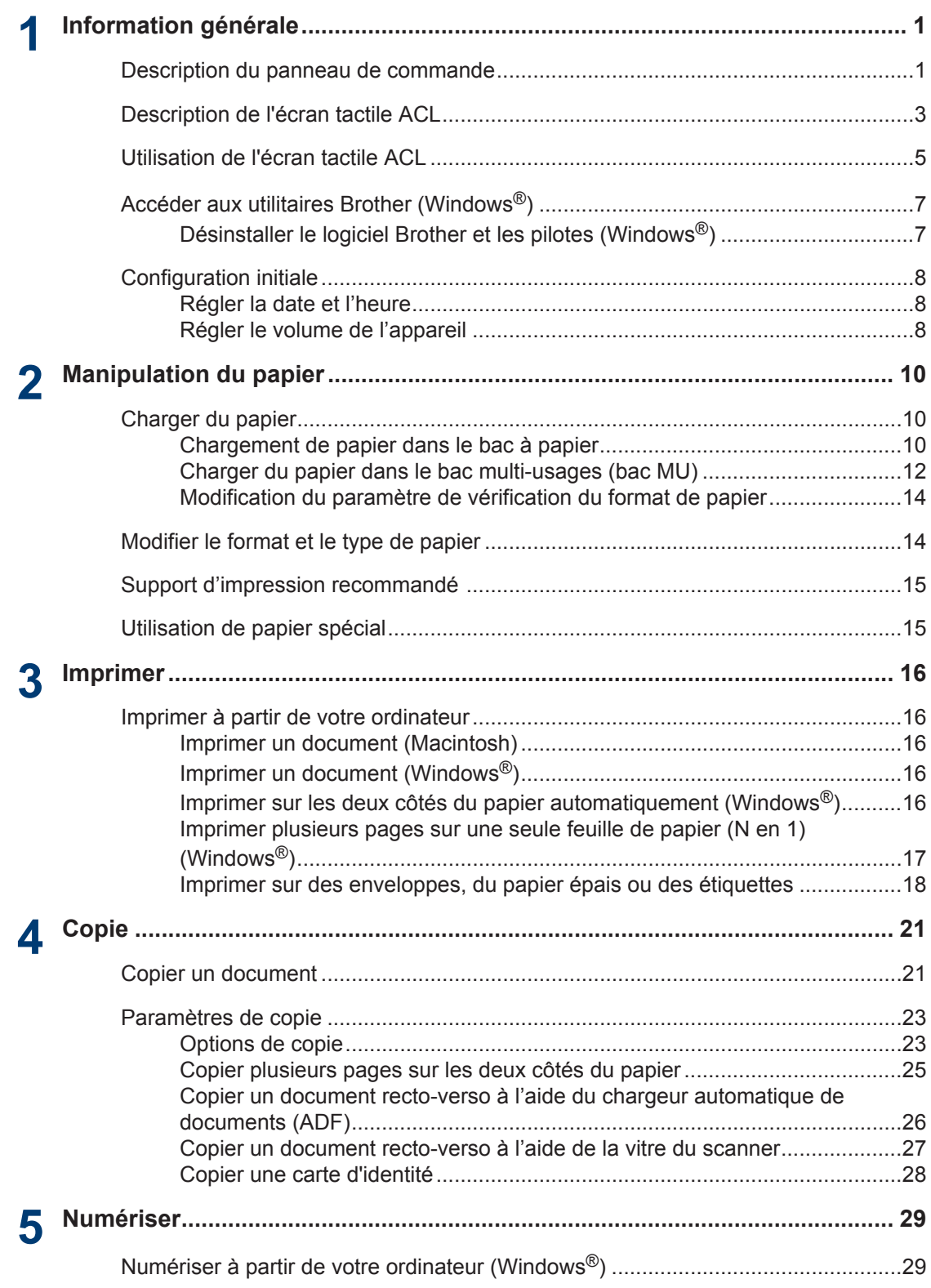

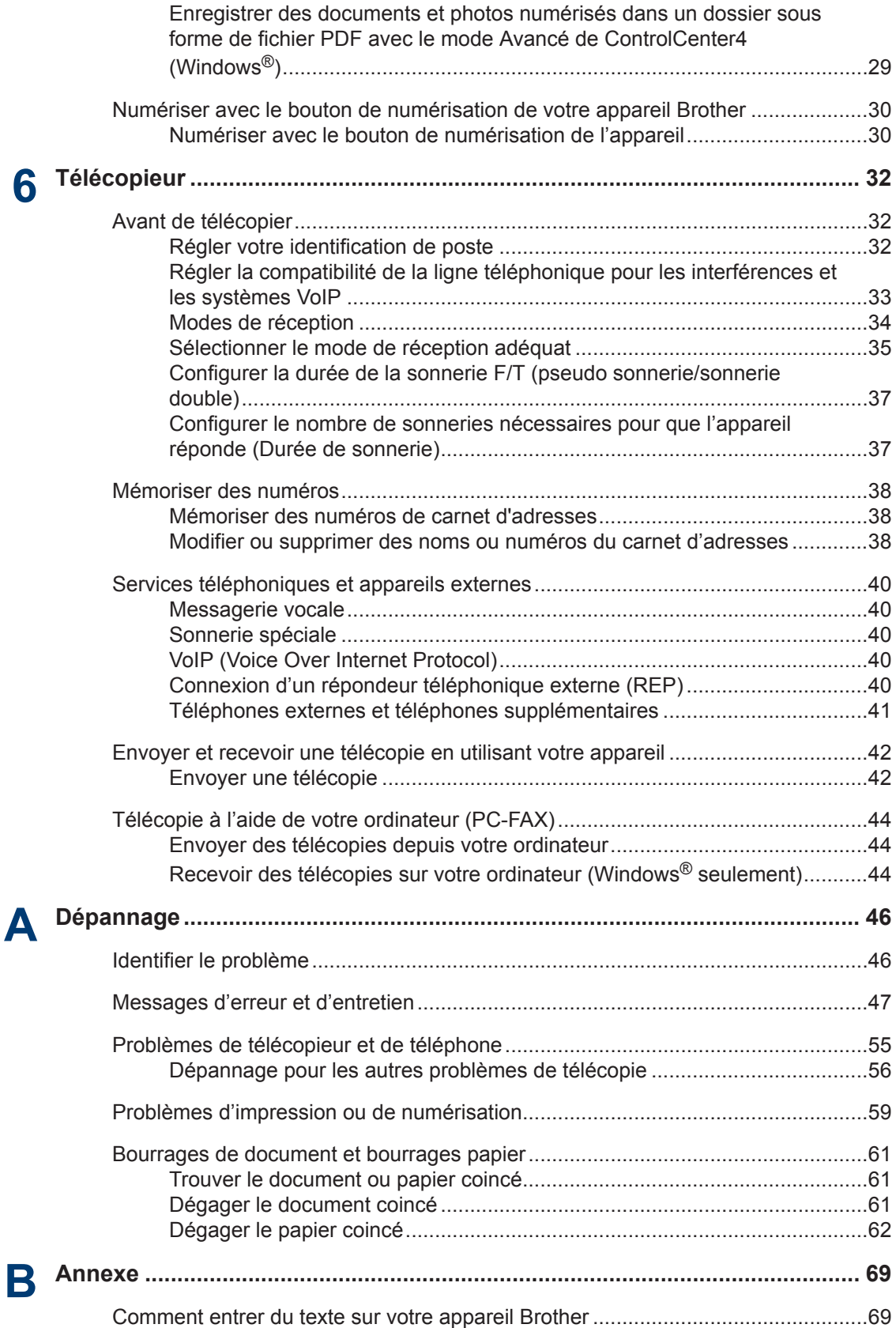

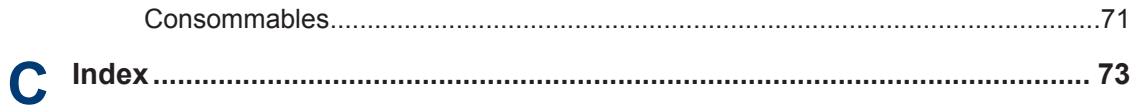

# **Information générale**

## **Description du panneau de commande**

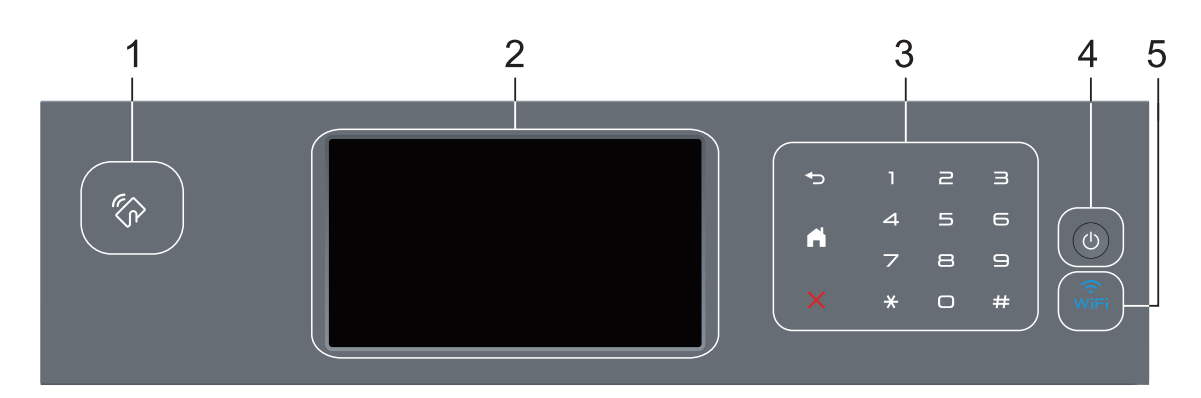

**1. Lecteur NFC (communication en champ proche) (seulement disponible sur certains modèles)**

Vous pouvez utiliser l'authentification par carte en appuyant la carte à puce sur le lecteur NFC du panneau de commande.

Si votre appareil Android™ prend en charge la fonction NFC, vous pouvez imprimer à partir de votre appareil et numériser des documents vers celui-ci de la même façon.

#### **2. Écran tactile à cristaux liquides (ACL)**

Accédez aux menus et options en appuyant sur les éléments souhaités sur l'écran tactile.

#### **3. Panneau tactile**

<span id="page-15-0"></span>**1**

#### **(Retour)**

Appuyez pour retourner au menu précédent.

### **(Accueil)**

- Appuyez pour retourner à l'écran d'accueil.
- Pendant que l'appareil est en mode veille, l'icône Page d'accueil clignote.

#### **(Annuler)**

Appuyez pour annuler une opération (disponible lorsque cette touche est allumée).

#### **Pavé numérique (Boutons numériques)**

Appuyez sur les chiffres du panneau tactile pour composer des numéros de téléphone ou de télécopieur et pour entrer le nombre de copies.

#### **4. Mise en marche/arrêt**

- Allumez l'appareil en appuyant sur  $\bigcirc$ .
- Éteignez l'appareil en maintenant (0) enfoncé. L'écran ACL affiche [Fermer] pendant quelques secondes avant de s'éteindre. Si vous avez un téléphone externe ou un répondeur téléphonique (REP) connecté, celui-ci sera toujours disponible.

5. 
$$
\sqrt{\widehat{\mathcal{C}}}
$$
 (WiFi)

(Pour le mode Infrastructure)

Lorsque le témoin **WiFi** s'allume, votre appareil Brother est connecté à un point d'accès sans fil. Lorsque le témoin **WiFi** clignote, la connexion sans fil est interrompue ou votre appareil est en cours de connexion à un point d'accès sans fil.

(Pour le mode ad hoc)

Le témoin DEL **WiFi** est toujours éteint.

**1**

### <span id="page-17-0"></span>**Description de l'écran tactile ACL**

Vous pouvez sélectionner deux types d'écrans pour l'écran d'accueil : les écrans de fonction et l'écran de raccourcis. Lorsqu'un écran de fonction est affiché, faites glisser le doigt vers la gauche ou la droite, ou appuyez sur < ou b pour afficher les autres écrans de fonction.

L'écran de page d'accueil affiche l'état de l'appareil lorsqu'il est inactif. Cet écran est également nommé écran du mode Prêt. Lorsqu'il s'affiche, cet écran indique que votre appareil est prêt pour la commande suivante.

Si l'authentification Active Directory<sup>®</sup> ou l'authentification LDAP est activée, le panneau de commande de l'appareil sera verrouillé.

Les fonctions disponibles varient selon votre modèle.

#### **Écrans de fonction**

Les écrans de fonction vous donnent accès à des fonctions, telles que Télécopie, Copie et Numérisation.

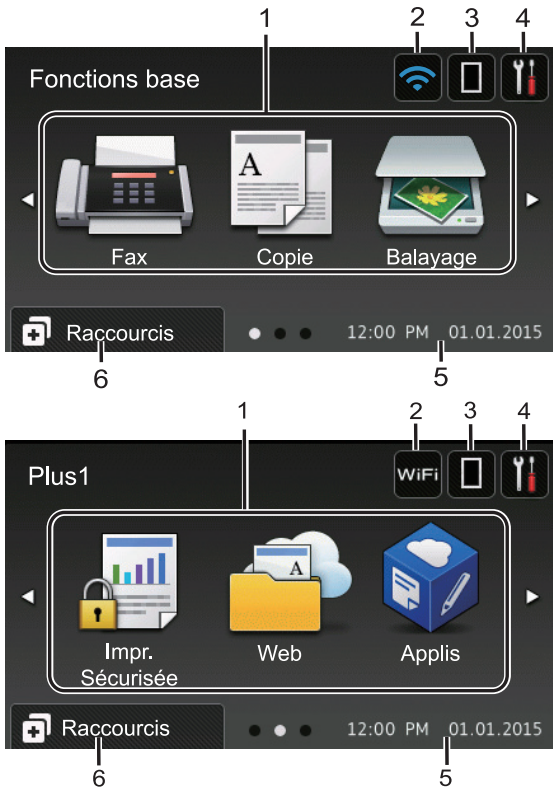

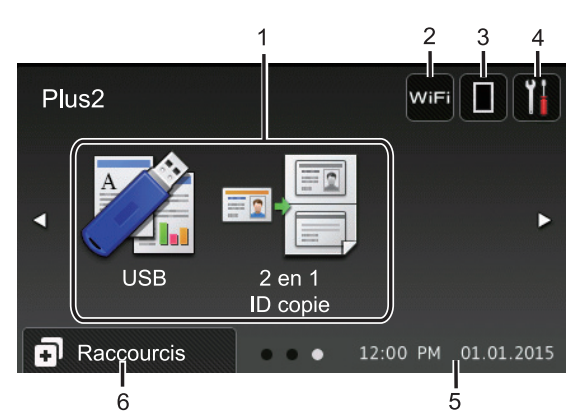

#### **Écran de raccourcis**

Créez des raccourcis pour les opérations que vous utilisez fréquemment, par exemple l'envoi de télécopie, la copie, la numérisation et la connexion Web.

Huit onglets de raccourcis sont disponibles, avec six raccourcis sur chaque onglet. Un total de 48 raccourcis sont disponibles.

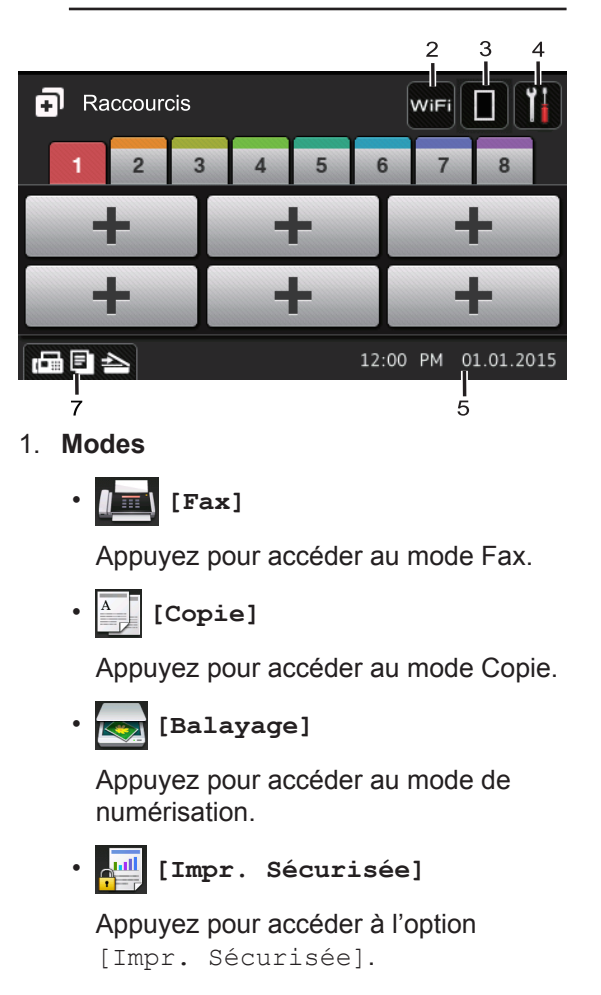

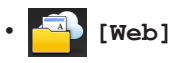

Appuyez pour connecter l'appareil Brother à un service Internet. Pour plus d'information >> *Guide « Web Connect »* Accédez à la page **Manuels** de votre modèle dans le Brother Solutions Center à l'adresse [support.brother.com](http://support.brother.com/) pour télécharger le guide.

### • **[Applis]**

Appuyez pour connecter l'appareil Brother au service Applis Brother. Pour plus d'information >> *Guide « Web Connect »* Accédez à la page **Manuels** de votre modèle dans le Brother Solutions Center à l'adresse [support.brother.com](http://support.brother.com/) pour télécharger le guide.

• **[USB]**

Appuyez pour accéder aux menus d'impression directe et de numérisation vers USB.

• **[2 en 1 ID copie]**

Appuyez pour accéder à l'option 2 en 1 ID Copie.

#### 2. wiFi ou **C** (État du réseau sans fil)

Appuyez pour configurer les paramètres sans fil.

Si vous utilisez une connexion sans fil, un indicateur à quatre niveaux affiche l'intensité actuelle du signal sans fil.

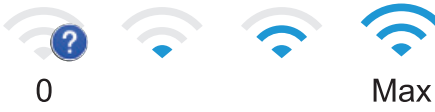

3. **(Toner)**

Affiche la durée de vie restante du toner. Appuyez pour accéder au menu [Toner].

#### 4. **(Paramètres)**

Appuyez pour accéder au menu [Param].

Si le verrouillage des paramètres est activé, une icône de verrouillage s'affiche à l'écran ACL. Vous devez déverrouiller l'appareil pour modifier les paramètres.

#### 5. **Date et heure**

Affiche la date et l'heure réglées sur votre appareil.

#### 6. **[Raccourcis]**

Appuyez pour accéder à l'écran [Raccourcis].

#### 7. **(Écrans de fonction)**

Appuyez pour accéder aux écrans de fonction.

#### **Nouvelle télécopie**

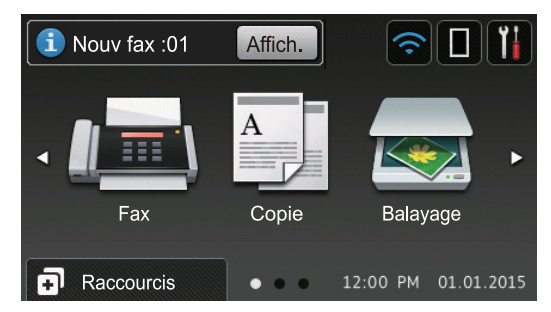

Lorsque [Aperçu Télécop] est réglé à [Activé], le nombre de nouvelles télécopies reçues dans la mémoire s'affiche dans le haut de l'écran.

#### <span id="page-19-0"></span>**Icône d'avertissement**

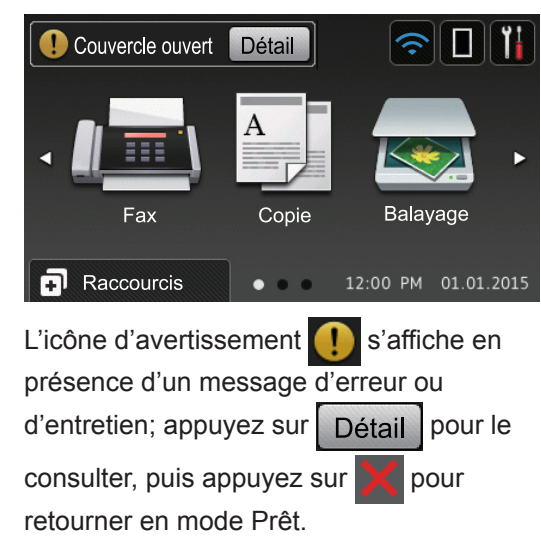

#### **REMARQUE**

Ce produit utilise la police d'ARPHIC TECHNOLOGY CO., LTD.

### **Utilisation de l'écran tactile ACL**

Appuyez votre doigt sur l'écran ACL pour l'utiliser. Pour afficher et accéder à l'ensemble des options, faites glisser le doigt vers la gauche, la droite, le haut et le bas, ou appuyez sur < b ou A V à l'écran ACL pour les faire défiler.

Les étapes suivantes expliquent comment modifier un paramètre de l'appareil. Dans cet exemple, le paramètre de rétroéclairage ACL passe de [Clair] à [Moyen].

#### **IMPORTANT**

N'appuyez PAS sur l'écran ACL avec un objet pointu tel qu'un crayon ou un stylet. Vous risquez d'endommager l'appareil.

#### **REMARQUE**

Ne touchez PAS l'écran ACL immédiatement après avoir branché le cordon d'alimentation ou mis l'appareil sous tension. Ceci pourrait provoquer une erreur.

- **Appuyez sur Fig.** [Param].
- **2** Appuyez sur [Ts réglages].
- **3** Faites glisser le doigt vers le haut ou le bas, ou appuyez sur  $\triangle$  ou  $\nabla$  pour afficher l'option [Prog. Général], puis appuyez sur [Prog. Général].

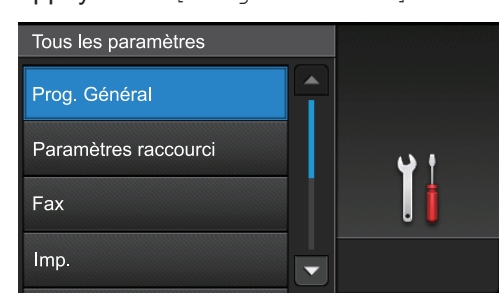

**4** Faites glisser le doigt vers le haut ou le bas, ou appuyez sur  $\triangle$  ou  $\nabla$  pour afficher l'option [Paramètres ACL], puis appuyez sur [Paramètres ACL].

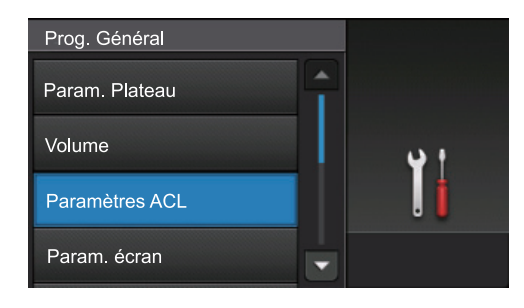

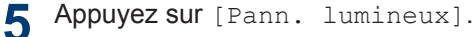

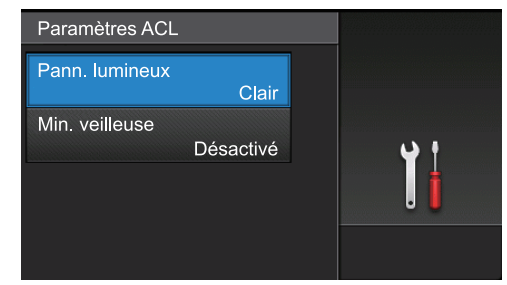

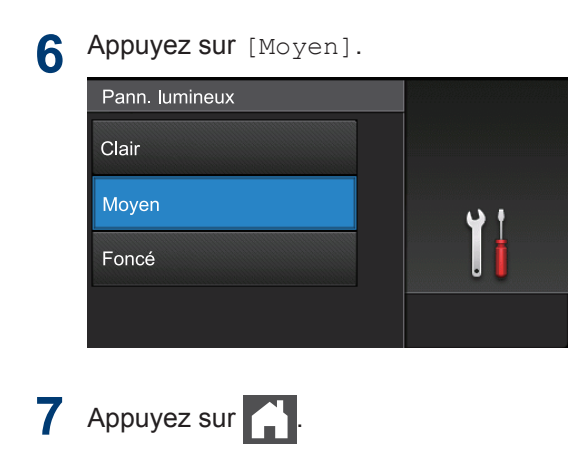

**1**

### <span id="page-21-0"></span>**Accéder aux utilitaires Brother (Windows®)**

**Brother Utilities** est un programme de lancement d'applications qui permet d'accéder facilement à toutes les applications Brother installées sur votre ordinateur.

#### **1** Effectuez l'une des opérations suivantes :

• (Windows $^{\circledR}$  XP, Windows Vista $^{\circledR}$ , Windows<sup>®</sup> 7, Windows Server<sup>®</sup> 2003, Windows Server® 2008 et Windows Server® 2008 R2)

Cliquez sur **(Démarrer)** > **Tous**

**les programmes** > **Brother** > **Brother Utilities**.

• (Windows® 8 et Windows Server® 2012)

Touchez ou cliquez sur (**Brother Utilities**) dans l'écran **Accueil** ou sur le bureau.

• (Windows $^{\circledR}$  8.1 et Windows Server $^{\circledR}$ 2012 R2 )

Déplacez votre souris vers le coin inférieur gauche de l'écran **Accueil**

et cliquez sur  $\left(\Phi\right)$  (si vous utilisez un appareil tactile, faites glisser vers le

haut à partir du bas de l'écran **Accueil** pour afficher l'écran **Applications**).

Lorsque l'écran **Applications**

s'affiche, touchez ou cliquez sur  $\frac{2}{7}$ 

(**Brother Utilities**).

**2** Sélectionnez votre appareil (où XXXX est le nom de votre modèle).

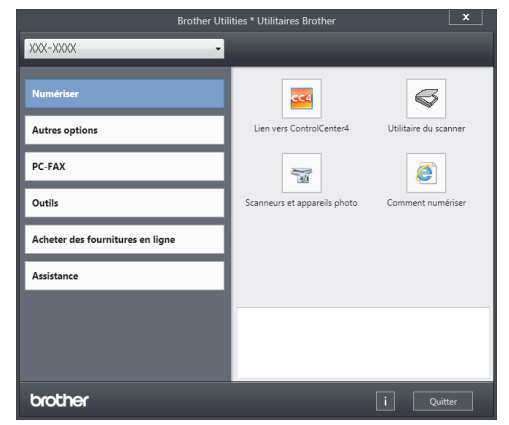

**3** Choisissez l'opération que vous souhaitez utiliser.

### **Désinstaller le logiciel Brother et les pilotes (Windows®)**

**1** Démarrez **a F** (Brother Utilities).

**2** Cliquez sur la liste déroulante puis sélectionnez votre nom de modèle (s'il n'a pas déjà été sélectionné). Cliquez sur **Outils** dans la barre de navigation de gauche, puis cliquez sur **Désinstaller**.

Suivez les instructions de la boîte de dialogue pour désinstaller les logiciels et les pilotes.

### <span id="page-22-0"></span>**Configuration initiale**

### **Régler la date et l'heure**

- **1** Appuyez sur [Param] > [Ts réglages] > [Réglage init.] > [Date et heure] > [Date].
- **2** Entrez les deux derniers chiffres de<br>
l'année en utilisant l'écran ACL pui l'année en utilisant l'écran ACL, puis appuyez sur [OK].
- **3** Entrez les deux chiffres du mois en<br>
utilisant l'écran ACL puis applivez utilisant l'écran ACL, puis appuyez sur  $[OK].$
- **4** Entrez les deux chiffres du jour en<br>utilisant l'écran ACL puis appuyez utilisant l'écran ACL, puis appuyez sur  $[OK].$
- **5** Appuyez sur [Type d'horloge].
- **6** Appuyez sur [horloge 12 h] ou [horloge 24 h].
- **7** Appuyez sur [Heure].
- **8** Pour entrer l'heure, procédez de l'une des façons suivantes :
	- Si vous avez sélectionné [horloge 12 h] comme format dans le paramètre [Type d'horloge], entrez l'heure (au format 12 heures) à l'aide de l'écran ACL.

Appuyez sur AM PM pour

sélectionner [AM] ou [PM].

Appuyez sur [OK].

• Si vous avez sélectionné [horloge 24 h] comme format dans le paramètre [Type d'horloge], entrez l'heure (au format 24 heures) à l'aide de l'écran ACL.

Appuyez sur [OK].

(Par exemple : entrez 19:45 pour 7:45 p.m.)

**9** Appuyez sur

### **Régler le volume de l'appareil**

**1** Appuyez sur [Param] > [Ts réglages] > [Prog. Général] > [Volume].

#### **2** Appuyez sur l'une des options suivantes :

(Les options varient en fonction de votre appareil.)

• [Sonnerie]

Permet de régler le volume de la sonnerie.

• [Effets son]

Réglez le volume du bip émis lorsque vous appuyez sur un bouton, en cas d'erreur ou après l'envoi ou la réception d'une télécopie.

• [Haut parl.]

Permet de régler le volume du hautparleur.

**3** Faites glisser le doigt vers le haut ou le<br>
has ou appuyez sur ▲ ou ▼ pour affiche bas, ou appuyez sur ▲ ou ▼ pour afficher l'option [Désactivé], [Bas], [Moyen] ou [Haut], puis appuyez sur l'option souhaitée.

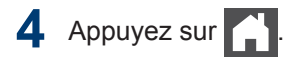

## **Manipulation du papier**

### **Charger du papier**

<span id="page-24-0"></span>**2**

#### **Chargement de papier dans le bac à papier**

- Si le paramètre de vérification du format est réglé à Activé et que vous retirez le bac à papier de l'appareil, l'écran ACL affiche un message vous demandant si vous souhaitez modifier le format de papier. Modifiez si nécessaire les paramètres de type et format de papier en suivant les instructions à l'écran.
- Lorsque vous chargez du papier de format et de type différents dans le bac, vous devez modifier les paramètres de format de papier et de type de papier sur l'appareil ou votre ordinateur.
- Lorsque vous utilisez du papier épais, ouvrez le capot arrière (bac de sortie face vers le haut) pour que le papier imprimé soit acheminé au bac de sortie face vers le haut.

Retirez complètement le bac à papier de l'appareil.

**1**

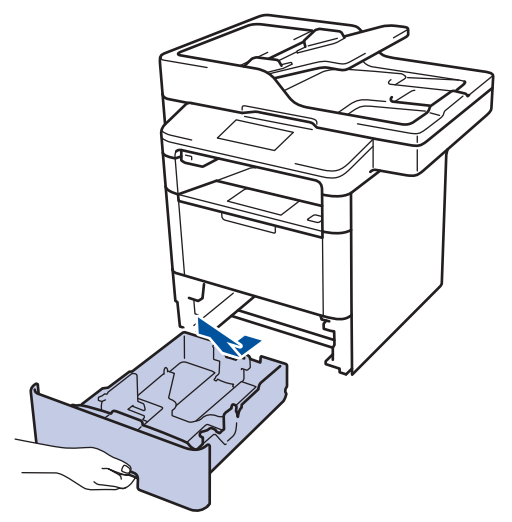

**2** Appuyez sur les guides-papier et faitesles coulisser pour les ajuster au format du papier.

Appuyez sur les leviers de déverrouillage verts pour faire coulisser les guides-papier.

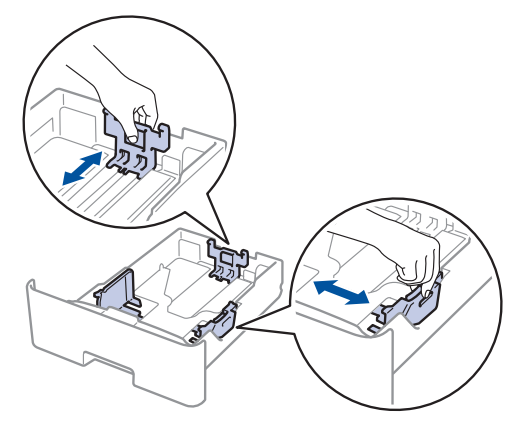

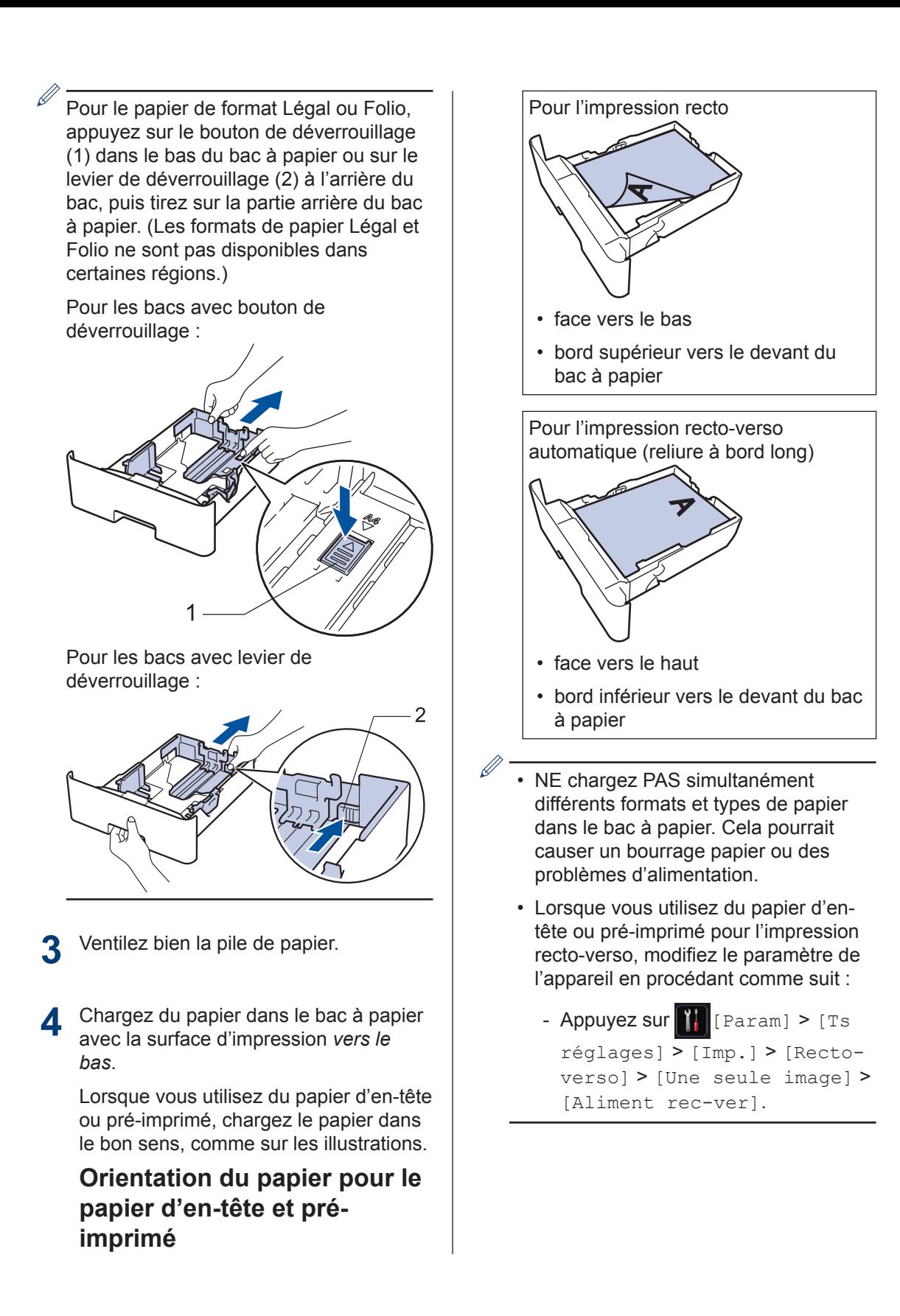

<span id="page-26-0"></span>**5** Assurez-vous que le papier est sous le papier  $\mathbf{v} \cdot \mathbf{v}$ repère de papier maximum ( $\nabla \nabla$ ).

Le remplissage excessif du bac à papier cause des bourrages papier.

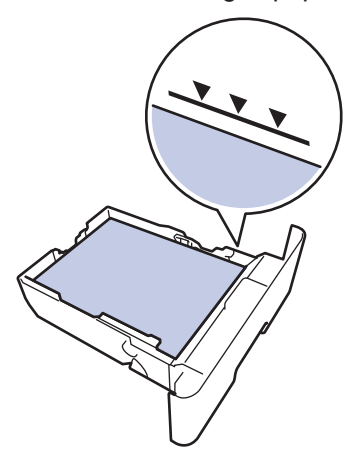

- **6** Poussez lentement le bac à papier<br>
complètement dans l'appareil complètement dans l'appareil.
- **7** Soulevez le volet du support pour empêcher le papier de glisser du bac de sortie.

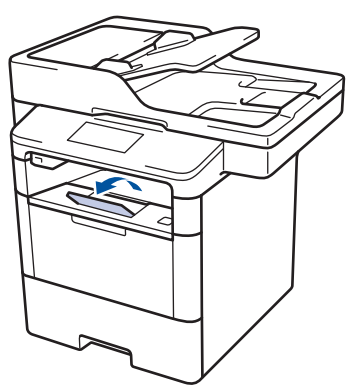

### **Charger du papier dans le bac multi-usages (bac MU)**

Lorsque vous chargez du papier de format et de type différents dans le bac, vous devez modifier les paramètres de format de papier et de type de papier sur l'appareil ou votre ordinateur.

Lorsque vous utilisez des enveloppes, du papier épais ou des étiquettes  $\rightarrow$ *Renseignements connexes*: *Imprimer sur des enveloppes, du papier épais ou des étiquettes*

**1** Soulevez le volet du support pour empêcher le papier de glisser du bac de sortie face imprimée vers le bas.

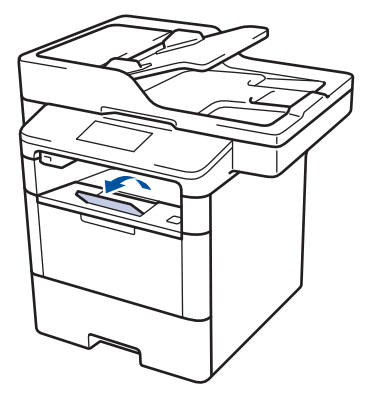

**2** Ouvrez le bac MU et abaissez-le doucement.

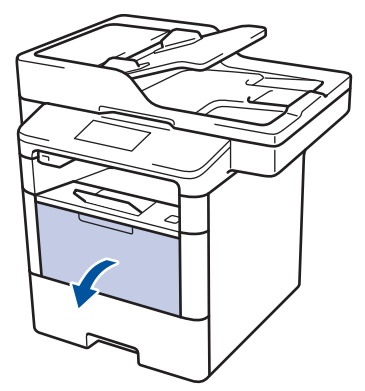

**3** Tirez pour faire sortir le support du bac MU (1) et dépliez le volet (2).

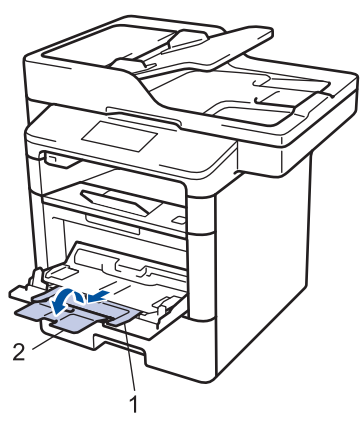

**4** Faites coulisser les guides-papier du<br>
hac MU afin de les aiuster à la larger bac MU afin de les ajuster à la largeur du papier que vous utilisez. Si le guidepapier du côté droit est muni d'un levier, appuyez sur celui-ci et faites coulisser le guide-papier.

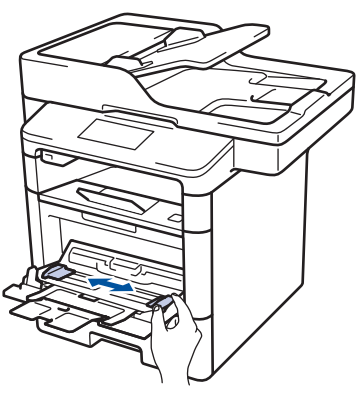

**5** Chargez le papier avec la surface d'impression *vers le haut* dans le bac MU. Lorsque vous utilisez du papier d'en-tête ou pré-imprimé, chargez le papier dans le bon sens, comme sur les illustrations.

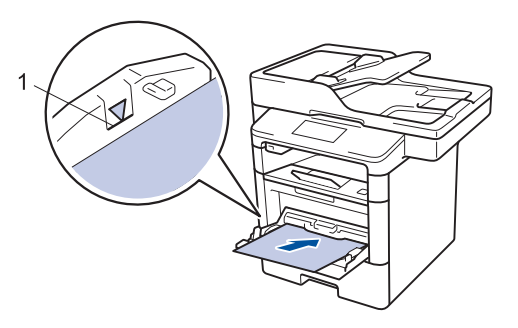

Assurez-vous que le papier est sous le repère de papier maximum (1).

#### **Orientation du papier pour le papier d'en-tête et préimprimé**

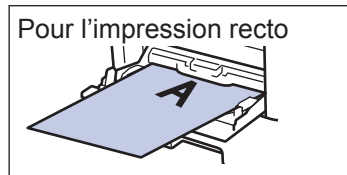

- face vers le haut
- bord supérieur en premier

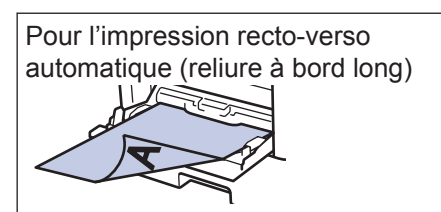

- face vers le bas
- bord inférieur en premier

Lorsque vous utilisez du papier d'en-tête ou pré-imprimé pour l'impression rectoverso, modifiez le paramètre de l'appareil en procédant comme suit :

```
• Appuyez sur \left|\prod_{r=1}^{n}[\text{Param}] \right| > \left[\text{Ts} \right]réglages] > [Imp.] > [Recto-
  verso] > [Une seule image] >
  [Aliment rec-ver].
```
#### **Renseignements connexes**

• [Imprimer sur des enveloppes, du papier](#page-32-0) [épais ou des étiquettes](#page-32-0)  $\rightarrow \rightarrow$  page 18

### <span id="page-28-0"></span>**Modification du paramètre de vérification du format de papier**

Lorsque vous activez le paramètre de vérification de format de votre appareil, l'appareil affiche un message lorsque vous retirez un bac à papier ou chargez du papier en utilisant le bac MU, vous demandant si vous avez modifié le format de papier et le type de papier.

Le réglage par défaut est Activé.

- **1** Appuyez sur [Param] > [Ts réglages] > [Prog. Général] > [Param. Plateau] > [Vérifier format].
- **2** Appuyez sur [Activé] ou [Désactivé].

**3** Appuyez sur .

### **Modifier le format et le type de papier**

Lorsque vous changez le format et le type du papier chargé dans le bac, vous devez modifier en même temps les paramètres de format de papier et de type de papier sur l'écran ACL.

- Appuyez sur **[Param]** > [Ts réglages] > [Prog. Général] > [Param. Plateau] > [Type papier].
- **2** Faites glisser le doigt vers le haut ou le bas, ou appuyez sur  $\blacktriangle$  ou  $\nabla$  pour afficher les options de bac à papier, puis appuyez sur l'option souhaitée.
- **3** Faites glisser le doigt vers le haut ou le bas, ou appuyez sur  $\blacktriangle$  ou  $\nabla$  pour afficher les options de type de papier, puis appuyez sur l'option souhaitée.

### **4** Appuyez sur

- **5** Faites glisser le doigt vers le haut ou le bas, ou appuyez sur  $\triangle$  ou  $\nabla$  pour afficher l'option [Format papier], puis appuyez sur [Format papier].
- **6** Faites glisser le doigt vers le haut ou le bas, ou appuyez sur  $\blacktriangle$  ou  $\nabla$  pour afficher les options de bac à papier, puis appuyez sur l'option souhaitée.
- **7** Faites glisser le doigt vers le haut ou le bas, ou appuyez sur  $\blacktriangle$  ou sur  $\nabla$  pour afficher les options de format de papier, puis appuyez sur l'option désirée.

**8** Appuyez sur

### <span id="page-29-0"></span>**Support d'impression recommandé**

Pour obtenir la meilleure qualité d'impression, nous vous recommandons d'utiliser les types de papier indiqués dans le tableau.

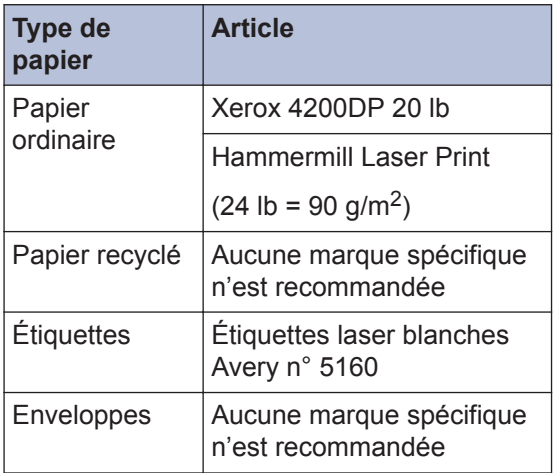

### **Utilisation de papier spécial**

Veillez à toujours tester des échantillons du papier avant l'achat pour vous assurer qu'il permet d'obtenir les performances souhaitées.

- N'utilisez PAS de papier jet d'encre; cela pourrait causer un bourrage papier ou endommager votre appareil.
- Si vous utilisez un papier de qualité supérieure, un papier présentant une surface rugueuse ou un papier qui est froissé ou chiffonné, les performances d'impression peuvent être réduites.

Entreposez le papier dans son emballage d'origine bien fermé. Conservez-le à plat, à l'abri de l'humidité, de la lumière directe du soleil et de la chaleur.

### **IMPORTANT**

Certains types de papier peuvent ne pas présenter de bons résultats ou risquent d'endommager votre appareil.

N'utilisez PAS un papier :

- très texturé
- extrêmement lisse ou brillant
- gondolé ou déformé
- enduit ou recouvert d'un fini chimique
- endommagé, chiffonné ou plié
- dont le poids excède celui recommandé dans ce guide
- avec des onglets et agrafes
- avec des en-têtes contenant des teintes basse température ou thermographiques
- à feuilles multiples ou autocopiant
- conçu pour l'impression à jet d'encre

L'utilisation d'un des types de papier indiqués ci-dessus pourrait endommager votre appareil. Ce type de dommage n'est pas couvert par la garantie Brother ni par un quelconque contrat d'entretien.

**Imprimer**

### **Imprimer à partir de votre ordinateur**

#### **Imprimer un document (Macintosh)**

<span id="page-30-0"></span>**3**

Pour des instructions d'impression >> *Guide de l'utilisateur en ligne*: *Imprimer à partir de votre ordinateur (Macintosh)*

**Imprimer un document (Windows®)**

- **1** Sélectionnez la commande d'impression dans votre application.
- **2** Sélectionnez **Brother XXX-XXXX** (où XXXX est le nom de votre modèle).
- **3** Cliquez sur **Imprimer**.
- **4** Effectuez votre opération d'impression.

Pour plus d'information >> *Guide de l'utilisateur en ligne*: *Imprimer à partir de votre ordinateur (Windows®)*

**Imprimer sur les deux côtés du papier automatiquement (Windows®)**

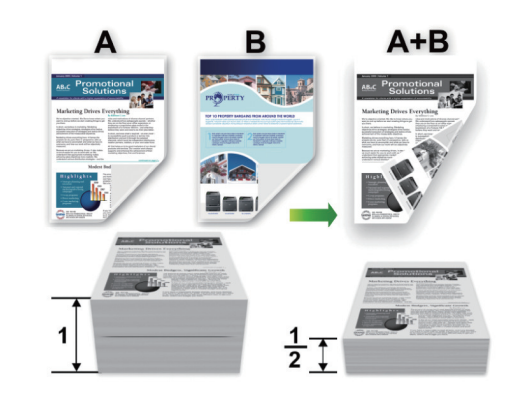

- Sélectionnez le papier de format Lettre, Légal ou Folio lorsque vous utilisez l'option d'impression recto-verso automatique.
- **1** Sélectionnez la commande d'impression dans votre application.
- **2** Sélectionnez **Brother XXX-XXXX** (où XXXX est le nom de votre modèle) puis cliquez sur le bouton de préférences ou de propriétés d'impression.

La fenêtre du pilote d'imprimante s'affiche.

**3** Dans le champ **Orientation**, sélectionnez l'option **Portrait** ou **Paysage** pour définir l'orientation de votre impression.

Si votre application comporte un réglage similaire, il est conseillé de définir l'orientation à l'aide de l'application.

- <span id="page-31-0"></span>**4** Cliquez sur la liste déroulante **Recto verso/Livret**, puis sélectionnez l'option **Recto verso**.
- **5** Cliquez sur le bouton **Paramètres recto verso**.
- **6** Sélectionnez une option dans le menu **Type de recto verso**.
- **7** Si vous souhaitez spécifier le décalage pour la reliure, en pouces ou millimètres, sélectionnez la case à cocher**Marge de reliure**.
- **8** Cliquez sur **OK**.
- **9** Cliquez à nouveau sur **OK**, puis terminez votre opération d'impression.

#### **Imprimer plusieurs pages sur une seule feuille de papier (N en 1) (Windows®)**

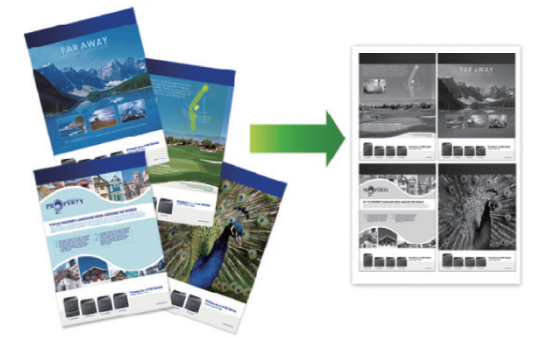

- **1** Sélectionnez la commande d'impression dans votre application.
- **2** Sélectionnez **Brother XXX-XXXX** (où XXXX est le nom de votre modèle) pu XXXX est le nom de votre modèle) puis cliquez sur le bouton de préférences ou de propriétés d'impression.

La fenêtre du pilote d'imprimante s'affiche.

**3** Dans le champ **Orientation**, sélectionnez l'option **Portrait** ou **Paysage** pour définir l'orientation de votre impression.

D Si votre application comporte un réglage similaire, il est conseillé de définir l'orientation à l'aide de l'application.

- **4** Cliquez sur la liste déroulante **Imp. multi-pages**, puis sélectionnez l'option **2 en 1**, **4 en 1**, **9 en 1**, **16 en 1** ou **25 en 1**.
- **5** Cliquez sur **OK**.
- **6** Effectuez votre opération d'impression.

#### <span id="page-32-0"></span>**Imprimer sur des enveloppes, du papier épais ou des étiquettes**

Lorsque le capot arrière (bac de sortie face vers le haut) est abaissé, l'appareil utilise un chemin du papier droit entre le bac MU situé à l'avant de l'appareil et le bac de sortie face vers le haut situé à l'arrière de l'appareil. Utilisez le bac MU et la méthode de sortie pour l'impression sur du papier épais ou des enveloppes.

- Chargez le papier ou l'enveloppe dans le bac MU avec la surface d'impression vers le haut.
- NE chargez PAS plus de 10 enveloppes dans le bac MU. Cela pourrait causer un bourrage.
- NE dépassez PAS le repère de papier maximum lorsque vous chargez du papier dans le bac MU. Cela pourrait causer un bourrage.

**1** Ouvrez le capot arrière de l'appareil (le bac de sortie face vers le haut).

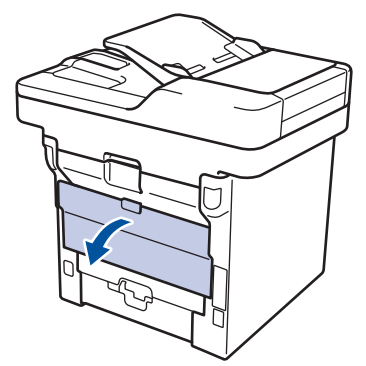

**2** Ouvrez la butée du papier (Seulement disponible pour certains modèles).

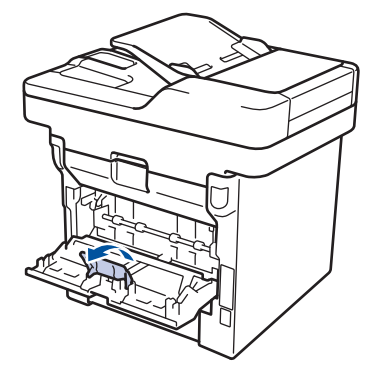

**3** À l'avant de l'appareil, ouvrez le bac MU et abaissez-le doucement.

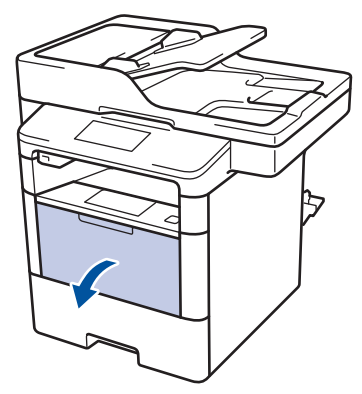

**4** Tirez pour faire sortir le support du bac MU (1) et dépliez le volet (2).

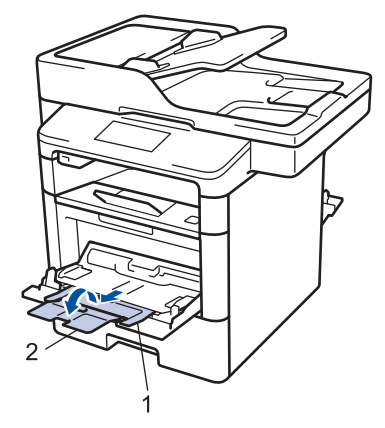

**5** Faites coulisser les guides-papier du bac MU afin de les ajuster à la largeur du papier que vous utilisez. Si le guidepapier du côté droit est muni d'un levier,

**Imprimer**

**3**

appuyez sur celui-ci et faites coulisser le guide-papier.

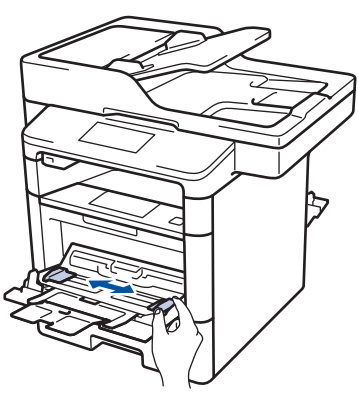

**6** Chargez du papier ou des étiquettes dans le bac MU.

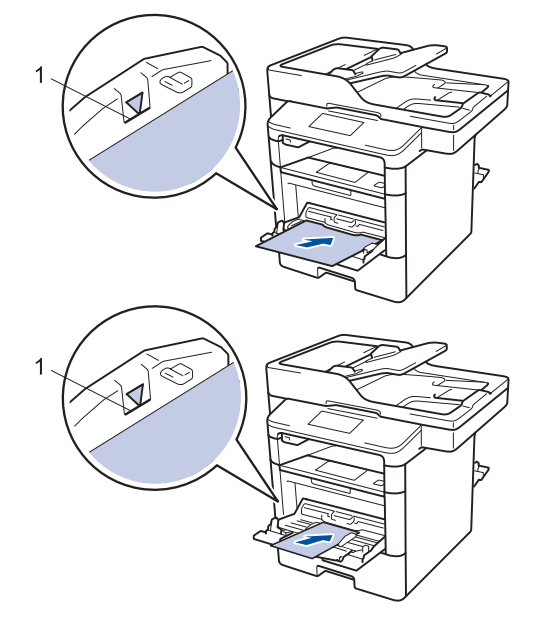

- Assurez-vous que le papier est sous le repère de papier maximum (1).
- Chargez le papier dans le bac MU avec la surface d'impression vers le haut.

**7** Sélectionnez la commande d'impression dans votre application.

**8** Sélectionnez **Brother XXX-XXXX** (où XXXX est le nom de votre modèle), puis cliquez sur le bouton de préférences ou de propriétés d'impression.

La fenêtre du pilote d'imprimante s'affiche.

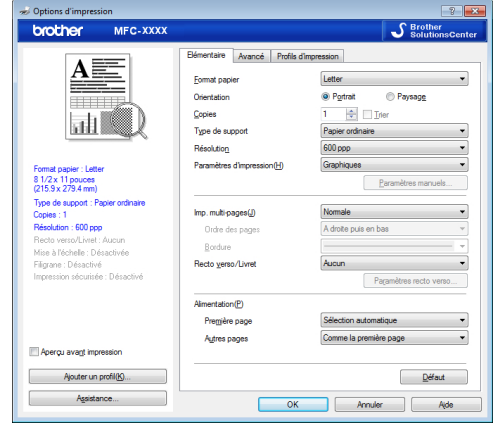

- **9** Cliquez sur la liste déroulante **Format papier**, puis sélectionnez le format de papier.
- **10** Cliquez sur la liste déroulante **Type de support**, puis sélectionnez le type de papier que vous utilisez.
- **11** Cliquez sur les listes déroulantes **Première page** et **Autres pages**, puis sélectionnez **Bac MU**.
- **12** Dans le champ **Orientation**, sélectionnez l'option **Portrait** ou **Paysage** pour définir l'orientation de votre impression.

Si votre application comporte un réglage similaire, il est conseillé de définir l'orientation à l'aide de l'application.

- **13** Modifiez d'autres paramètres d'impression si nécessaire.
- **14** Cliquez sur **OK**.
- **15** Cliquez sur **Imprimer**.

#### **Renseignements connexes**

• [Charger du papier dans le bac multi](#page-26-0)[usages \(bac MU\)](#page-26-0) ▶▶ page 12

**Copie**

### **Copier un document**

**2**

<span id="page-35-0"></span>**4**

**1** Assurez-vous de charger le papier de format adéquat dans le bac à papier.

Effectuez l'une des actions suivantes :

• Placez le document *face imprimée vers le haut* dans le chargeur automatique de documents (ADF).

(Si vous copiez plusieurs pages, nous vous recommandons d'utiliser le chargeur automatique de documents (ADF).)

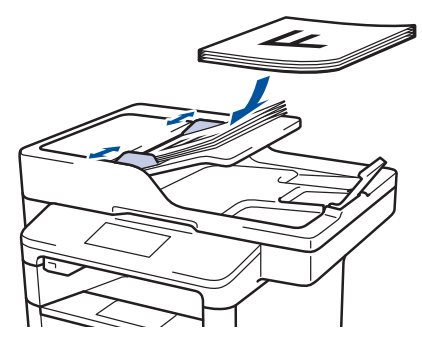

• Placez le document *face imprimée vers le bas* sur la vitre du scanner.

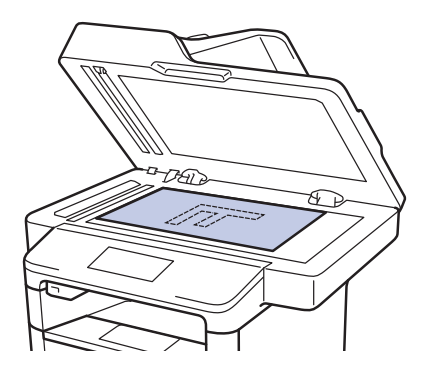

 $3$  Appuyez sur  $\boxed{\triangle}$  [Copie].

L'écran ACL affiche :

 $\times$  01 Copie rapide  $100%$ Rec-ver désactivé A Densité 0 **EI MU>B1** Options Marche

- **4** Modifiez les paramètres de copie, si nécessaire.
	- $\times$  01 (Nombre de copies)

Entrez le nombre de copies de l'une des manières suivantes :

- Appuyez sur  $+$  ou  $-$  sur l'écran ACL.
- Appuyez sur les chiffres du panneau de commande.
- [Options]

Appuyez sur Options pour

modifier les paramètres de copie pour la copie suivante uniquement.

- Lorsque vous terminez, appuyez sur [OK].
- Une fois que vous avez fini de choisir les nouvelles options, vous pouvez les enregistrer en appuyant sur le bouton [Enregistrer en tant que racc].
- [Copie rapide]

Appuyez sur Copie rapide pour

accéder aux paramètres de copie prédéfinis.
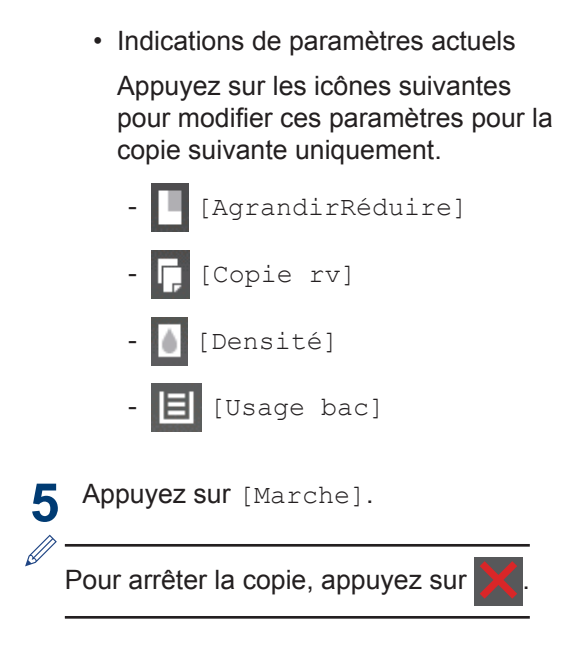

## **Paramètres de copie**

## **Options de copie**

Pour modifier les paramètres Copie, appuyez sur [Options].

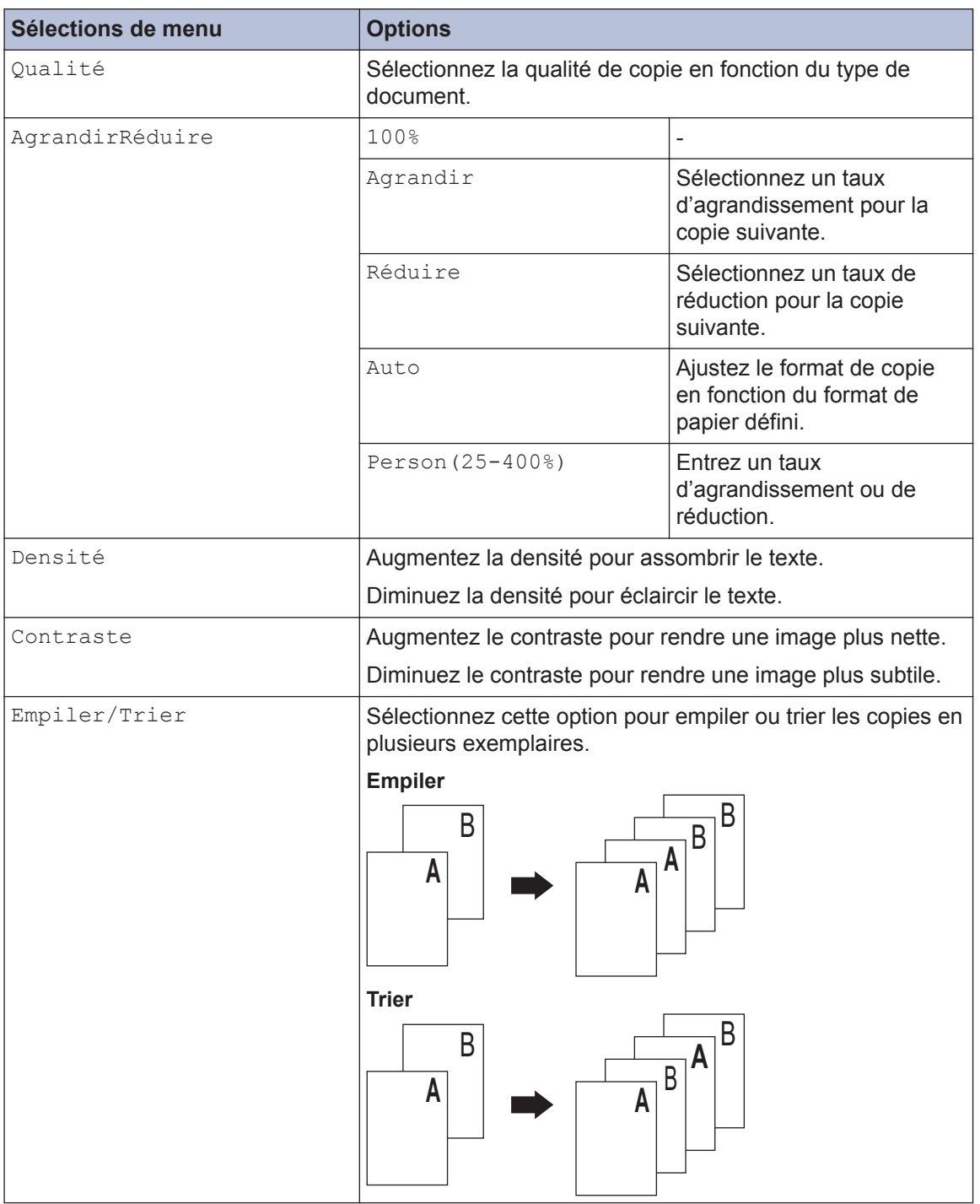

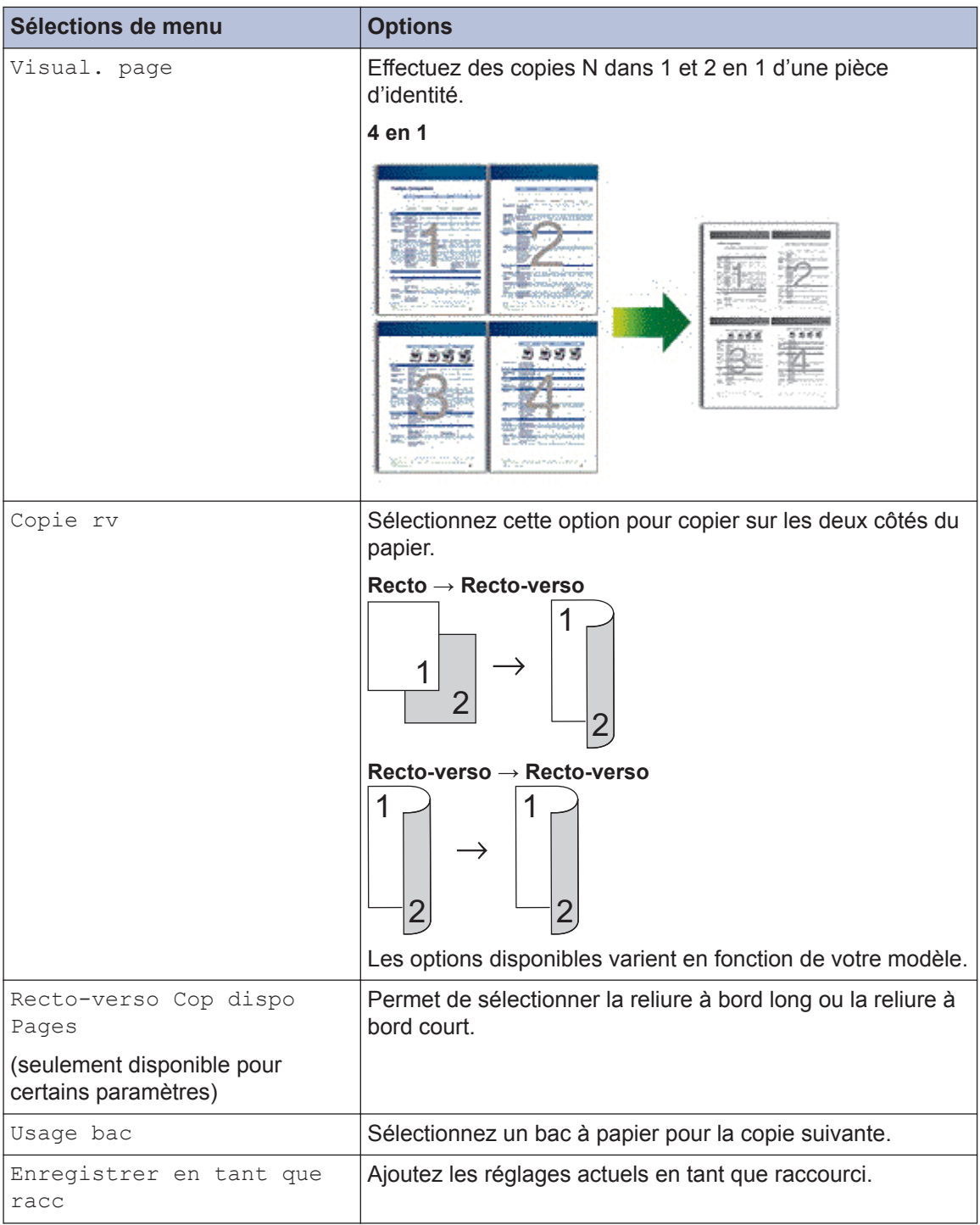

## **Copier plusieurs pages sur les deux côtés du papier**

- Vous devez choisir une option de disposition avant de pouvoir démarrer la copie recto-verso.
- Sélectionnez le papier de format Lettre, Légal ou Folio lorsque vous utilisez l'option de copie recto-verso.

#### **Portrait**

#### **1 côté à 2 côtés (bord long)**

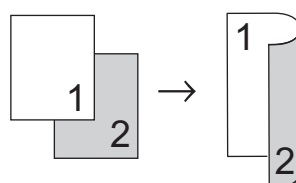

**1 côté à 2 côtés (bord court)**

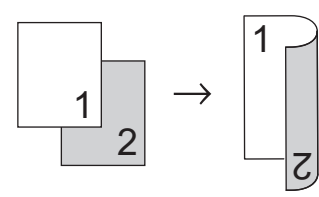

#### **Paysage**

**1 côté à 2 côtés (bord long)**

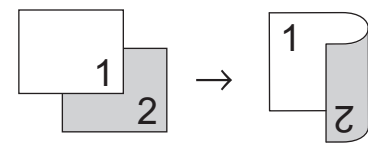

**1 côté à 2 côtés (bord court)**

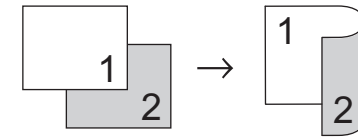

**1** Assurez-vous de charger le papier de format adéquat dans le bac à papier.

- **2** Effectuez l'une des actions suivantes :
	- Placez le document *face imprimée vers le haut* dans le chargeur automatique de documents (ADF).

(Si vous copiez plusieurs pages, nous vous recommandons d'utiliser le chargeur automatique de documents (ADF).)

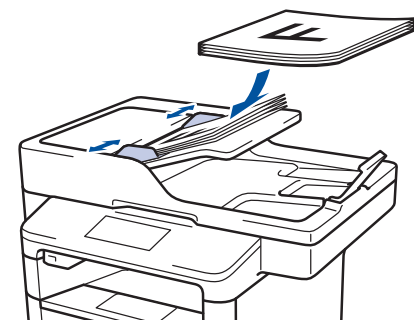

• Placez le document *face imprimée vers le bas* sur la vitre du scanner.

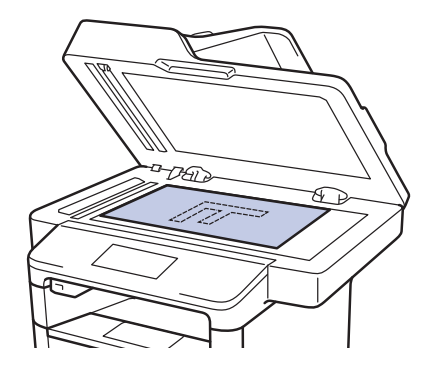

- $\Delta$ ppuyez sur  $\left| \frac{A}{A} \right|$  [Copie].
- **4** Entrez le nombre de copies.
- **5** Appuyez sur [Options] > [Copie rv].
- **6** Pour modifier les options de disposition, appuyez sur [Visualis].
	- a. Appuyez sur l'option de disposition souhaitée.
	- [Retour bord long]
	- [Retour bord court]

**7**

Appuyez sur [Rec⇒Rec ver].

- **8** Appuyez sur [OK].
- **9** Appuyez sur [Marche] pour numériser la page.

Si vous utilisez le chargeur automatique de documents (ADF), l'appareil charge et numérise les pages, puis démarre l'impression.

#### **Si vous utilisez la vitre du scanner, passez à l'étape suivante.**

**10** Une fois que l'appareil a numérisé la page, appuyez sur le bouton [Continuer] **OU** [Finir].

- Pour numériser une autre page, placez la page suivante sur la vitre du scanner, puis appuyez sur [Continuer].
- Après avoir numérisé toutes les pages, appuyez sur [Finir].

NE touchez PAS la page imprimée avant qu'elle soit éjectée une deuxième fois. L'appareil imprime le premier côté et éjecte le papier, puis réintroduit le papier pour imprimer le deuxième côté.

## **Copier un document rectoverso à l'aide du chargeur automatique de documents (ADF)**

**Modèles associés :** DCP-L5650DN/MFC-L5850DW/MFC-L5900DW/ MFC-L6700DW/MFC-L6750DW/MFC-L6800DW/ MFC-L6900DW

Lorsque vous utilisez le chargeur automatique de documents (ADF) pour copier un document recto-verso, vous pouvez effectuer des copies recto-verso automatiquement.

- Sélectionnez le papier de format Lettre, Légal ou Folio lorsque vous utilisez l'option de copie recto-verso.
- **1** Assurez-vous de charger le papier de format adéquat dans le bac à papier.
- **2** Placez le document *face imprimée vers le haut* dans le chargeur automatique de documents (ADF).
- $\Delta$ ppuyez sur  $\left| \begin{array}{c} A \\ C \end{array} \right|$  [Copie].
- **4** Entrez le nombre de copies.
- **5** Appuyez sur [Copie rapide] > [R.ver(2⇒2)].
- **6** Appuyez sur [Marche].

L'appareil charge et numérise les pages, puis démarre l'impression.

## **Copier un document rectoverso à l'aide de la vitre du scanner**

#### **Modèles associés :**

DCP-L5500DN/DCP-L5600DN/MFC-L5700DW/ MFC-L5800DW

- Pour copier un document recto-verso en utilisant la vitre du scanner, vous devez numériser les deux côtés du document manuellement.
- Sélectionnez le papier de format Lettre, Légal ou Folio lorsque vous utilisez l'option de copie recto-verso.
- **1** Assurez-vous de charger le papier de format adéquat dans le bac à papier.
- **2** Placez votre document *face vers le bas* sur la vitre du scanner.
- $3$  Appuyez sur  $\left| \frac{A}{A} \right|$  [Copie].
- **4** Entrez le nombre de copies.
- **5** Appuyez sur [Copie rapide] > [R.ver(2⇒2)].
- **6** Appuyez sur [Marche] pour numériser la page.
- **7** Une fois que l'appareil a numérisé la page, appuyez sur le bouton [Continuer] **OU** [Finir].
	- Pour numériser une autre page, placez la page suivante sur la vitre du scanner, puis appuyez sur [Continuer].
	- Après avoir numérisé toutes les pages, appuyez sur [Finir].
	- Après avoir numérisé le premier côté de votre document, vous devez retourner la page pour numériser l'autre côté. Retournez la page dans le sens du bord long.

## **Copier une carte d'identité**

Utilisez la fonction [2 en 1 ID copie] pour copier les deux côtés d'une carte d'identité sur une seule page en conservant la taille originale de la carte.

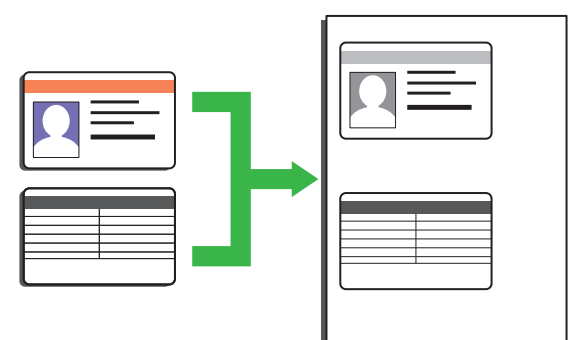

- Vous pouvez copier une carte d'identité uniquement si cela est autorisé par les lois en vigueur. Pour plus d'information **▶▶ Guide de sécurité du produit**
- **1** Placez votre carte d'identité, *face vers le bas*, près du coin supérieur gauche de la vitre du scanner.

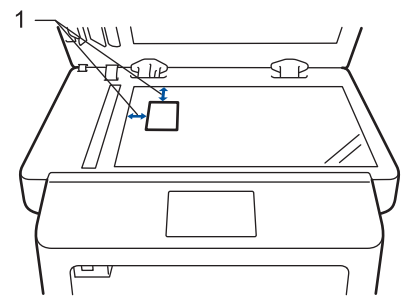

- 1 : Distance 0,16 po. (4,0 mm) ou plus (haut, gauche)
- **2** Faites glisser le doigt vers la gauche ou<br>La droite ou appuyez sur ◀ ou ▶ pour la droite, ou appuyez sur < ou > pour afficher l'option [2 en 1 ID copie], puis appuyez sur [2 en 1 ID copie].
- **3**

Entrez le nombre de copies.

**4** Appuyez sur [Marche].

L'appareil numérise un côté de la carte d'identité.

**5** Lorsque l'appareil termine de numériser le premier côté, retournez la carte d'identification.

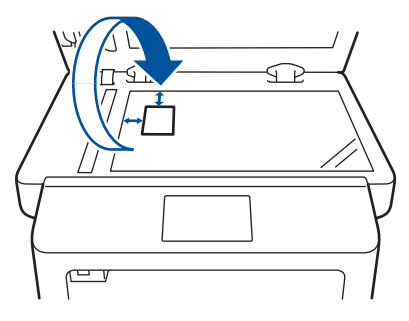

**6** Appuyez sur [Continuer] pour numériser l'autre côté.

**5**

# **Numériser**

## **Numériser à partir de votre ordinateur (Windows®)**

Il existe plusieurs manières d'utiliser votre ordinateur pour numériser des photos et des documents sur votre appareil Brother. Utilisez les applications fournies par Brother ou utilisez votre application de numérisation préférée.

## **Enregistrer des documents et photos numérisés dans un dossier sous forme de fichier PDF avec le mode Avancé de ControlCenter4 (Windows®)**

Numérisez des documents et enregistrez-les dans un dossier de votre ordinateur sous forme de fichiers PDF.

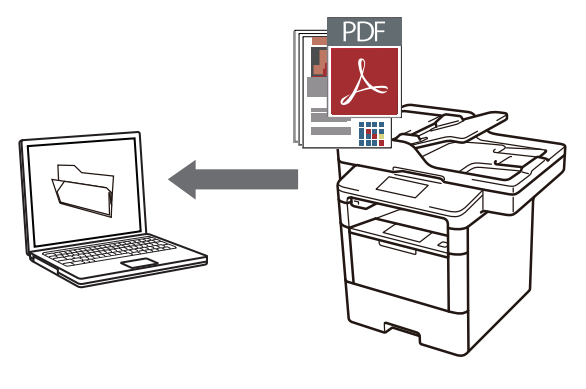

**1** Chargez votre document.

## **2** Cliquez sur **D** Démarrer > Tous les

**programmes** > **Brother** > **Brother Utilities**, puis cliquez sur la liste déroulante et sélectionnez le nom de votre modèle (si vous ne l'avez pas déjà sélectionné). Cliquez sur **Numériser** dans la barre de navigation de gauche, puis cliquez sur **Lien vers ControlCenter4**. L'application ControlCenter4 s'ouvre.

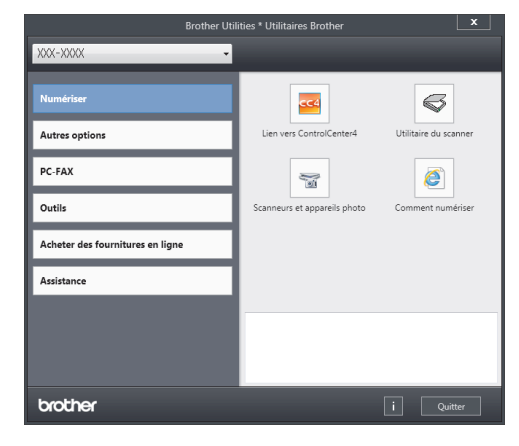

- **3** Lorsque vous ouvrez l'application ControlCenter4 pour la première fois, sélectionnez **Mode Avancé** comme paramètre de mode.
- **4** Cliquez sur l'onglet **Numérisation**.

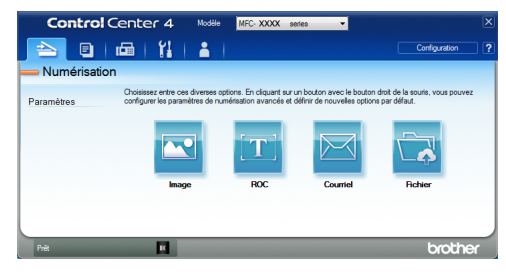

**5** Cliquez sur le bouton **Fichier**.

La boîte de dialogue des paramètres de numérisation s'affiche.

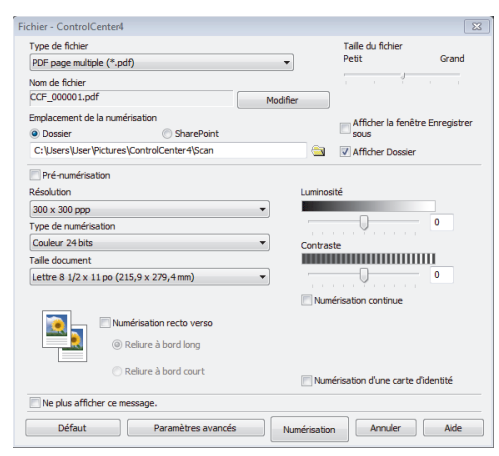

#### **6** Modifiez les paramètres de numérisation, puis cliquez sur **Numérisation**.

L'appareil numérise le document et enregistre le fichier dans le dossier que vous avez sélectionné. Le dossier s'ouvre automatiquement.

Pour plus d'information >> *Guide de l'utilisateur en ligne*: *Numériser à partir de votre ordinateur*

## **Numériser avec le bouton de numérisation de votre appareil Brother**

**Numériser avec le bouton de numérisation de l'appareil**

**1** Effectuez l'une des actions suivantes :

• Placez le document *face imprimée vers le haut* dans le chargeur automatique de documents.

(Si vous numérisez plusieurs pages, nous vous recommandons d'utiliser le chargeur automatique de documents (ADF).)

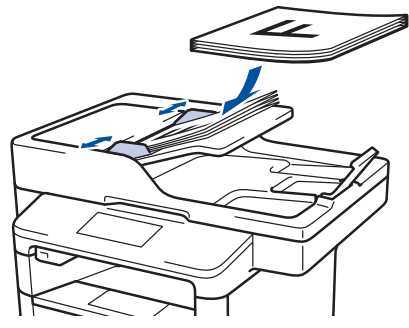

• Placez le document *face imprimée vers le bas* sur la vitre du scanner.

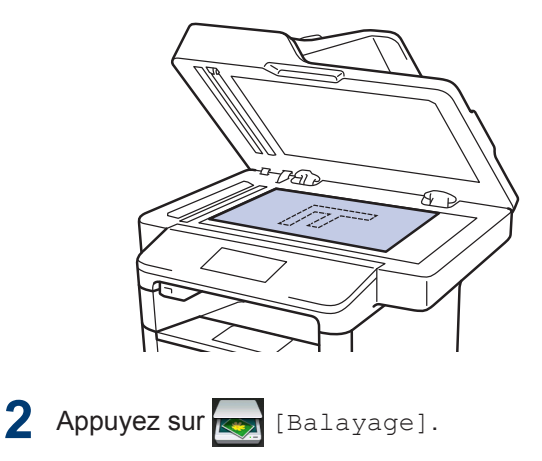

**3** Faites glisser le doigt vers la gauche ou<br>La droite ou appuyez sur ◀ ou ▶ pour la droite, ou appuyez sur  $\triangleleft$  ou  $\triangleright$  pour afficher l'icône du mode de numérisation.

L'icône est en surbrillance et se déplace au centre de l'écran ACL.

#### **Option Description**

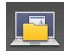

Appuyez sur ce bouton pour numériser des documents et les enregistrer dans un dossier sur votre ordinateur.

Pour d'autres options de numérisation  $\rightarrow$  *Guide de l'utilisateur en ligne*: *Numériser avec le bouton de numérisation de votre appareil Brother*

**4** Appuyez sur **F** [vers fichier].

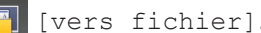

- **5** Si l'appareil est connecté à un réseau, appuyez sur  $\triangle$  ou  $\nabla$  pour afficher l'ordinateur auquel vous souhaitez envoyer le document, puis appuyez sur le nom de l'ordinateur.
- **6** Effectuez l'une des actions suivantes :
	- Pour modifier les paramètres, appuyez sur [Options], puis passez à l'étape suivante.
	- Pour utiliser les réglages par défaut, appuyez sur [Marche].

L'appareil numérise le document.

- **7** Sélectionnez les paramètres de numérisation que vous souhaitez modifier :
	- [Num. recto-verso]
	- [Param numér]
	- [Type de numéris.]
	- [Résolution]
	- [Type fichier]
	- [Taille document]
	- [Luminosité]
	- [Contraste]
	- [Redress. auto.]
	- [Ignorer les pages vierges]
	- [Enl couleur arrière-plan]

(seulement disponible pour les options [Couleur] et [Gris].)

**8** Effectuez les modifications souhaitées, puis appuyez sur [OK].

**9** Appuyez sur [Marche]. L'appareil numérise le document.

## **REMARQUE**

Utilisez le bouton de numérisation de l'appareil pour apporter des modifications temporaires aux paramètres de numérisation. Pour effectuer des modifications permanentes, utilisez le logiciel ControlCenter de Brother.

**6**

## **Télécopieur**

## **Avant de télécopier**

## **Régler votre identification de poste**

#### **Modèles associés :**

MFC-L5700DW/MFC-L5800DW/MFC-L5850DW/ MFC-L5900DW/MFC-L6700DW/MFC-L6750DW/ MFC-L6800DW/MFC-L6900DW

Réglez l'appareil de manière à imprimer votre identification de poste ainsi que la date et l'heure dans le haut de chaque télécopie que vous envoyez.

**1** Appuyez sur **[Param]** > [Ts réglages] > [Réglage init.] > [Id station] > [Fax].

- **2** Entrez votre numéro de télécopieur<br>
(jusqu'à 20 chiffres) à l'aide de l'écr (jusqu'à 20 chiffres) à l'aide de l'écran ACL, puis appuyez sur [OK].
- **3** Appuyez sur [Tél].
- **4** Entrez votre numéro de téléphone (jusqu'à 20 chiffres) à l'aide de l'écran ACL, puis appuyez sur [OK].

**5** Appuyez sur [Nom].

- **6** Entrez votre nom (jusqu'à 20 caractères) à l'aide de l'écran ACL, puis appuyez sur [OK].
- $\mathscr{D}$ • Appuyez sur  $\mathbf{A}$  1 @ pour alterner entre les lettres, les chiffres et les caractères spéciaux. (Les caractères disponibles peuvent varier selon votre pays.)
	- Si vous entrez un caractère incorrect, appuyez sur ◀ ou ▶ pour déplacer le curseur sur celui-ci, puis appuyez sur

. Appuyez sur le bon caractère.  $\times$ 

- Pour entrer un espace, appuyez sur [Espace].
- Pour plus d'information  $\rightarrow \rightarrow$ *Renseignements connexes*

**7** Appuyez sur

## **REMARQUE**

(États-Unis seulement) La loi de 1991 sur la protection des utilisateurs de téléphone interdit à quiconque d'utiliser un ordinateur ou un appareil électronique pour envoyer des messages par l'intermédiaire d'un télécopieur téléphonique, sauf si ces messages contiennent clairement, dans une marge située en haut ou en bas de chaque page transmise, ou sur la première page de la transmission, la date et l'heure de leur envoi, ainsi que l'identification de l'entreprise, de toute autre entité ou de la personne qui envoie les messages et le numéro de téléphone de l'appareil à l'origine de l'envoi ou de cette entreprise, autre entité ou personne. Pour programmer ces informations sur votre appareil, reportez-vous à *Régler la date et l'heure* et *Régler votre identification de poste*.

• [Comment entrer du texte sur votre appareil](#page-83-0) Brother  $\rightarrow \rightarrow$  [page 69](#page-83-0)

## <span id="page-47-0"></span>Renseignements connexes  $\overline{\phantom{a}}$  | Régler la compatibilité de la **ligne téléphonique pour les interférences et les systèmes VoIP**

**Modèles associés :** MFC-L5700DW/MFC-L5800DW/MFC-L5850DW/ MFC-L5900DW/MFC-L6700DW/MFC-L6750DW/ MFC-L6800DW/MFC-L6900DW

Les problèmes d'envoi et de réception de télécopies en raison d'interférences possibles sur la ligne téléphonique peuvent être résolus en réduisant la vitesse du modem afin d'éviter les erreurs survenant lors de la transmission de télécopie. Si vous utilisez un service Voix sur IP (VoIP), Brother vous recommande de changer le paramètre de compatibilité à De base (pour VoIP).

- VoIP est un type de système téléphonique qui utilise une connexion Internet plutôt qu'une ligne téléphonique conventionnelle.
	- Les compagnies de téléphone offrent fréquemment la VoIP en même temps que les services Internet et câble.

Appuyez sur [Param] > [Ts réglages] > [Réglage init.] > [Compatibilité].

**2** Appuyez sur l'option souhaitée.

- Sélectionnez [Haut] pour régler la vitesse du modem à 33600 bit/s.
- Sélectionnez [Normal] pour régler la vitesse du modem à 14400 bit/s.
- Sélectionnez [De base(pour VoIP)] pour réduire la vitesse du modem à 9600 bit/s et désactiver le mode de correction des erreurs (ECM). À moins que votre ligne téléphonique ne présente un problème d'interférence récurrent, il pourrait être préférable d'utiliser cette option uniquement en cas de besoin.

<span id="page-48-0"></span>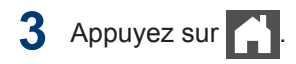

### **Renseignements connexes**

• [Problèmes de télécopieur et de téléphone](#page-69-0)  $\rightarrow$  [page 55](#page-69-0)

### **Modes de réception**

#### **Modèles associés :**

MFC-L5700DW/MFC-L5800DW/MFC-L5850DW/ MFC-L5900DW/MFC-L6700DW/MFC-L6750DW/ MFC-L6800DW/MFC-L6900DW

Certains modes de réception répondent automatiquement (mode Fax seulement et mode Fax/Tél). Vous pourriez souhaiter changer la durée de sonnerie avant d'utiliser ces modes.

#### **Mode Fax seulement**

([Fax] ou [Fax seulement] dans le menu de l'appareil)

Le mode Fax seulement répond automatiquement à chaque appel de télécopieur.

#### **Mode Fax/Tél**

([Fax/Tél] dans le menu de l'appareil)

Le mode Fax/Tél vous aide à gérer les appels entrants en déterminant s'il s'agit de télécopies ou d'appels vocaux, pour ensuite les traiter de différentes façons :

- Les télécopies seront reçues automatiquement.
- Les appels vocaux déclenchent la sonnerie du télécopieur/téléphone pour vous inviter à décrocher. La sonnerie F/T est une pseudo-sonnerie double rapide émise par votre appareil.  $\rightarrow \rightarrow$ *Renseignements connexes*: Téléphones externes et téléphones supplémentaires

#### **Mode Manuel**

([Manuel] dans le menu de l'appareil)

Le mode Manuel désactive toutes les opérations de réponse automatique, sauf si vous utilisez la fonction Réception sonnerie spéciale.

Pour recevoir une télécopie en mode Manuel, décrochez le combiné du téléphone externe connecté à l'appareil ou

appuyez sur  $\sqrt{r}$  [Fax], puis sur

[Crochet].

Lorsque vous entendez des tonalités de télécopieur (signaux sonores courts répétés), appuyez sur [Démarr. télécopie], puis sur [Réception] pour recevoir une télécopie. Utilisez la fonction Réception facile pour recevoir des télécopies lorsque vous décrochez un combiné sur la même ligne que l'appareil.

#### **Mode Répondeur externe**

([Tél ext/rép] dans le menu de l'appareil)

Le mode Répondeur externe permet à un répondeur externe de gérer vos appels entrants.

Les appels entrants seront traités comme suit :

- Les télécopies seront reçues automatiquement.
- Les appelants vocaux peuvent enregistrer un message sur le répondeur externe.

### **Renseignements connexes**

- • [Sélectionner le mode de réception adéquat](#page-49-0)  $\rightarrow$  [page 35](#page-49-0)
- • [Téléphones externes et téléphones](#page-55-0) [supplémentaires](#page-55-0)  $\rightarrow$  page 41
- • [Problèmes de télécopieur et de téléphone](#page-69-0)  $\rightarrow$  [page 55](#page-69-0)

## <span id="page-49-0"></span>**Sélectionner le mode de réception adéquat**

#### **Modèles associés :**

MFC-L5700DW/MFC-L5800DW/MFC-L5850DW/MFC-L5900DW/MFC-L6700DW/MFC-L6750DW/MFC-L6800DW/ MFC-L6900DW

Le mode de réception adéquat est déterminé par les appareils externes et les services téléphoniques d'abonné (messagerie vocale, sonnerie spéciale, etc.) que vous utiliserez sur la même ligne que l'appareil Brother.

#### **Allez-vous utiliser un numéro de sonnerie spéciale pour la réception de télécopies?**

Brother utilise l'expression « Sonnerie spéciale », mais les opérateurs téléphoniques présentent ce service sous différents noms, tels que Custom Ringing, RingMaster, Personalized Ring, Sonnerie ado (Teen Ring), Sonnerie personnalisée (Ident-A-Ring), Appel personnalisé (Ident-A-Call), Data Ident-A-Call, Smart Ring, Télécopie SimpleBiz et Sonnerie de second numéro. > > Renseignements connexes: Sonnerie spéciale

#### **Allez-vous utiliser la messagerie vocale sur la même ligne téléphonique que votre appareil Brother?**

Si vous utilisez la messagerie vocale sur la même ligne téléphonique que votre appareil Brother, il est fort possible que la messagerie vocale et l'appareil Brother entrent en conflit lors de la réception d'appels entrants. >> Renseignements connexes: Messagerie vocale

#### **Allez-vous utiliser un répondeur téléphonique sur la même ligne téléphonique que votre appareil Brother?**

Votre répondeur téléphonique (REP) externe répondra automatiquement à chaque appel. Les messages vocaux sont enregistrés sur le répondeur (REP) externe et les messages de télécopie sont imprimés. Sélectionnez  $[T61 - 27]$  comme mode de réception.  $\blacktriangleright$ *Renseignements connexes*: Connexion d'un répondeur téléphonique (REP) externe

#### **Allez-vous utiliser votre appareil Brother sur une ligne dédiée aux télécopies?**

Votre appareil traite automatiquement chaque appel reçu comme une télécopie. Sélectionnez [Fax] ou [Fax seulement] comme mode de réception. >> Renseignements connexes: Modes de réception

#### **Allez-vous utiliser votre appareil Brother sur la même ligne que le téléphone?**

#### • **Souhaitez-vous recevoir des appels vocaux et des télécopies automatiquement?**

Le mode Fax/Tél est utilisé lorsque l'appareil Brother et votre téléphone partagent la même ligne. Sélectionnez [Fax/Tél] comme mode de réception. >> Renseignements *connexes*: Modes de réception

**Remarque importante :** Vous ne pouvez pas recevoir de messages vocaux sur la messagerie vocale ou un répondeur téléphonique si vous sélectionnez le mode Fax/Tél.

#### • **Pensez-vous recevoir très peu de télécopies?**

Choisissez [Manuel] comme mode de réception. Vous contrôlez ainsi la ligne téléphonique et devez répondre vous-même à chaque appel. **>>** Renseignements *connexes*: Modes de réception

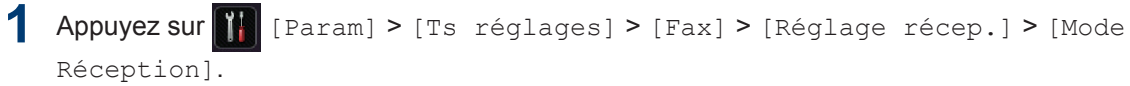

Si vous ne pouvez pas modifier l'option [Mode Réception], assurez-vous que la fonction Sonnerie spéciale est réglée à [Désactivé].

**2** Appuyez sur [Fax], [Fax/Tél], [Tél ext/rép] ou [Manuel].

**3** Appuyez sur

 $\mathbb{Z}$ 

### **Renseignements connexes**

- • [Modes de réception](#page-48-0) >> page 34
- • [Messagerie vocale](#page-54-0)  $\rightarrow$  page 40
- • [Sonnerie spéciale](#page-54-0) >> page 40
- • [Connexion d'un répondeur téléphonique externe \(REP\)](#page-54-0) >> page 40
- • [Problèmes de télécopieur et de téléphone](#page-69-0) >> page 55

### **Configurer la durée de la sonnerie F/T (pseudo sonnerie/sonnerie double)**

**Modèles associés :**

MFC-L5700DW/MFC-L5800DW/MFC-L5850DW/ MFC-L5900DW/MFC-L6700DW/MFC-L6750DW/ MFC-L6800DW/MFC-L6900DW

Lorsque vous réglez le mode de réception à Mode Fax/Tél, si l'appel est une télécopie, votre appareil la reçoit automatiquement. Par contre, s'il s'agit d'un appel vocal, l'appareil émet la sonnerie de télécopieur/téléphone (pseudo sonnerie/sonnerie double) pendant la durée que vous avez définie dans l'option de durée de la sonnerie F/T. La sonnerie du télécopieur/téléphone est émise lors de la réception d'un appel vocal sur la ligne.

• La fonction Durée de la sonnerie F/T fonctionne lorsque vous réglez le mode Fax/Tél comme mode de réception.

Comme la sonnerie du télécopieur/téléphone est émise par l'appareil, les téléphones supplémentaires et les téléphones externes ne sonnent pas, mais vous pouvez tout de même répondre à l'appel sur n'importe quel téléphone.

- **1** Appuyez sur [Param] > [Ts réglages] > [Fax] > [Réglage récep.] > [Durée sonn F/T].
- **2** Sélectionnez la durée pendant laquelle l'appareil émet une sonnerie pour vous prévenir d'un appel vocal.

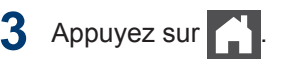

Même si l'appelant raccroche pendant la pseudo sonnerie/sonnerie double, l'appareil continue d'émettre la sonnerie pendant la durée définie.

## **Configurer le nombre de sonneries nécessaires pour que l'appareil réponde (Durée de sonnerie)**

**Modèles associés :** MFC-L5700DW/MFC-L5800DW/MFC-L5850DW/ MFC-L5900DW/MFC-L6700DW/MFC-L6750DW/ MFC-L6800DW/MFC-L6900DW

Lorsque quelqu'un appelle votre appareil, vous entendez la sonnerie normale du téléphone. Le nombre de sonneries est défini dans l'option de durée de sonnerie.

- Le paramètre de durée de sonnerie détermine le nombre de sonneries qui doivent retentir avant que l'appareil réponde dans les modes Fax seulement et Fax/Tél.
- Si des téléphones externes ou supplémentaires utilisent la même ligne que l'appareil, conservez le paramètre de durée de sonnerie sur 4.

**1** Appuyez sur [Param] > [Ts réglages] > [Fax] > [Réglage récep.] > [Long.Sonnerie].

**2** Appuyez sur le nombre de sonneries qui doivent retentir avant que l'appareil réponde.

 $\mathscr{D}$ Si vous sélectionnez [0], l'appareil répond immédiatement sans déclencher la sonnerie (seulement disponible dans certains pays).

## **3** Appuyez sur

## **Mémoriser des numéros**

#### **Modèles associés :**

MFC-L5700DW/MFC-L5800DW/MFC-L5850DW/ MFC-L5900DW/MFC-L6700DW/MFC-L6750DW/ MFC-L6800DW/MFC-L6900DW

Enregistrez des numéros de télécopieur et de téléphone dans l'appareil pour effectuer la numérotation et diffuser rapidement des télécopies à des groupes. Lorsque vous composez un numéro enregistré, l'écran ACL affiche le numéro.

En cas de coupure de courant, les numéros du carnet d'adresses qui sont enregistrés dans la mémoire de l'appareil sont conservés.

## **Mémoriser des numéros de carnet d'adresses**

#### **Modèles associés :**

MFC-L5700DW/MFC-L5800DW/MFC-L5850DW/ MFC-L5900DW/MFC-L6700DW/MFC-L6750DW/ MFC-L6800DW/MFC-L6900DW

**1** Appuyez sur **[Fax]** [Fax] > [Carnet d'adresses].

**2** Procédez comme suit :

- a. Appuyez sur [Modifier].
- b. Appuyez sur [Aj nouvel. adresse].
- c. Appuyez sur [Nom].
- d. Entrez le nom à l'aide de l'écran ACL (jusqu'à 16 caractères), puis appuyez sur [OK].
- e. Appuyez sur [Adresse].
- f. Entrez le numéro de télécopieur ou de téléphone à l'aide de l'écran ACL (jusqu'à 20 chiffres), puis appuyez sur [OK].

• Pour mémoriser une adresse électronique à utiliser avec le programme Internet Fax ou le serveur Numérisation vers courriel, appuyez

 $\left| \cdot \right|$  et entrez l'adresse

électronique, puis appuyez sur [OK].

(Sur certains modèles, vous devez télécharger Internet Fax pour utiliser la fonction Internet Fax et la fonction de serveur Numérisation vers courriel.)

g. Appuyez sur [OK].

Pour enregistrer un autre numéro de carnet d'adresses, répétez ces étapes.

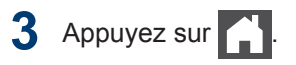

## **Modifier ou supprimer des noms ou numéros du carnet d'adresses**

#### **Modèles associés :**

MFC-L5700DW/MFC-L5800DW/MFC-L5850DW/ MFC-L5900DW/MFC-L6700DW/MFC-L6750DW/ MFC-L6800DW/MFC-L6900DW

- Appuyez sur  $\sqrt{r}$  [Fax] > [Carnet d'adresses] > [Modifier].
- **2** Effectuez l'une des actions suivantes :
	- Appuyez sur [Changer] pour modifier les noms ou les numéros de télécopieur ou téléphone.

Faites glisser le doigt vers le haut ou le bas, ou appuyez sur *A* ou  $\Psi$  pour afficher le numéro à modifier, puis appuyez dessus.

- Pour modifier le nom, appuyez sur [Nom]. Entrez le nouveau nom (jusqu'à 16 caractères) à l'aide de l'écran ACL, puis appuyez sur [OK].
- Pour modifier le numéro de télécopieur ou de téléphone, appuyez sur [Adresse]. Entrez

le nouveau numéro de télécopieur ou de téléphone (jusqu'à 20 chiffres) à l'aide de l'écran ACL, puis appuyez sur [OK].

Appuyez sur [OK] pour terminer.

Comment entrer du texte :

Pour modifier un caractère, appuyez sur < ou ▶ pour déplacer le curseur et mettre en surbrillance le caractère incorrect, puis

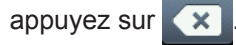

 $\overline{\mathscr{Q}}$ 

Entrez le nouveau caractère.

- Pour supprimer des numéros, faites glisser le doigt vers le haut ou le bas, ou appuyez sur ▲ ou ▼ pour afficher [Effacer], puis appuyez sur [Effacer].
	- Sélectionnez les numéros de télécopieur ou téléphone que vous souhaitez supprimer en appuyant sur ceux-ci afin d'afficher une coche rouge, puis appuyez sur [OK].

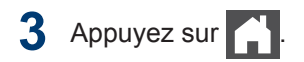

## <span id="page-54-0"></span>**Services téléphoniques et appareils externes**

**Modèles associés :**

MFC-L5700DW/MFC-L5800DW/MFC-L5850DW/MFC-L5900DW/MFC-L6700DW/MFC-L6750DW/MFC-L6800DW/ MFC-L6900DW

Vous pourriez être en mesure d'utiliser les services et connexions qui suivent avec votre appareil **Brother** 

Cette section décrit en bref différentes méthodes de connexion de votre appareil. Pour plus d'information sur chaque rubrique >> Guide de l'utilisateur en ligne

## **Messagerie vocale**

**Modèles associés :**

D

MFC-L5700DW/MFC-L5800DW/MFC-L5850DW/ MFC-L5900DW/MFC-L6700DW/MFC-L6750DW/ MFC-L6800DW/MFC-L6900DW

Si vous utilisez un système de messagerie vocale et votre appareil Brother sur la même ligne téléphonique, ils entreront en conflit lors de la réception d'appels entrants. Si vous souhaitez que l'appareil Brother partage une ligne unique avec votre messagerie vocale, vous devez mettre l'appareil Brother en mode Manuel ou vous abonner au service Sonnerie spéciale de votre opérateur téléphonique.

### **Renseignements connexes**

• [Sélectionner le mode de réception adéquat](#page-49-0)  $\rightarrow$  [page 35](#page-49-0)

## **Sonnerie spéciale**

**Modèles associés :**

MFC-L5700DW/MFC-L5800DW/MFC-L5850DW/ MFC-L5900DW/MFC-L6700DW/MFC-L6750DW/ MFC-L6800DW/MFC-L6900DW

La sonnerie spéciale est un service d'opérateur téléphonique qui vous permet d'avoir deux numéros de téléphone différents sur une seule ligne. Chaque numéro de téléphone possède son propre type de sonnerie. Vous pouvez programmer votre appareil Brother de manière à recevoir automatiquement les télécopies à l'un des deux numéros.

### **Renseignements connexes**

• [Sélectionner le mode de réception adéquat](#page-49-0)  $\rightarrow$  [page 35](#page-49-0)

## **VoIP (Voice Over Internet Protocol)**

#### **Modèles associés :**

MFC-L5700DW/MFC-L5800DW/MFC-L5850DW/ MFC-L5900DW/MFC-L6700DW/MFC-L6750DW/ MFC-L6800DW/MFC-L6900DW

VoIP est un système téléphonique qui utilise une connexion Internet plutôt qu'une ligne téléphonique conventionnelle. Les fournisseurs de service téléphonique regroupent fréquemment les services de système VoIP, d'accès Internet et de câblodistribution. Votre appareil Brother pourrait ne pas fonctionner avec certains systèmes VoIP. Pour plus d'information, contactez votre fournisseur de service VoIP.

## **Connexion d'un répondeur téléphonique externe (REP)**

**Modèles associés :**

MFC-L5700DW/MFC-L5800DW/MFC-L5850DW/ MFC-L5900DW/MFC-L6700DW/MFC-L6750DW/ MFC-L6800DW/MFC-L6900DW

Votre appareil Brother peut recevoir des télécopies automatiquement lorsqu'il partage une ligne avec un répondeur externe. Vous devez connecter le répondeur à la prise EXT. de l'appareil Brother et régler le mode de réception de ce dernier à Répondeur externe.

### <span id="page-55-0"></span>**Renseignements connexes**

• [Sélectionner le mode de réception adéquat](#page-49-0)  $\rightarrow$  [page 35](#page-49-0)

## **Téléphones externes et téléphones supplémentaires**

**Modèles associés :**

MFC-L5700DW/MFC-L5800DW/MFC-L5850DW/ MFC-L5900DW/MFC-L6700DW/MFC-L6750DW/ MFC-L6800DW/MFC-L6900DW

Vous pouvez connecter un téléphone distinct à la prise EXT. de l'appareil Brother. Si vous répondez à une télécopie entrante sur le téléphone externe, vous pouvez la transférer à l'appareil en appuyant sur **\* 5 1** ou en appuyant sur Démarrer Fax, pour ensuite choisir [Réception]. Si vous répondez à une télécopie entrante sur un téléphone supplémentaire qui partage la ligne de l'appareil Brother, vous pouvez transférer la télécopie à l'appareil en appuyant sur **\* 5 1**.

Si l'appareil est en mode Fax/Tél et émet des pseudo-sonneries doubles pour vous inviter à répondre à un appel vocal, vous pouvez répondre sur un téléphone externe en composant le code de réponse de téléphone **# 5 1** entre les sonneries.

### **Renseignements connexes**

• [Modes de réception](#page-48-0)  $\triangleright$  page 34

## **Envoyer et recevoir une télécopie en utilisant votre appareil**

## **Envoyer une télécopie**

#### **Modèles associés :**

**1**

MFC-L5700DW/MFC-L5800DW/MFC-L5850DW/ MFC-L5900DW/MFC-L6700DW/MFC-L6750DW/ MFC-L6800DW/MFC-L6900DW

- Effectuez l'une des actions suivantes :
	- Placez le document *face imprimée vers le haut* dans le chargeur automatique de documents.

(Si vous télécopiez plusieurs pages, nous vous recommandons d'utiliser le chargeur automatique de documents (ADF).)

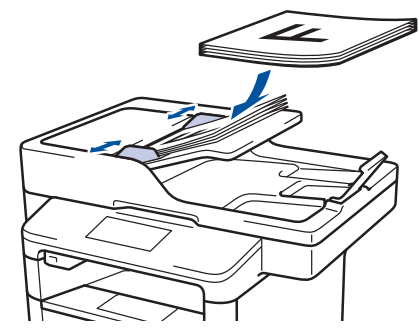

• Placez le document *face imprimée vers le bas* sur la vitre du scanner.

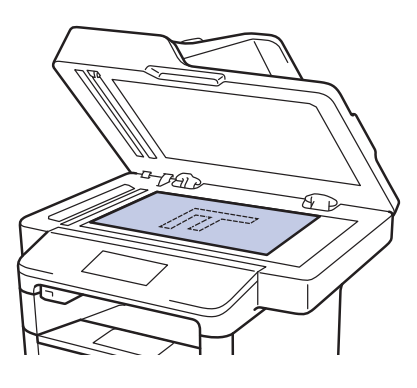

- **2** Appuyez sur **[Fax]**.
- **3** Entrez le numéro de télécopieur.
	- **Utilisation du pavé numérique**

Appuyez sur les chiffres pour entrer le numéro de télécopieur.

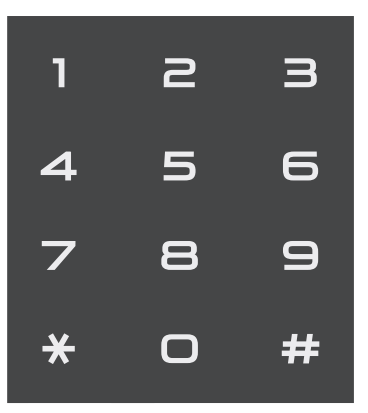

• **Utilisation du carnet d'adresses**

Appuyez sur | [Carnet d'adresses], puis effectuez l'une des opérations suivantes :

- Faites glisser le doigt vers le haut ou le bas, ou appuyez sur ▲ ou ▼ pour afficher le numéro souhaité, puis appuyez dessus.
- Appuyez sur  $\mathbf{Q}$ , puis entrez le nom et appuyez sur [OK]. Appuyez sur le nom à appeler.

Lorsque vous terminez, appuyez sur [Appliquer].

• **Utilisation de l'historique d'appels**

Appuyez sur  $\bigotimes$  [Historique appels], puis appuyez sur l'option [Appel sortant].

Faites glisser le doigt vers le haut ou le bas, ou appuyez sur *A* ou  $\blacktriangledown$  pour afficher le numéro de télécopieur souhaité, puis appuyez dessus.

Pour envoyer une télécopie, appuyez sur [Appliquer].

**4** Appuyez sur [Dém. télécopie].

L'appareil numérise et envoie le document.

**Si vous avez placé le document sur la vitre du scanner, suivez les instructions dans le tableau.**

#### **Option Description**

Oui Pour numériser la page suivante, appuyez sur l'option Oui, puis placez la page suivante sur la vitre du scanner.

> Appuyez sur OK pour numériser la page.

Non Après avoir numérisé la dernière page, appuyez sur l'option Non.

> L'appareil envoie le document.

Pour arrêter la télécopie, appuyez sur

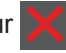

## **Télécopie à l'aide de votre ordinateur (PC-FAX)**

### **Envoyer des télécopies depuis votre ordinateur**

**Modèles associés :**

MFC-L5700DW/MFC-L5800DW/MFC-L5850DW/ MFC-L5900DW/MFC-L6700DW/MFC-L6750DW/ MFC-L6800DW/MFC-L6900DW

La fonction PC-FAX de Brother vous permet d'envoyer un fichier, créé dans une application sur votre ordinateur, en tant que télécopie standard; vous pouvez même y joindre une page de garde.

Pour Windows® :

Pour plus d'information >> *Guide de l'utilisateur en ligne*: *PC-FAX pour Windows®*

Pour Macintosh :

Pour plus d'information >> *Guide de l'utilisateur en ligne*: *PC-FAX pour Macintosh*

**1** À partir de votre application, sélectionnez **Fichier**, puis **Imprimer**.

(Les étapes peuvent varier selon votre application.)

La boîte de dialogue Imprimer s'affiche.

- **2** Sélectionnez **Brother PC-FAX**.
- **3** Cliquez sur **Imprimer**.

L'interface utilisateur **BrotherPC-FAX** s'affiche.

- **4** Entrez le numéro de télécopieur du destinataire.
	- a. Utilisez le clavier de votre ordinateur ou cliquez sur le pavé numérique de l'interface utilisateur **BrotherPC-FAX**.
	- b. Cliquez sur **Ajouter adresse d'envoi**.

Vous pouvez également sélectionner un numéro enregistré à partir du **Carnet d'Adresses**.

#### **5** Cliquez sur **Marche**.

Votre document est envoyé à l'appareil Brother, puis télécopié au destinataire.

Contactez le fournisseur de l'application si vous avez besoin d'aide supplémentaire.

## **Recevoir des télécopies sur votre ordinateur (Windows® seulement)**

#### **Modèles associés :**

MFC-L5700DW/MFC-L5800DW/MFC-L5850DW/ MFC-L5900DW/MFC-L6700DW/MFC-L6750DW/ MFC-L6800DW/MFC-L6900DW

Utilisez le logiciel PC-FAX de Brother pour recevoir des télécopies sur votre ordinateur, les sélectionner et imprimer uniquement celles que vous souhaitez.

- Même si vous éteignez votre ordinateur (par exemple, pour la nuit ou la fin de semaine), votre appareil recevra et conservera en mémoire vos télécopies. Le nombre de télécopies reçues et enregistrées dans la mémoire s'affiche à l'écran ACL.
- Lorsque vous démarrez votre ordinateur et que le logiciel de réception PC-Fax s'exécute, votre appareil MFC transfère automatiquement vos télécopies à votre ordinateur.
- Pour que la réception PC-Fax fonctionne, le logiciel de réception PC-FAX doit être en cours d'exécution sur votre ordinateur.
- Avant de pouvoir configurer la réception PC-Fax, vous devez installer le logiciel MFL-Pro Suite sur votre ordinateur. Assurez-vous que votre appareil Brother est connecté à votre ordinateur et allumé.
- Si votre appareil affiche une erreur et n'est pas en mesure d'imprimer les télécopies en mémoire, utilisez PC-FAX pour transférer vos télécopies sur un ordinateur.
- *La réception PC-Fax n'est pas disponible pour Macintosh*.

Effectuez l'une des actions suivantes :

• (Windows® XP, Windows Vista® et Windows<sup>®</sup> 7)

Cliquez sur **Démarrer** > **Tous**

**les programmes** > **Brother** > **Brother Utilities** > **PC-FAX** > **Recevoir**.

• (Windows $^{\circledR}$  8)

**1**

Cliquez sur (**Brother Utilities**), puis cliquez sur la liste déroulante et sélectionnez le nom de votre modèle (s'il n'est pas déjà sélectionné).

Cliquez sur **PC-FAX** dans la barre de navigation de gauche, puis cliquez sur **Recevoir**.

**2** Confirmez le message et cliquez sur **Oui**.

> La fenêtre **PC-FAX Receive** s'affiche. L'icône **PC-Fax Receive (Prêt)** s'affiche également dans la barre des tâches de votre ordinateur.

**A Dépannage**

Utilisez cette section pour résoudre des problèmes que vous pourriez rencontrer lors de l'utilisation de votre appareil Brother.

## **Identifier le problème**

Même s'il semble y avoir un problème avec votre appareil, vous pouvez corriger la plupart des problèmes vous-même.

Vérifiez d'abord les points suivants :

- Le cordon d'alimentation de l'appareil est branché correctement et l'appareil est allumé.
- Tous les éléments de protection oranges de l'appareil ont été retirés.
- (Pour les modèles en réseau) Le point d'accès (pour réseau sans fil), le routeur ou le concentrateur est allumé et son indicateur de liaison clignote.
- Le papier a été chargé correctement dans le bac à papier.
- Les câbles d'interface sont solidement connectés dans l'appareil et l'ordinateur.
- Vérifiez l'écran ACL ou l'état de l'appareil dans le **Brother Status Monitor** sur votre ordinateur.

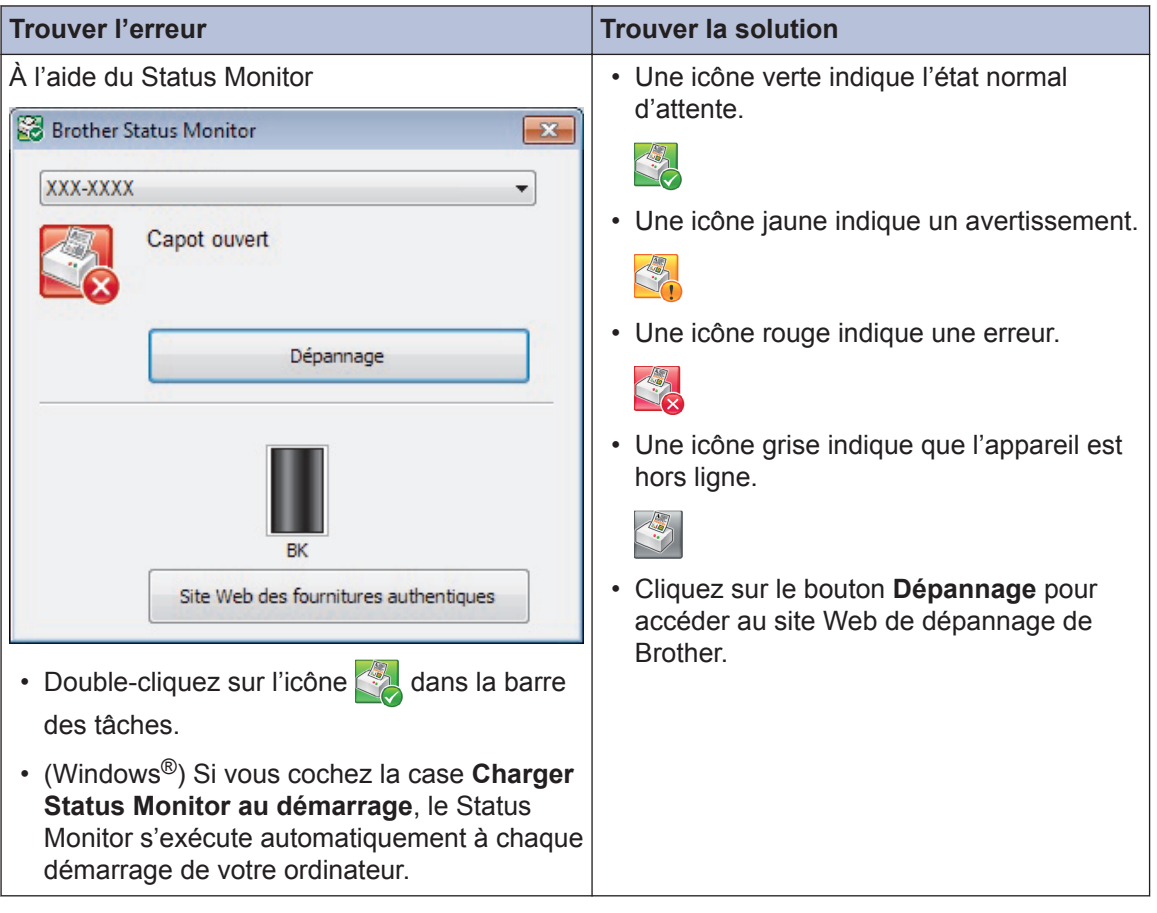

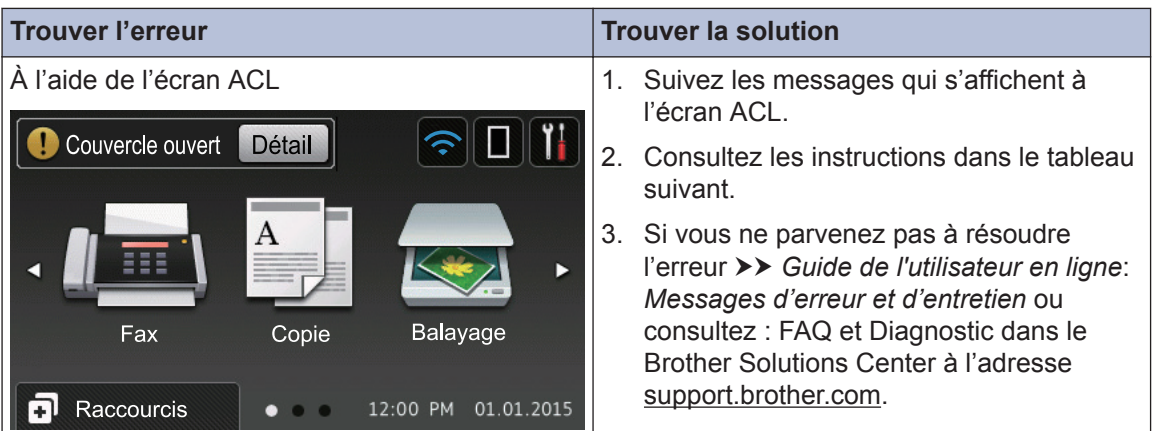

## **Messages d'erreur et d'entretien**

(MFC-L6800DW/MFC-L6900DW)

 $\not\!\!\!\!\!\!/$ 

Si l'écran ACL affiche des erreurs et que votre appareil Android™ est compatible avec la fonction NFC, appuyez votre appareil au niveau du logo NFC sur votre appareil Brother pour accéder au Brother Solutions Center et consultez les FAQ les plus récentes pour votre appareil. (Les tarifs pour les messages et les données de votre fournisseur de téléphonie mobile peuvent s'appliquer.)

Assurez-vous que les réglages NFC de votre appareil Brother et de l'appareil Android™ sont activés.

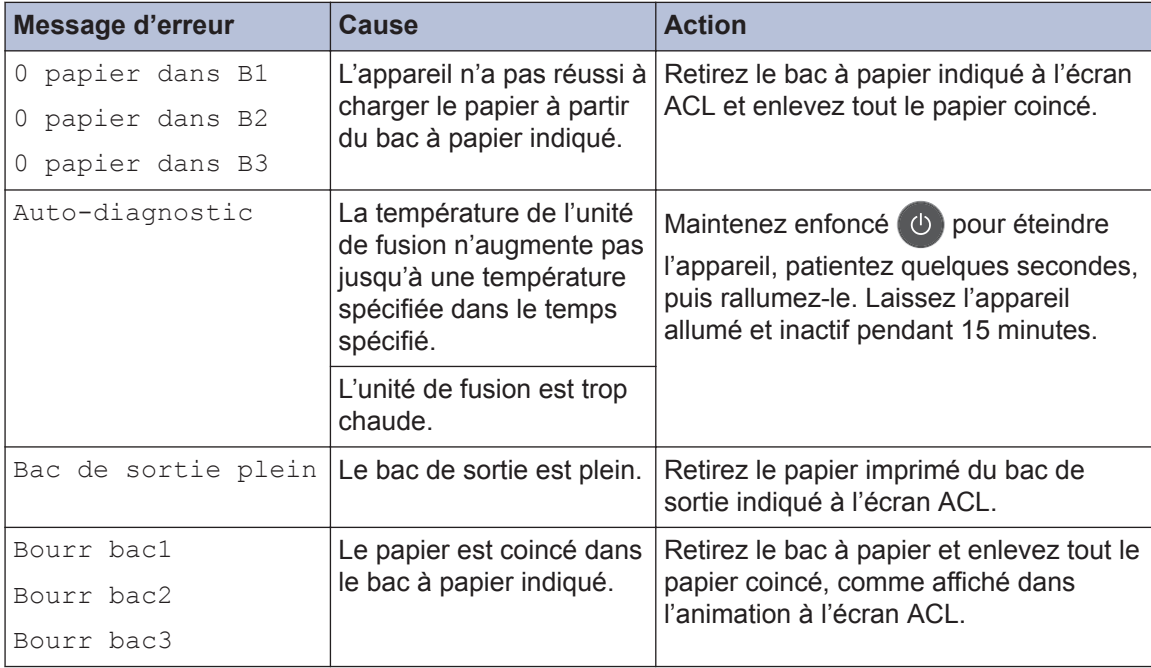

Les messages d'erreur et d'entretien les plus courants sont indiqués dans le tableau.

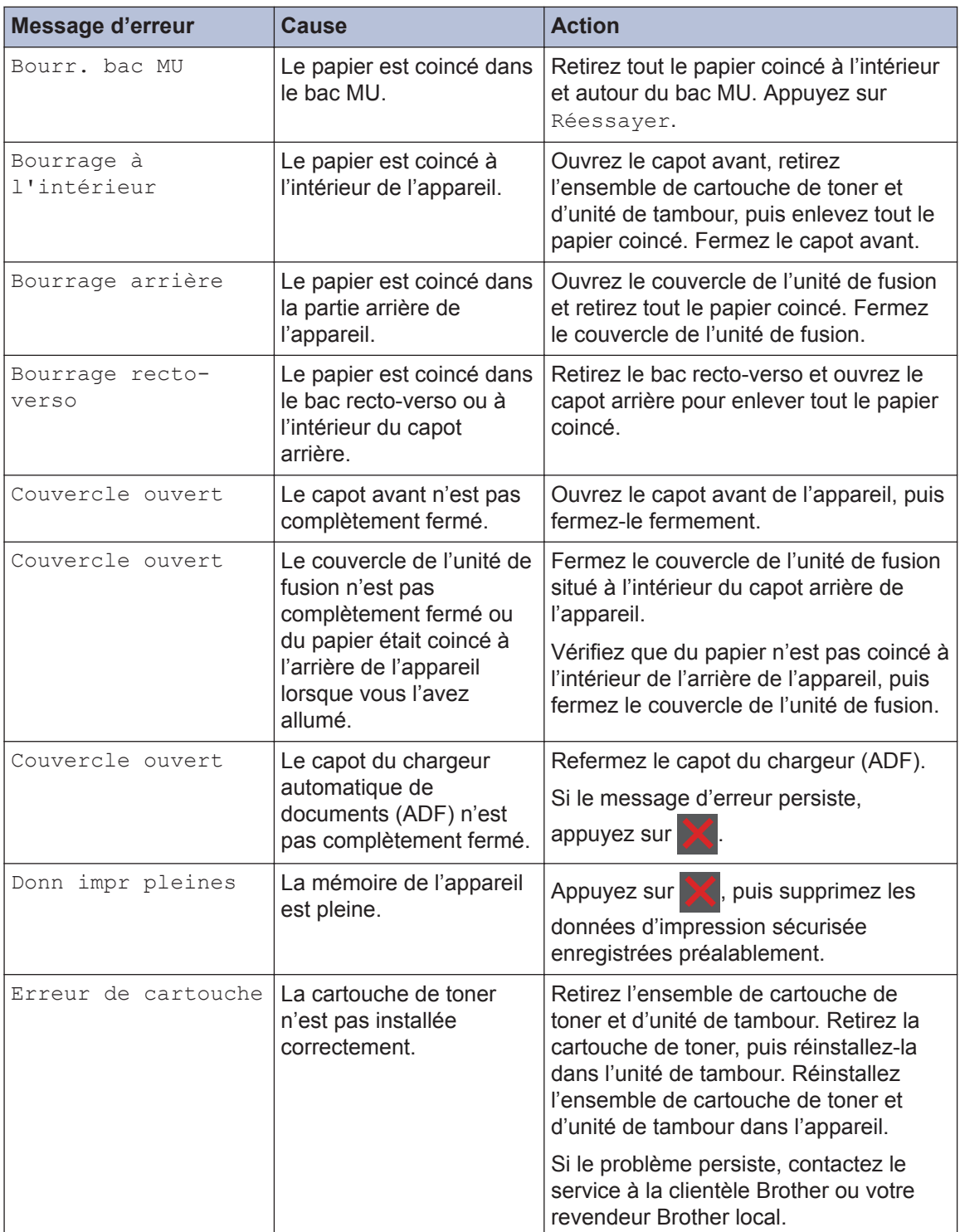

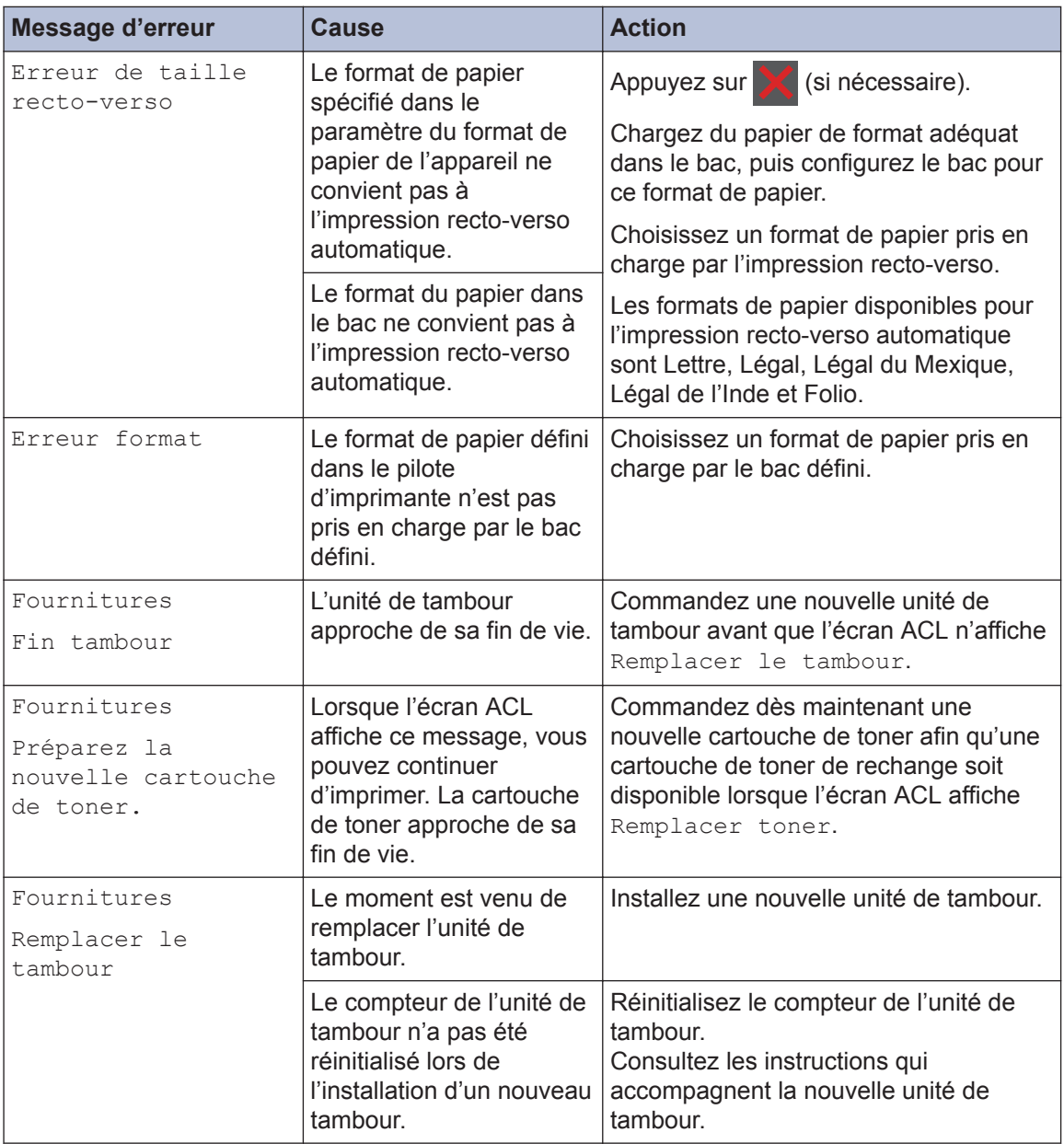

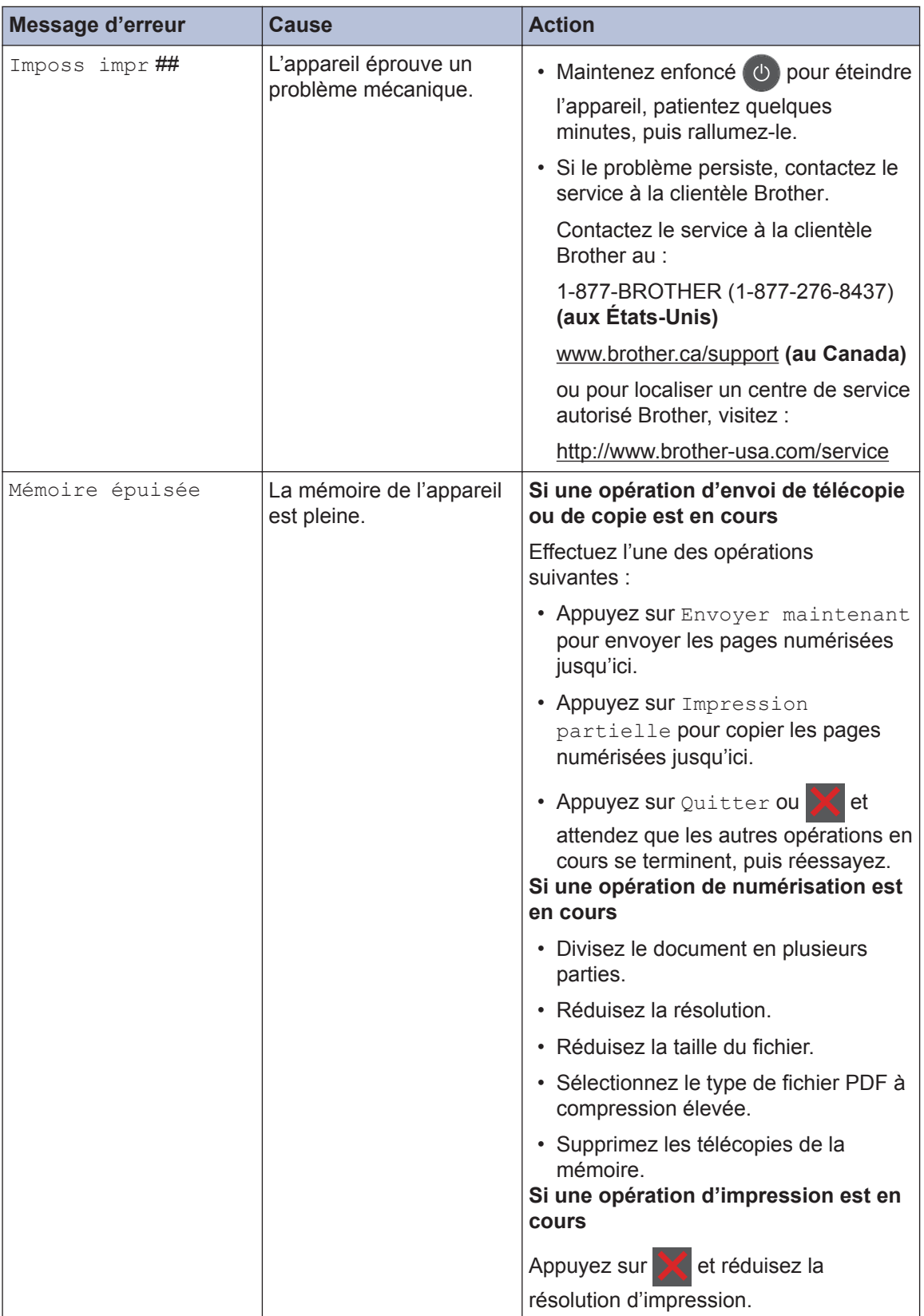

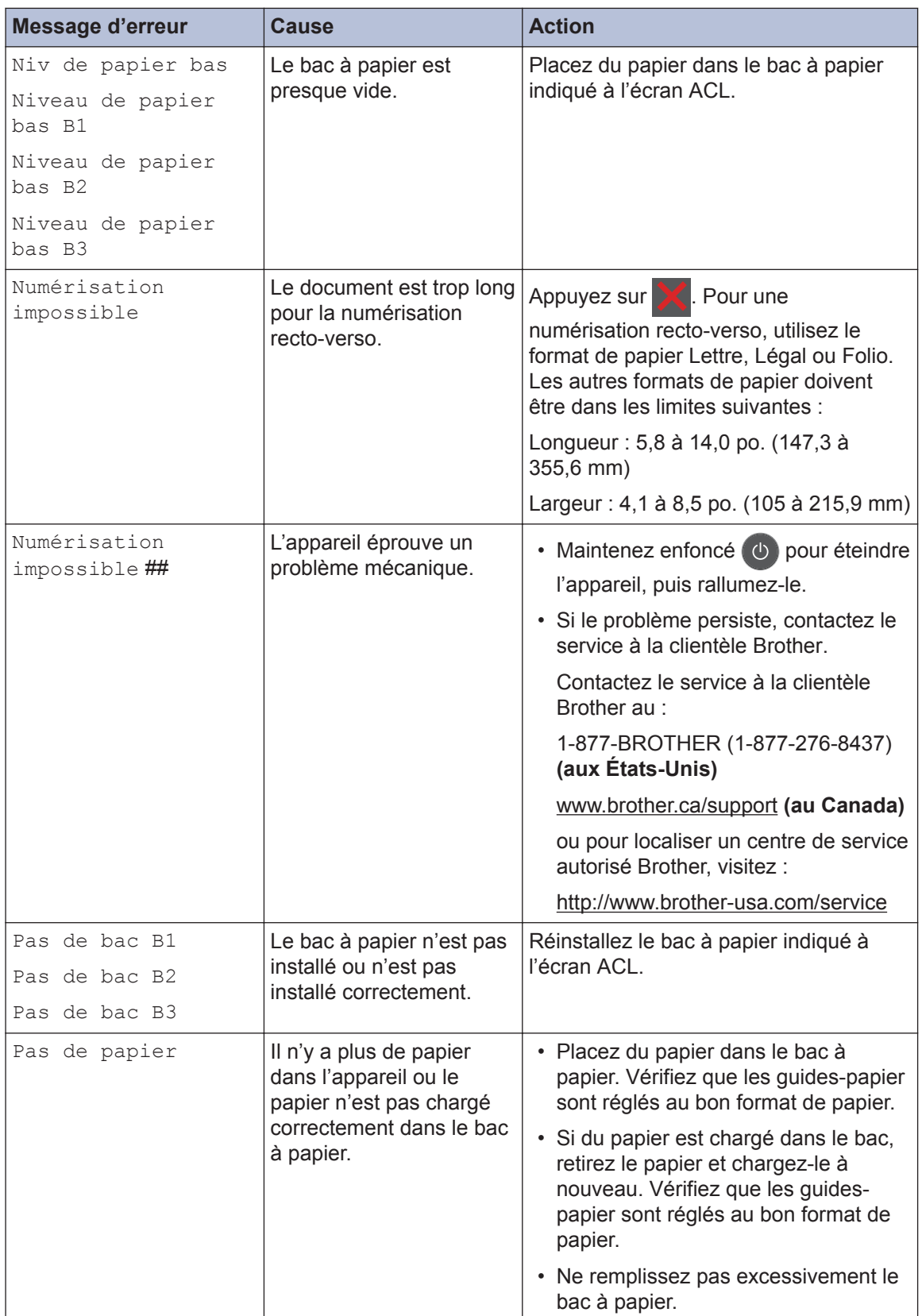

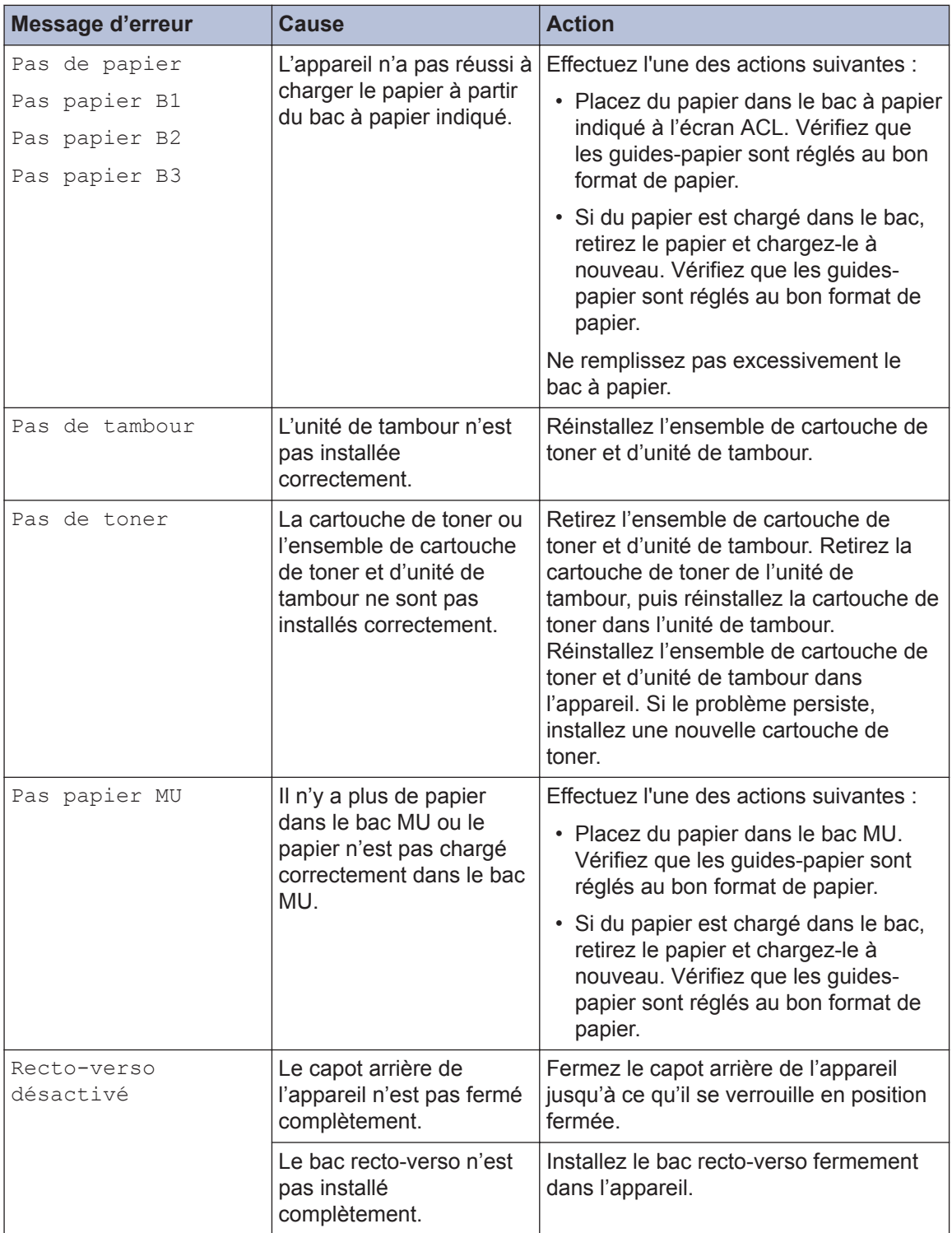

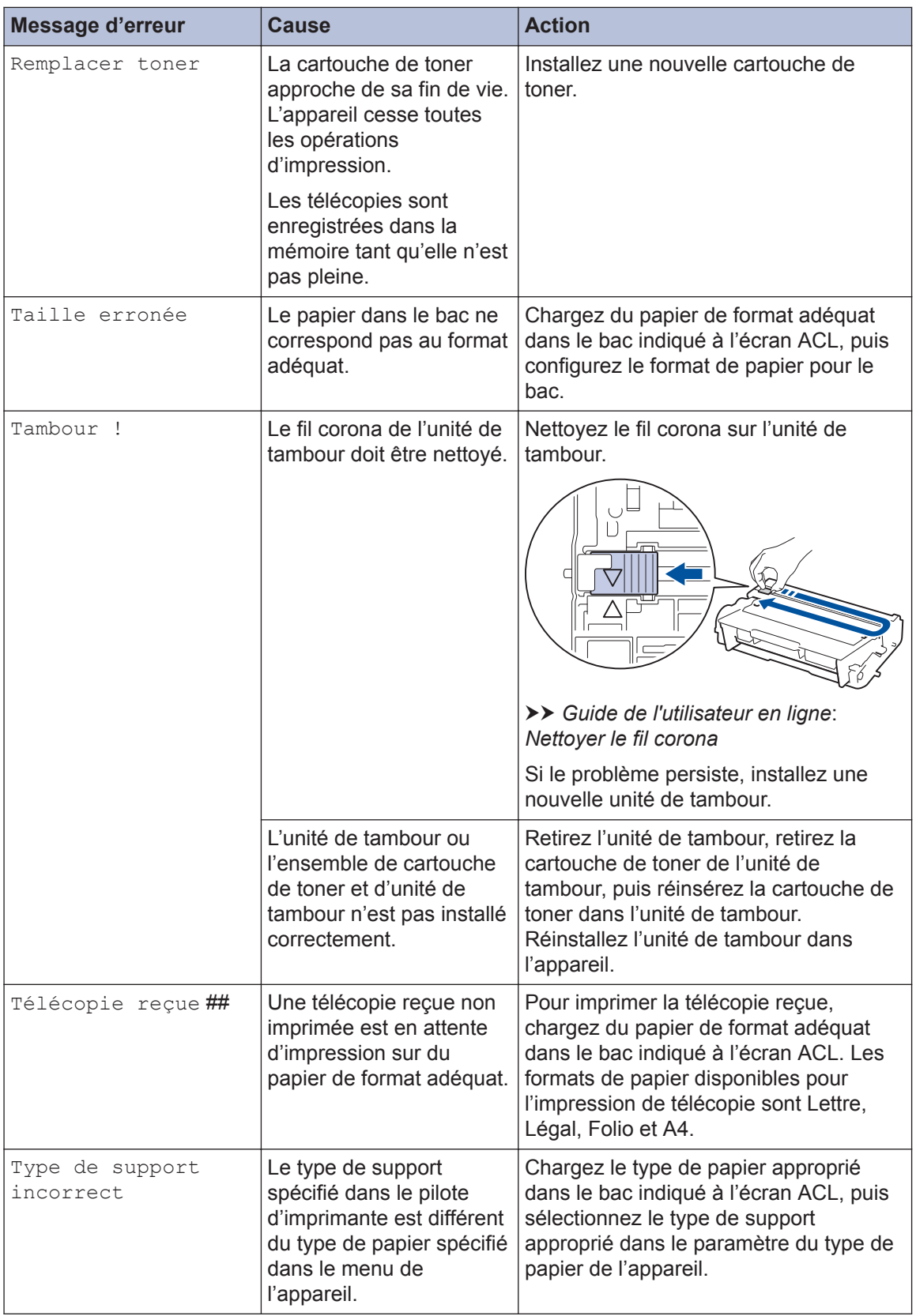

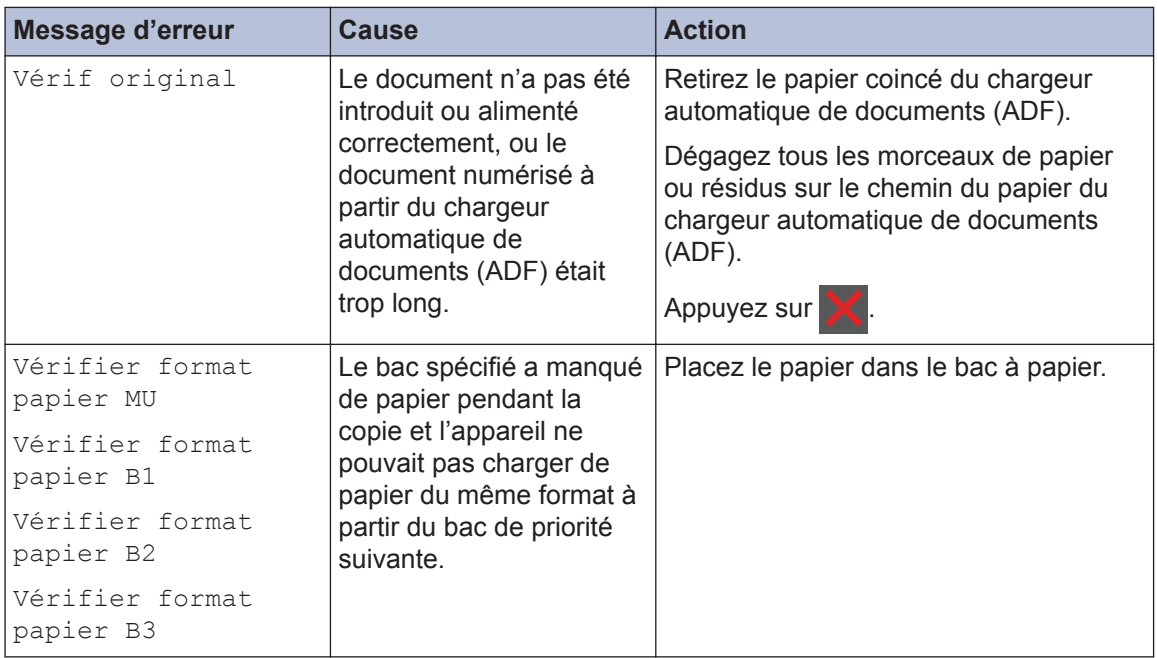

## <span id="page-69-0"></span>**Problèmes de télécopieur et de téléphone**

**Modèles associés :** MFC-L5700DW/MFC-L5800DW/MFC-L5850DW/MFC-L5900DW/MFC-L6700DW/MFC-L6750DW/MFC-L6800DW/ MFC-L6900DW

Si vous ne pouvez pas envoyer ou recevoir une télécopie, vérifiez les points suivants :

**1** Connectez une des extrémités du cordon de ligne téléphonique à la prise « LINE », puis connectez l'autre extrémité du cordon de ligne téléphonique directement à une prise téléphonique murale.

Si vous pouvez envoyer et recevoir des télécopies pendant que la ligne téléphonique est connectée directement au télécopieur, le problème pourrait ne pas être lié à l'appareil. Veuillez contacter votre fournisseur de service téléphonique pour résoudre les problèmes de connexion.

- **2** Vérifiez le mode de réception.
	- **Example 23 Renseignements connexes:**
	- *Modes de réception*
	- *Sélectionner le mode de réception adéquat*

**3** Essayez de modifier le paramètre de compatibilité.

Il pourrait être possible d'envoyer et de recevoir des télécopies en réduisant la vitesse de connexion.

Pour plus d'information  $\rightarrow$  *Renseignements connexes: Régler la compatibilité de la ligne téléphonique pour les interférences et les systèmes VoIP*

Si le problème n'est toujours pas résolu, éteignez l'appareil, puis rallumez-le.

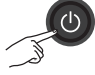

#### **Renseignements connexes**

- • [Régler la compatibilité de la ligne téléphonique pour les interférences et les systèmes VoIP](#page-47-0)  $\rightarrow$  [page 33](#page-47-0)
- • [Modes de réception](#page-48-0)  $\triangleright$  page 34
- • [Sélectionner le mode de réception adéquat](#page-49-0) >> page 35

## **Dépannage pour les autres problèmes de télécopie**

#### **Modèles associés :**

MFC-L5700DW/MFC-L5800DW/MFC-L5850DW/MFC-L5900DW/MFC-L6700DW/MFC-L6750DW/MFC-L6800DW/ MFC-L6900DW

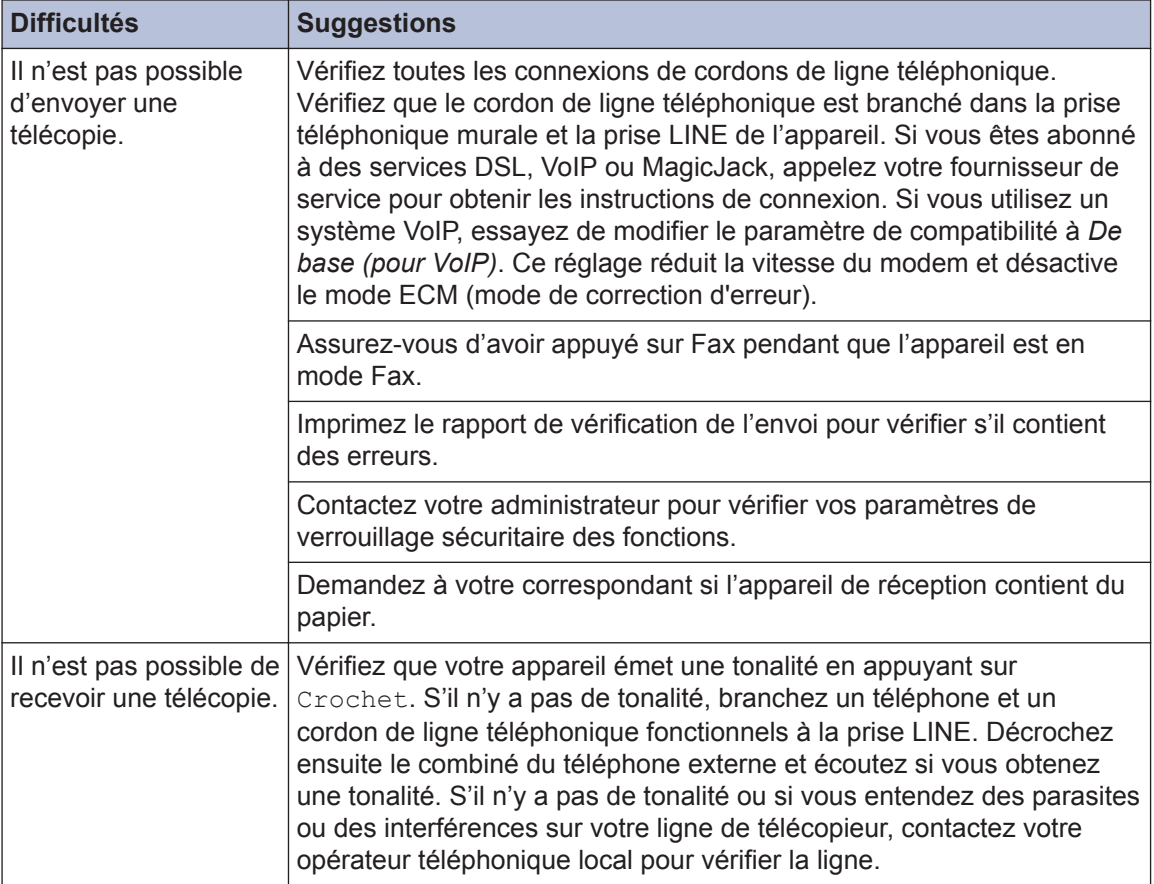

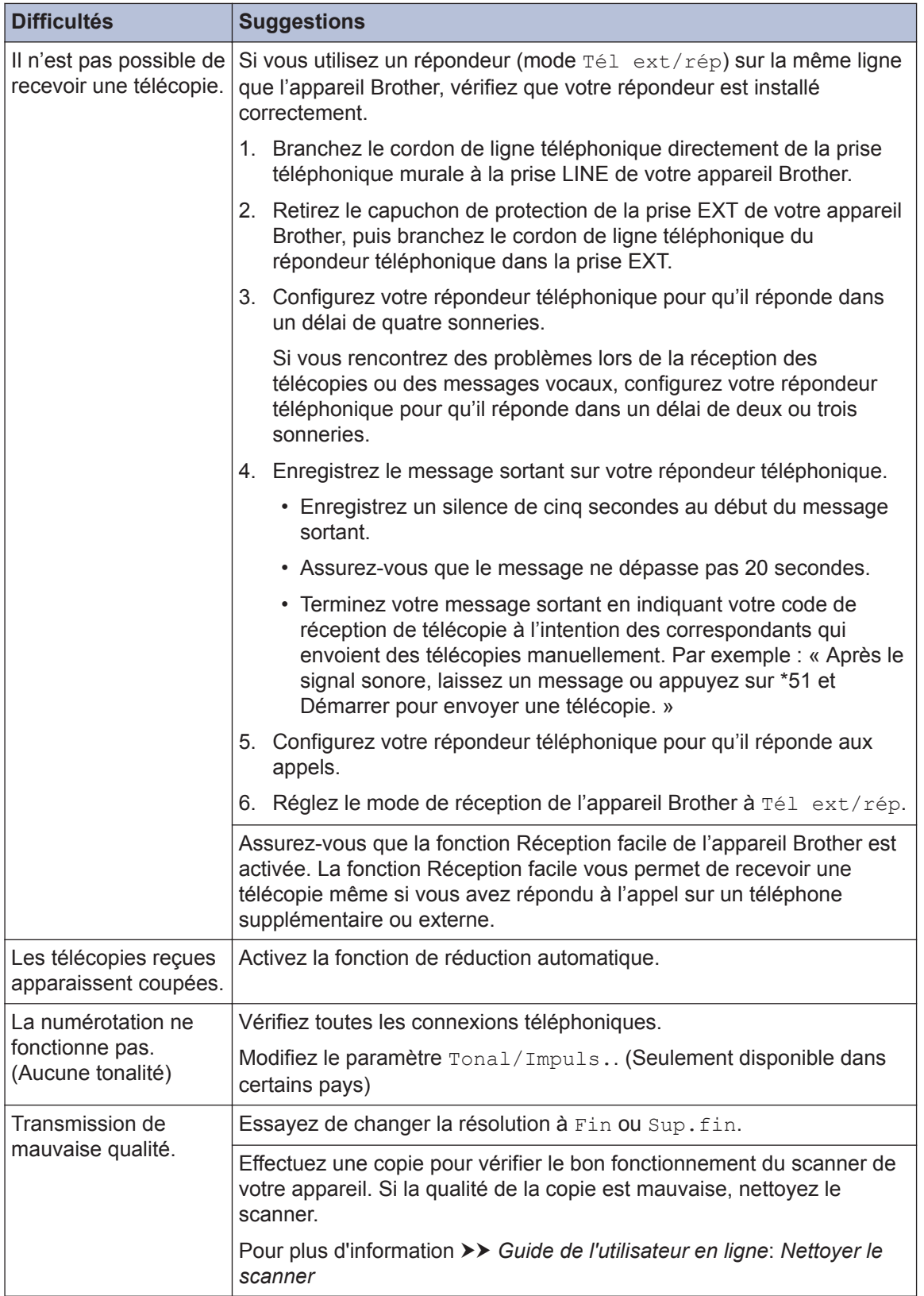
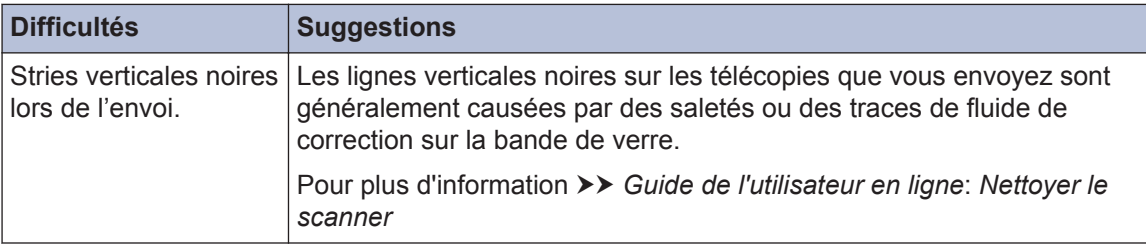

# <span id="page-73-0"></span>**Problèmes d'impression ou de numérisation**

**Si vous ne pouvez pas imprimer ou numériser un document, vérifiez les points suivants :**

- **1** Toutes les pièces de protection de l'appareil ont été retirées.
- 2 Les câbles d'interface sont solidement<br>
connectés dans l'appareil et l'ordinate connectés dans l'appareil et l'ordinateur.
- **3** Le pilote d'imprimante ou de scanner a<br>
eté installé correctement été installé correctement.

Pour vous assurer que le pilote d'imprimante ou de scanner est installé sur votre ordinateur >> Guide de *l'utilisateur en ligne*: Autres problèmes

**4** (Problème de numérisation seulement)

Confirmez qu'une adresse IP disponible est attribuée à l'appareil. (Windows<sup>®</sup>)

a. Effectuez l'une des actions suivantes :

(Windows® XP)

Cliquez sur **Démarrer** > **Panneau de configuration** > **Imprimantes et autres périphériques** > **Scanneurs et appareils photo**.

(Windows Vista®)

Cliquez sur **(Démarrer)** >

**Panneau de configuration** > **Matériel et audio** > **Scanneurs et appareils photo**.

(Windows $\mathbb{R}$  7)

Cliquez sur **(Démarrer)** > **Tous**

**les programmes** > **Brother** > **Brother Utilities**.

Cliquez sur la liste déroulante et sélectionnez le nom de votre modèle (s'il n'est pas déjà sélectionné). Cliquez sur **Numériser** dans la barre de navigation de gauche, puis cliquez sur **Scanneurs et appareils photo**.

 $(Windows<sup>®</sup> 8)$ 

Cliquez sur (**Brother Utilities**), puis cliquez sur la liste déroulante et sélectionnez le nom de votre modèle (s'il n'est pas déjà sélectionné). Cliquez sur **Numériser** dans la barre de navigation de gauche, puis cliquez sur **Scanneurs et appareils photo**.

b. Effectuez l'une des actions suivantes :

(Windows® XP)

Cliquez avec le bouton droit de la souris sur un scanner, puis sélectionnez **Propriétés**. La boîte de dialogue Propriétés du scanner de réseau s'affiche.

(Windows Vista®, Windows® 7 et Windows<sup>®</sup> 8)

Cliquez sur le bouton **Propriétés**.

c. Cliquez sur l'onglet **Configuration réseau** pour confirmer l'adresse IP de l'appareil.

**Essayez d'imprimer avec votre appareil. Si le problème persiste, désinstallez le pilote d'imprimante et réinstallez-le.**

**5** Si le problème persiste après la vérification de tous les points ci-dessus, essayez ce qui suit :

Pour une connexion d'interface USB

- Remplacez le câble USB par un nouveau.
- Utilisez un port USB différent.

Pour une connexion de réseau câblé

- Remplacez le câble LAN par un nouveau.
- Utilisez un port LAN différent sur votre concentrateur.

Pour une connexion de réseau sans fil

• Confirmez l'état du témoin Wi-Fi de votre appareil.

Si le témoin Wi-Fi clignote sur le panneau de commande de votre appareil, ce dernier n'a pas été connecté au point d'accès WLAN. Configurez de nouveau la connexion au réseau sans fil.

Si le témoin Wi-Fi est éteint sur le panneau de commande de votre appareil, le paramètre de connexion WLAN est désactivé. Activez la connexion WLAN et configurez la connexion au réseau sans fil.

Pour plus d'information >> *Guide de l'utilisateur en ligne*: *Présentation de votre appareil Brother*

**Si vous ne pouvez pas imprimer sur les deux côtés du papier, vérifiez les points suivants :**

**6** Modifiez le paramètre du format de<br>
papier dans le pilote d'imprimante à papier dans le pilote d'imprimante à Lettre, Légal ou Folio.

# <span id="page-75-0"></span>**Bourrages de document et bourrages papier**

### **Trouver le document ou papier coincé**

Si votre document ou papier est coincé dans l'appareil, le message de l'écran ACL ou le Status Monitor vous aide à le trouver.

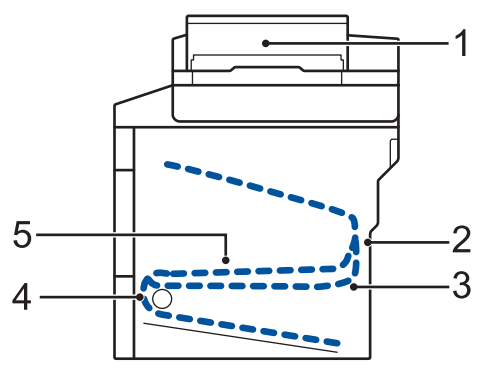

- 1. Bourrage de document
- 2. Bourrage à l'arrière
- 3. Bourrage recto-verso
- 4. Bourrage dans le bac
- 5. Bourrage à l'intérieur

### **Dégager le document coincé**

**Le document est coincé dans la partie supérieure du chargeur automatique de documents (ADF)**

- **1** Ouvrez le capot du chargeur (ADF).
- **2**
	- Enlevez le document coincé en tirant vers la gauche.

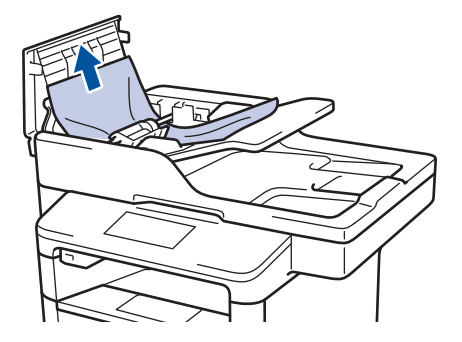

**3** Refermez le capot du chargeur (ADF).

**Le document est coincé sous le capot de document**

**4** Enlevez le document coincé en tirant vers la droite.

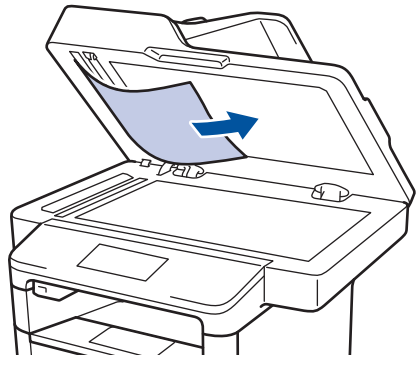

Si le document se déchire, retirez tous les petits morceaux de papier pour éviter de causer d'autres bourrages.

<span id="page-76-0"></span>**Retrait des petits morceaux de papier coincés dans le chargeur automatique de documents (ADF)**

**5** Insérez une bande de papier rigide, comme du carton, dans le chargeur automatique de documents (ADF) pour pousser tous les morceaux de papier coincés.

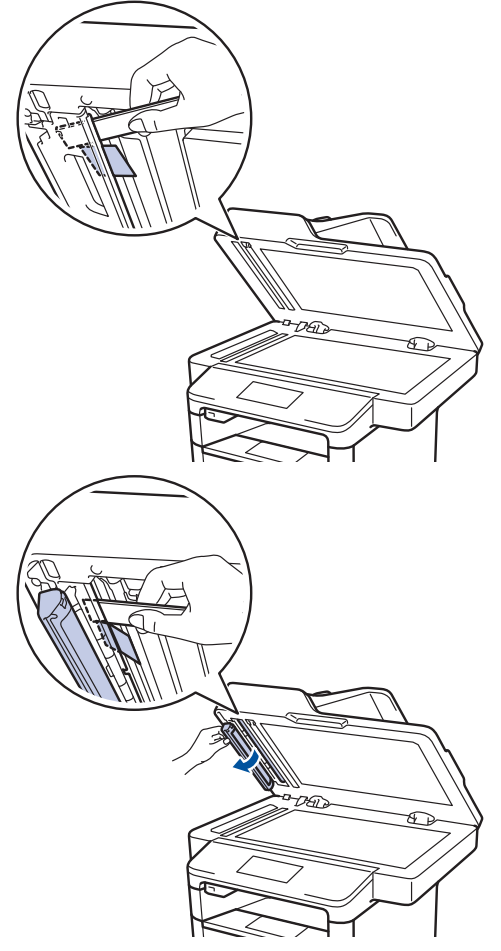

Si le document se déchire, retirez tous les petits morceaux de papier pour éviter de causer d'autres bourrages.

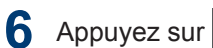

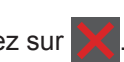

### **Dégager le papier coincé**

Lorsque vous ajoutez de nouvelles feuilles de papier, enlevez toujours le papier restant du bac à papier et alignez la pile. Cette opération empêche de charger plusieurs feuilles de papier simultanément dans l'appareil et évite les bourrages papier.

#### **Papier coincé dans le bac MU**

Si le panneau de commande de l'appareil ou le Status Monitor indique qu'il y a un bourrage dans le bac MU, suivez ces étapes :

- **1** Retirez le papier du bac MU.
- **2** Retirez tout papier coincé dans et autour du bac MU.

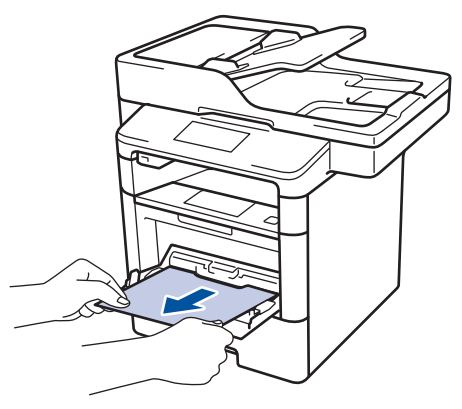

- **3** Ventilez la pile de papier, puis remettezla dans le bac MU.
- **4** Rechargez du papier dans le bac MU et<br>assurez-vous que le papier reste sous assurez-vous que le papier reste sous les guides de hauteur maximale (1) des deux côtés du bac.

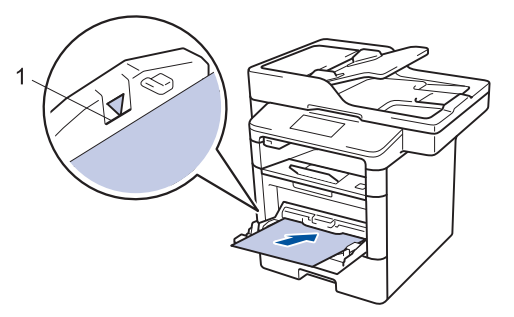

**5** Appuyez sur [Réessayer] pour reprendre l'impression.

#### **Papier coincé dans le bac à papier**

Si le panneau de commande de l'appareil ou le Status Monitor indique qu'il y a un bourrage dans le bac à papier, suivez ces étapes :

**1** Retirez complètement le bac à papier de l'appareil.

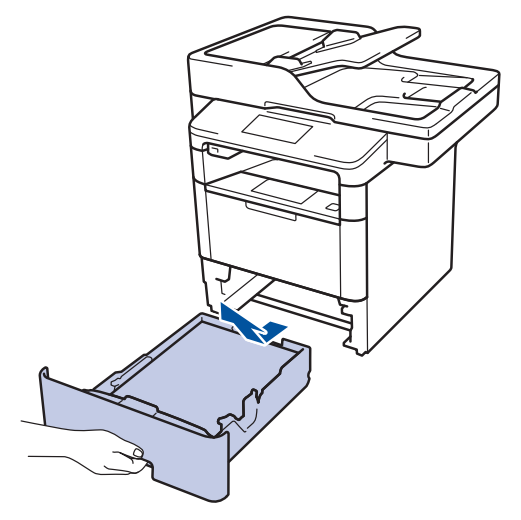

**2** Retirez lentement le papier coincé.

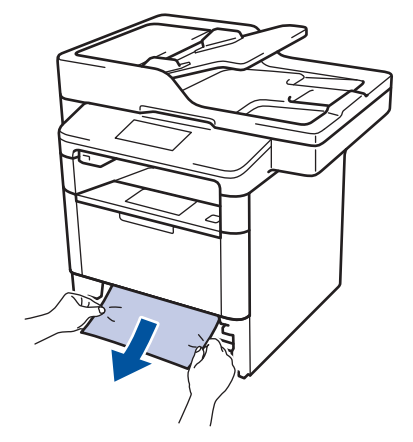

Vous pouvez dégager le papier plus facilement en utilisant vos deux mains pour tirer le papier coincé vers le bas.

**3** Ventilez bien la pile de papier pour éviter de causer d'autres bourrages, puis faites coulisser les guides-papier pour les ajuster au format de papier.

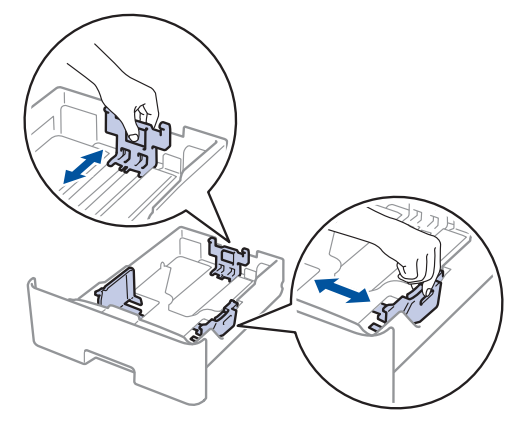

**4** Assurez-vous que le papier est sous le repère de papier maximum (▼ ▼ ▼ ) repère de papier maximum ( $\nabla \nabla$ ).

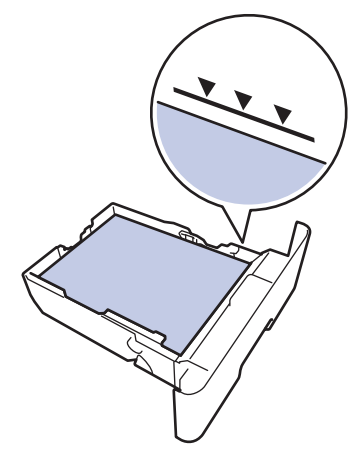

**5** Réinstallez le bac à papier fermement<br>dans l'annareil dans l'appareil.

#### **Le papier est coincé à l'arrière de l'appareil**

Si le panneau de commande de l'appareil ou le Status Monitor indique qu'il y a un bourrage à l'arrière (Arrière) de l'appareil, suivez ces étapes :

- **1** Laissez l'appareil allumé pendant 10 minutes pour permettre au ventilateur interne de refroidir les pièces extrêmement chaudes à l'intérieur.
- **2** Ouvrez le capot arrière.

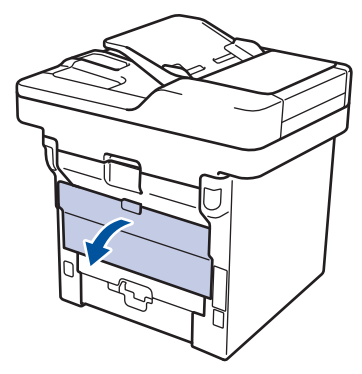

**3** Tirez vers vous les leviers verts sur les côtés gauche et droit pour déverrouiller le couvercle de l'unité de fusion.

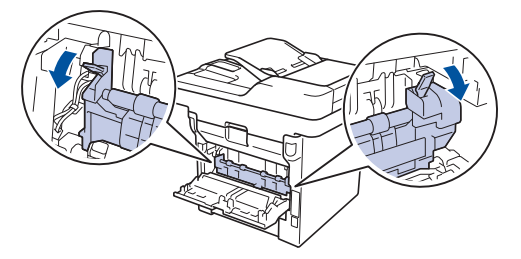

### **A AVERTISSEMENT**

#### SURFACE CHAUDE

Les pièces internes de l'appareil seront extrêmement chaudes. Attendez que l'appareil refroidisse avant de les toucher.

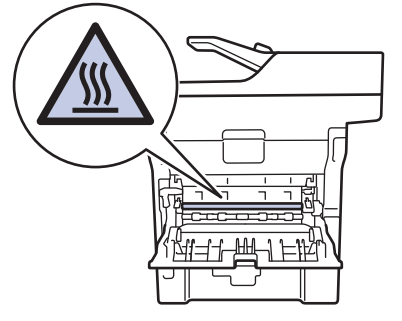

4 Utilisez vos deux mains pour retirer<br>doucement le papier coincé de l'uni doucement le papier coincé de l'unité de fusion.

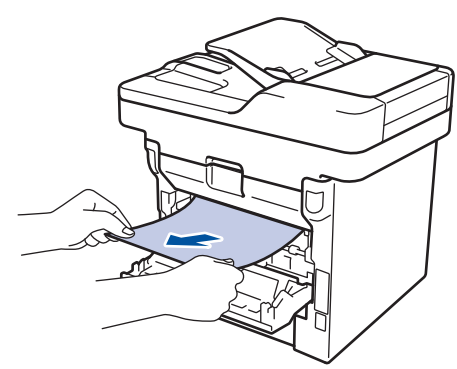

**5** Fermez le couvercle de l'unité de fusion.

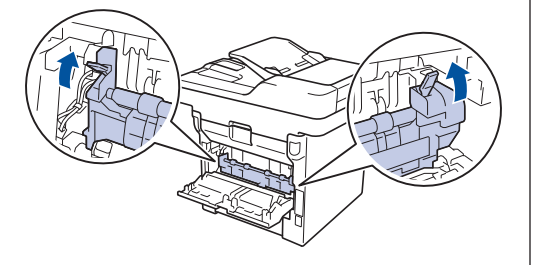

**6** Fermez le capot arrière jusqu'à ce qu'il<br>
se verrouille en position fermée se verrouille en position fermée.

#### **Papier coincé à l'intérieur de l'appareil**

Si le panneau de commande de l'appareil ou le Status Monitor indique qu'il y a un bourrage à l'intérieur de l'appareil, suivez ces étapes :

**1** Laissez l'appareil allumé pendant 10 minutes pour permettre au ventilateur interne de refroidir les pièces extrêmement chaudes à l'intérieur.

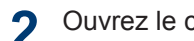

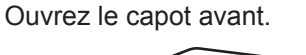

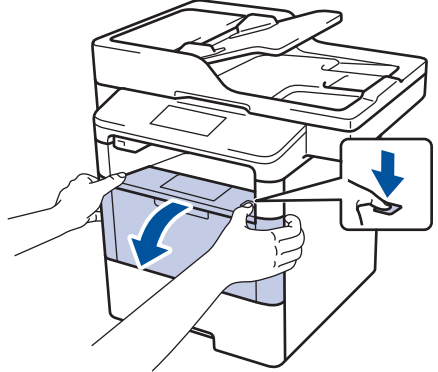

**3** Retirez l'ensemble de cartouche de toner et d'unité de tambour.

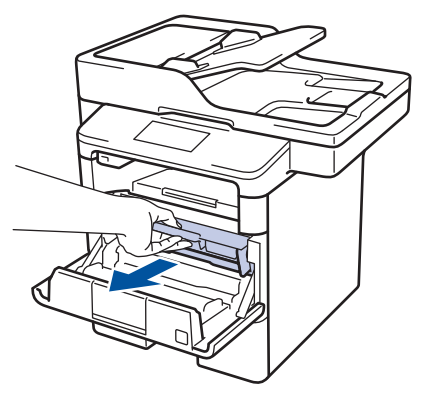

### **A** AVERTISSEMENT

#### SURFACE CHAUDE

Les pièces internes de l'appareil seront extrêmement chaudes. Attendez que l'appareil refroidisse avant de les toucher.

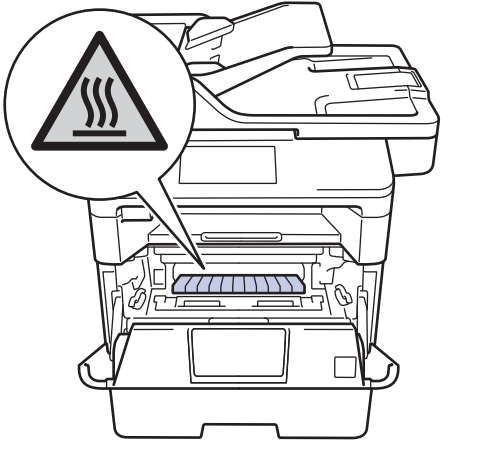

**4** Retirez lentement le papier coincé.

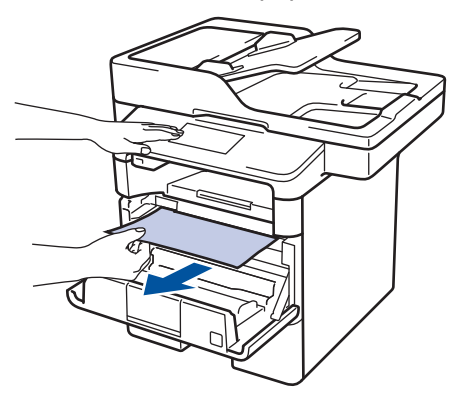

**5** Installez l'ensemble de cartouche de<br>
toner et d'unité de tambour dans toner et d'unité de tambour dans l'appareil.

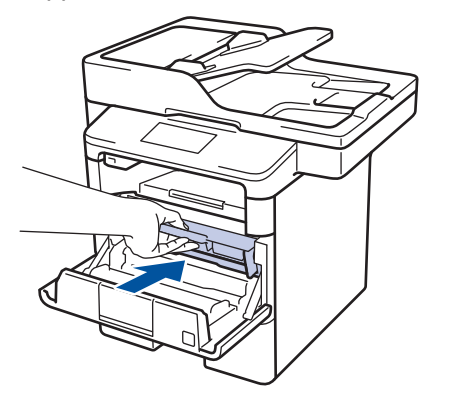

**6** Fermez le capot avant.

#### **Papier coincé dans le bac rectoverso**

Si le panneau de commande de l'appareil ou le Status Monitor indique qu'il y a un bourrage dans le bac à papier recto-verso, suivez ces étapes :

- **1** Laissez l'appareil allumé pendant 10 minutes pour permettre au ventilateur interne de refroidir les pièces extrêmement chaudes à l'intérieur.
- **2** Retirez complètement le bac à papier de l'appareil.

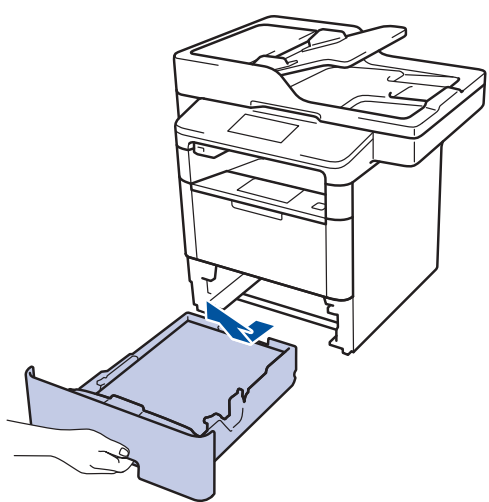

**3** À l'arrière de l'appareil, retirez complètement le bac recto-verso de l'appareil.

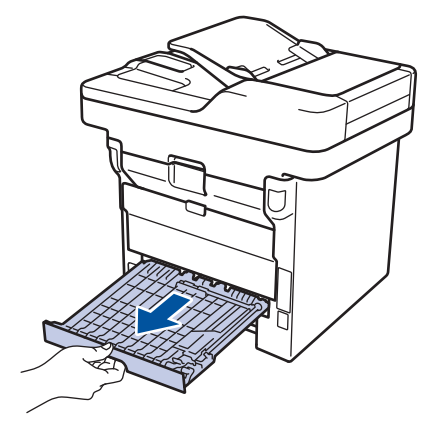

**4** Retirez le papier coincé de l'appareil ou du bac recto-verso.

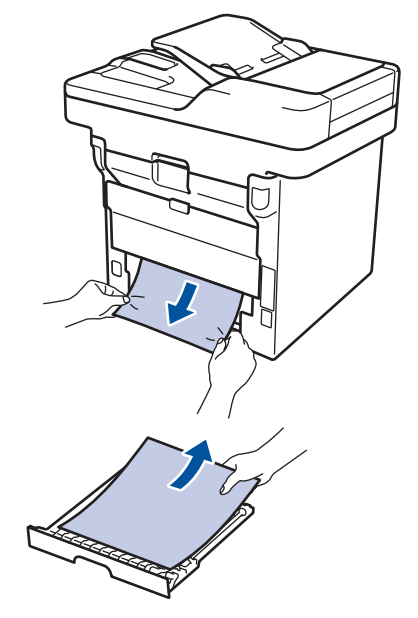

**5** Retirez le papier qui pourrait être coincé sous l'appareil en raison de l'électricité statique.

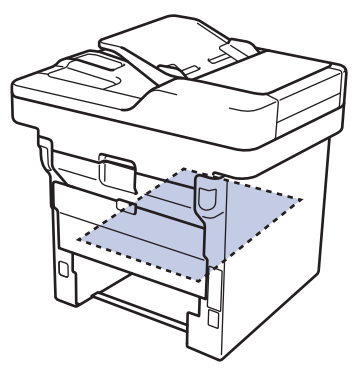

**6** Si le papier n'est pas coincé dans le bac<br>
recto-verso, ouvrez le capot arrière recto-verso, ouvrez le capot arrière.

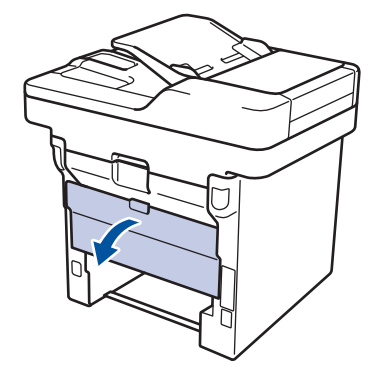

## **A AVERTISSEMENT**

#### SURFACE CHAUDE

Les pièces internes de l'appareil seront extrêmement chaudes. Attendez que l'appareil refroidisse avant de les toucher.

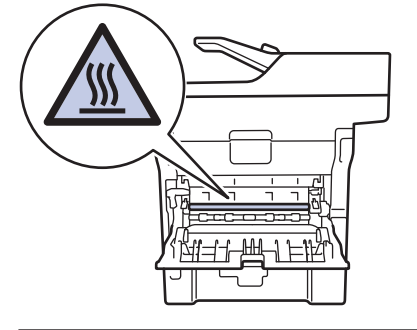

**7** Utilisez vos deux mains pour retirer doucement le papier coincé à l'arrière de l'appareil.

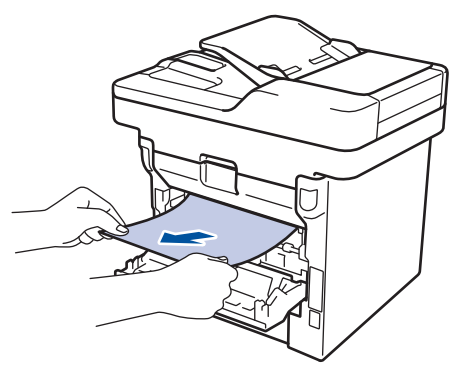

**8** Fermez le capot arrière jusqu'à ce qu'il<br>Se verrouille en position fermée se verrouille en position fermée.

- **9** Réinstallez le bac recto-verso fermement à l'arrière de l'appareil.
- **10** Réinstallez le bac à papier fermement à l'avant de l'appareil.

**Annexe**

<span id="page-83-0"></span>**B**

## **Comment entrer du texte sur votre appareil Brother**

- Lorsque vous devez entrer du texte sur votre appareil Brother, un clavier s'affiche à l'écran ACL.
- Les caractères disponibles peuvent varier selon votre pays.
- La disposition du clavier peut varier selon l'opération que vous effectuez.

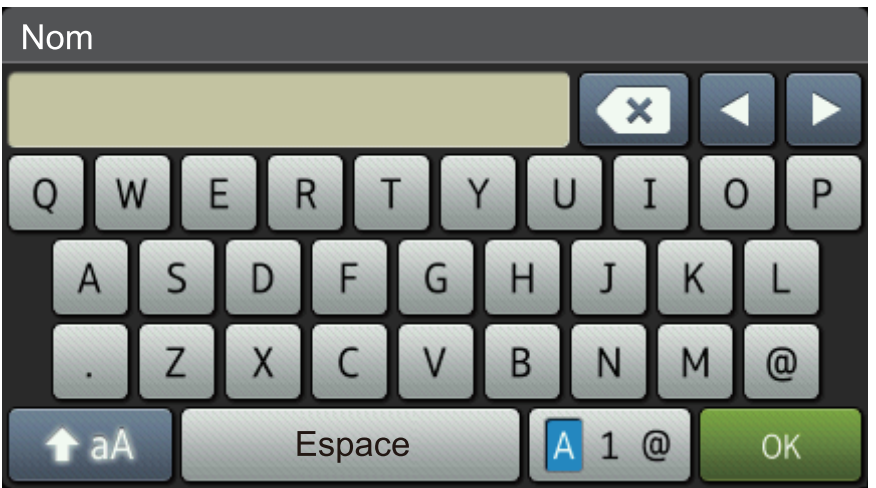

- Appuyez sur  $\boxed{A}$  1  $\boxed{0}$  pour alterner entre les lettres, les chiffres et les caractères spéciaux.
- Appuyez sur  $\rightarrow$  aA pour alterner entre les minuscules et les majuscules.
- Pour déplacer le curseur vers la gauche ou la droite, appuyez sur < ou  $\blacktriangleright$ .

#### **Insertion d'espaces**

• Pour entrer un espace, appuyez sur [Espace] ou  $\blacktriangleright$ .

#### **Corrections**

- Si vous avez entré un caractère incorrect et que vous souhaitez le corriger, appuyez sur < ou pour déplacer le curseur sur le caractère incorrect, puis appuyez sur  $\bullet \bullet$ . Entrez le bon caractère.
- Pour insérer un caractère, appuyez sur < ou b pour déplacer le curseur à l'emplacement de votre choix, puis entrez le caractère.

• Appuyez sur  $\triangledown$  pour chaque caractère que vous souhaitez effacer ou maintenez enfoncé

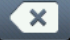

pour effacer tous les caractères.

### **Renseignements connexes**

• [Régler votre identification de poste](#page-46-0) >> page 32

# <span id="page-85-0"></span>**Consommables**

Lorsqu'il est nécessaire de remplacer un consommable tel qu'un tambour ou une cartouche de toner, un message d'erreur s'affiche sur le panneau de commande de votre appareil ou dans le Status Monitor. Pour plus d'information sur les consommables de votre appareil, visitez le site <http://www.brother.com/original/index.html>ou contactez votre revendeur Brother local.

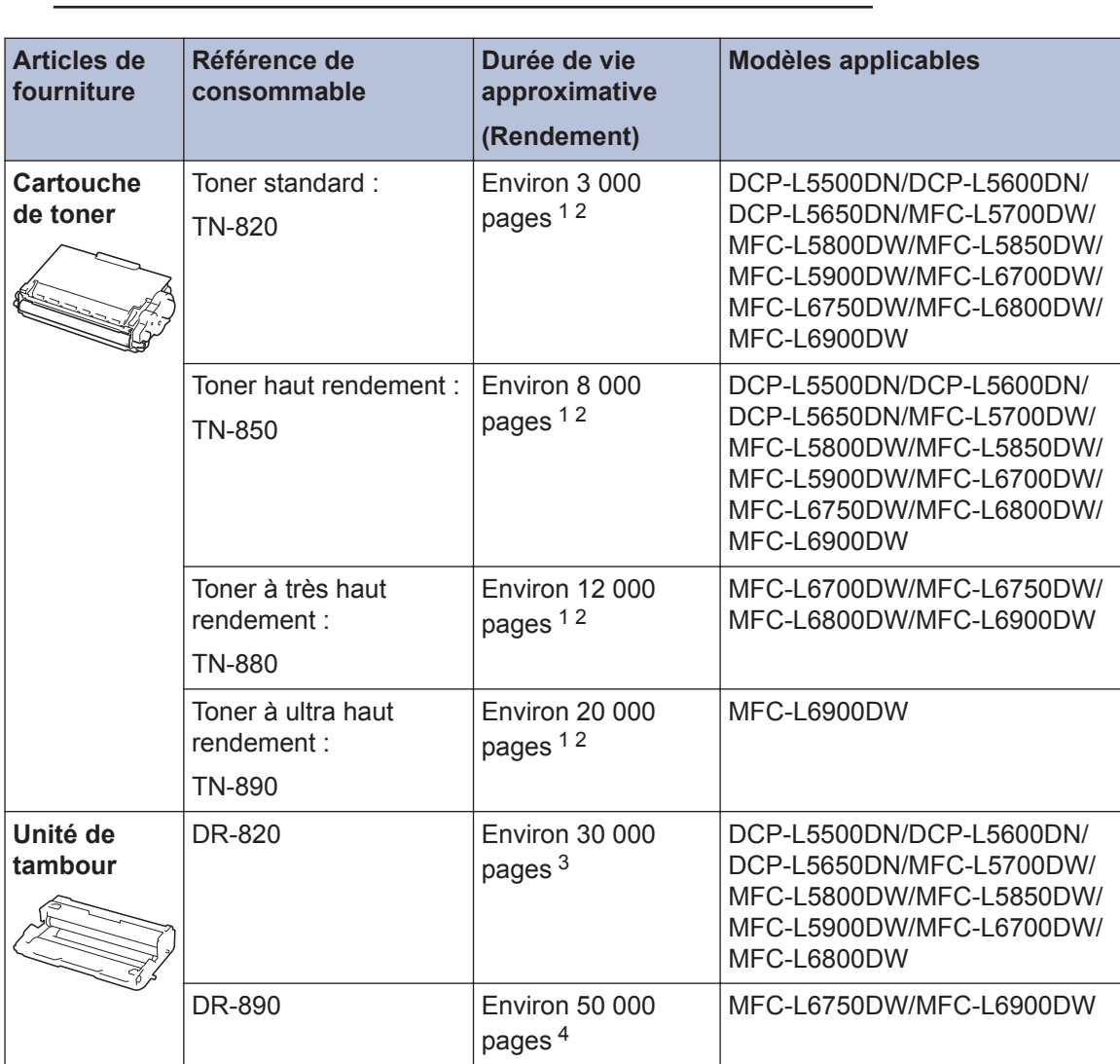

La cartouche de toner et l'unité de tambour sont deux pièces distinctes.

1 Le nombre de pages approximatif est déclaré conformément à la norme ISO/IEC 19752.

2 Pages 1 face de format Lettre ou A4

- 3 Environ 30 000 pages en se basant sur 1 page par tâche et 50 000 pages en se basant sur 3 pages par tâche [pages recto A4/Lettre]. Le nombre de pages pourrait être affecté par divers facteurs, y compris, mais sans limitation, le type et le format du support.
- 4 Environ 50 000 pages en se basant sur 3 pages par tâche et 30 000 pages en se basant sur 1 page par tâche [pages recto A4/Lettre]. Le nombre de pages pourrait être affecté par divers facteurs, y compris, mais sans limitation, le type et le format du support.

## **EROTHER**<br>CREATIVECENTER

Si vous utilisez Windows®, double-cliquez sur l'icône Brother CentreCréatif sur votre

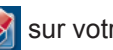

bureau pour accéder à notre site Web **GRATUIT** qui vous aidera à créer et imprimer aisément des documents personnalisés à usage professionnel et privé au moyen de photos, de texte et de votre créativité.

Les utilisateurs Macintosh peuvent accéder au Brother CentreCréatif à l'adresse Web suivante :

<http://www.brother.com/creativecenter>

# **Index**

### **A**

**C**

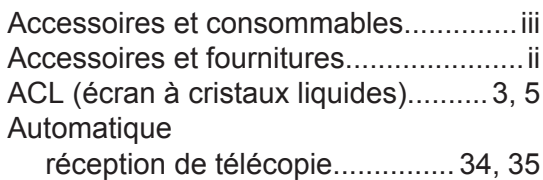

#### **B**

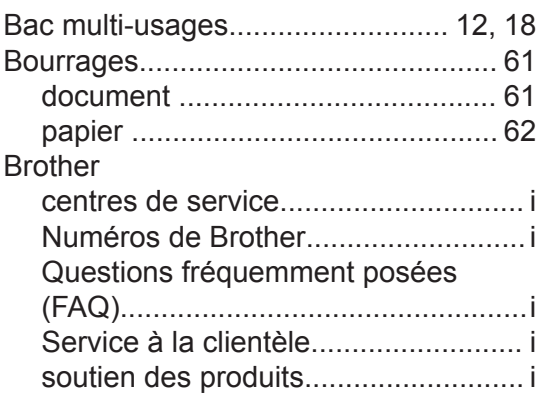

### **C**

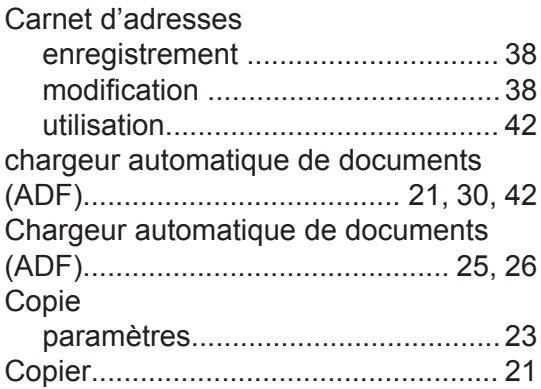

#### **D**

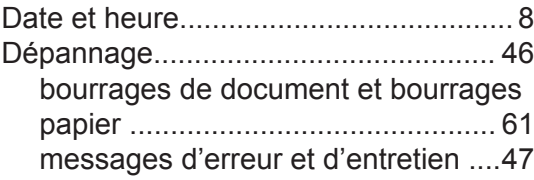

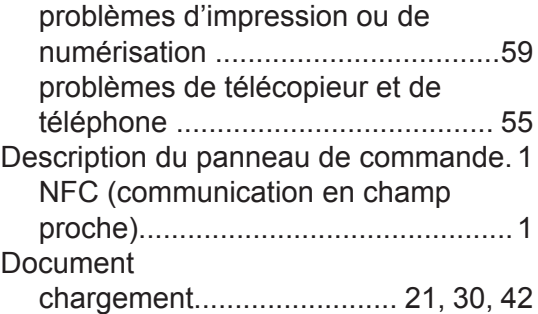

### **E**

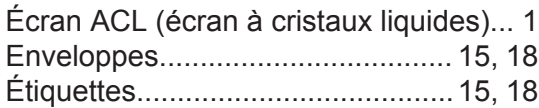

#### **F**

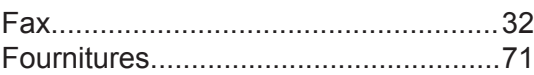

### **G**

Garantie fournie dans la boîte Exclusion de responsabilité .............[iv](#page-5-0)

### **I**

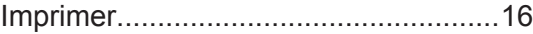

### **M**

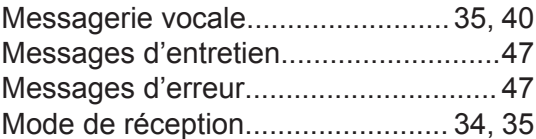

### **N**

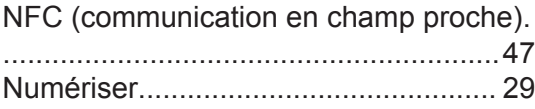

### **P**

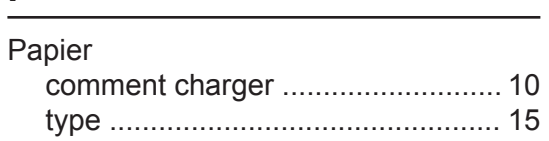

### **R**

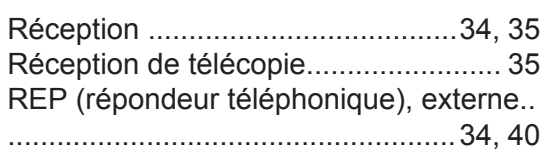

# **S**

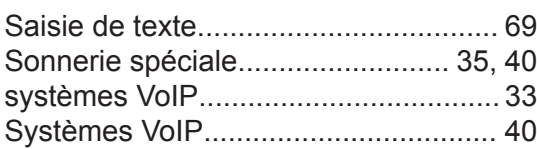

 $\overline{\phantom{a}}$ 

# **T**

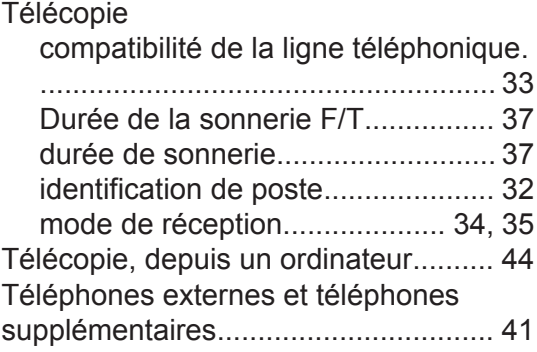

### **V**

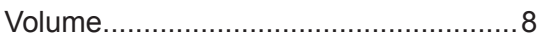

La Corporation Internationale Brother (Canada) Ltée 1 rue Hôtel de Ville, Dollard-des-Ormeaux, QC, Canada H9B 3H6

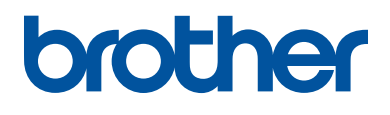

#### **Visitez notre site Web [www.brother.com](http://www.brother.com/)**

Ces appareils sont homologués pour une utilisation dans le pays d'achat uniquement. Les filiales locales de Brother ou leurs revendeurs ne fournissent une assistance que pour les appareils achetés dans leur propre pays.

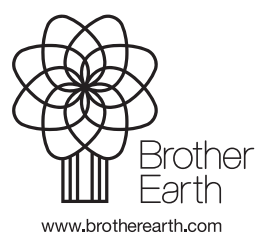

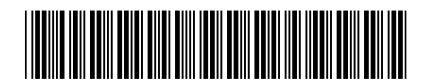

D00557001-00 CAN-FRE Version A